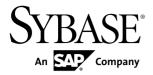

# **Installation Guide**

# Adaptive Server<sup>®</sup> Enterprise 15.7 ESD #2

Windows

DOCUMENT ID: DC35888-01-1572-01

LAST REVISED: July 2012

Copyright © 2012 by Sybase, Inc. All rights reserved.

This publication pertains to Sybase software and to any subsequent release until otherwise indicated in new editions or technical notes. Information in this document is subject to change without notice. The software described herein is furnished under a license agreement, and it may be used or copied only in accordance with the terms of that agreement.

Upgrades are provided only at regularly scheduled software release dates. No part of this publication may be reproduced, transmitted, or translated in any form or by any means, electronic, mechanical, manual, optical, or otherwise, without the prior written permission of Sybase, Inc.

Sybase trademarks can be viewed at the Sybase trademarks page at <a href="http://www.sybase.com/detail?id=1011207">http://www.sybase.com/detail?id=1011207</a>. Sybase and the marks listed are trademarks of Sybase, Inc. (a) indicates registration in the United States of America.

SAP and other SAP products and services mentioned herein as well as their respective logos are trademarks or registered trademarks of SAP AG in Germany and in several other countries all over the world.

Java and all Java-based marks are trademarks or registered trademarks of Oracle and/or its affiliates in the U.S. and other countries.

Unicode and the Unicode Logo are registered trademarks of Unicode, Inc.

IBM and Tivoli are registered trademarks of International Business Machines Corporation in the United States, other countries, or both.

All other company and product names mentioned may be trademarks of the respective companies with which they are associated.

Use, duplication, or disclosure by the government is subject to the restrictions set forth in subparagraph (c)(1)(ii) of DFARS 52.227-7013 for the DOD and as set forth in FAR 52.227-19(a)-(d) for civilian agencies.

Sybase, Inc., One Sybase Drive, Dublin, CA 94568.

# **Contents**

| CHAPTER 1: Conventions                                    | 1  |
|-----------------------------------------------------------|----|
| CHAPTER 2: Installation Task Overview                     | 3  |
| Installation Workflows                                    |    |
| CHAPTER 3: Adaptive Server Components                     | 5  |
| Adaptive Server Editions                                  |    |
|                                                           |    |
| Determining the Edition You Have  Adaptive Server Options |    |
| Managing Adaptive Server Enterprise with Sybase           | 0  |
| Control Center                                            | 6  |
| Client Applications and Utilities                         |    |
| • •                                                       |    |
| CHAPTER 4: System Requirements                            | 9  |
| System Requirements for Clients                           | 10 |
| •                                                         |    |
| CHAPTER 5: Planning Your Adaptive Server                  |    |
| Installation                                              | 11 |
| Adaptive Server Release Bulletin                          |    |
| Obtaining a License                                       |    |
| Understanding License Generation                          |    |
| Determining Your License Deployment Model                 |    |
| Comparing License Deployment Models                       |    |
| Fault Tolerance, License Grace, and                       |    |
| Redundancy                                                |    |
| Served License Deployment Model                           |    |
| Determining Host IDs                                      | 15 |

Installation Guide iii

|                                                                                                    | )                                      |
|----------------------------------------------------------------------------------------------------|----------------------------------------|
| Network Adapters                                                                                                    | 16                                     |
| Using Alternate Host IDs on Windows                                                                                                    | 16                                     |
| Knowing the Product License Type                                                                                                    | 16                                     |
| Optional Feature Licenses                                                                                                    | 17                                     |
| Generating Licenses at SPDC                                                                                                    | 17                                     |
| Logging in to SPDC and Beginning License                                                                                                    |                                        |
| Generation                                                                                                    | 18                                     |
| Regenerating, Renewing, and Rehosting                                                                                                    |                                        |
| Licenses                                                                                                    | 22                                     |
| Generating Licenses at SMP                                                                                                    | 23                                     |
| Generating License Keys                                                                                                    | 24                                     |
| Installation Directory Contents and Layout                                                                                                    | 24                                     |
| PC-Client Product Descriptions and Layout                                                                                                    |                                        |
| Preparing to Install Adaptive Server                                                                                                    | 28                                     |
| Managing Java in the Database During Installations                                                                                                    |                                        |
| and Upgrades                                                                                                    | 29                                     |
|                                                                                                    |                                        |
| CHAPTER 6: Installing Adaptive Server                                                                                                    | 24                                     |
| 017.1 12.1 0. motaming / taaptive 00.101                                                                                                    | 31                                     |
|                                                                                                    |                                        |
| Installing Adaptive Server with the GUI Wizard Installing Adaptive Server in Console Mode                                                                                                    | 31                                     |
| Installing Adaptive Server with the GUI Wizard                                                                                                    | 31<br>34                               |
| Installing Adaptive Server with the GUI WizardInstalling Adaptive Server in Console Mode                                                                                                    | 31<br>34<br>35                         |
| Installing Adaptive Server with the GUI WizardInstalling Adaptive Server in Console Mode                                                                                                    | 31<br>34<br>35                         |
| Installing Adaptive Server with the GUI Wizard                                                                                                    | 31<br>35<br>39                         |
| Installing Adaptive Server with the GUI Wizard Installing Adaptive Server in Console Mode Minimally Configuring Adaptive Server Installing Adaptive Server Using a Response File Creating a Response File                                                                                                    | <b>313539</b> 4040                     |
| Installing Adaptive Server with the GUI Wizard Installing Adaptive Server in Console Mode Minimally Configuring Adaptive Server Installing Adaptive Server Using a Response File Creating a Response File Installing in Silent Mode Command Line Options Uninstalling Adaptive Server                                      | 31<br>35<br>39<br>40<br>40<br>41       |
| Installing Adaptive Server with the GUI Wizard Installing Adaptive Server in Console Mode Minimally Configuring Adaptive Server Installing Adaptive Server Using a Response File Creating a Response File Installing in Silent Mode Command Line Options                                                                   | 31<br>35<br>39<br>40<br>40<br>41       |
| Installing Adaptive Server with the GUI Wizard Installing Adaptive Server in Console Mode Minimally Configuring Adaptive Server Installing Adaptive Server Using a Response File Creating a Response File Installing in Silent Mode Command Line Options Uninstalling Adaptive Server Removing an Existing Adaptive Server | 31<br>35<br>39<br>40<br>40<br>41       |
| Installing Adaptive Server with the GUI Wizard                                                                                                    | <b>313539</b> 4041 <b>42</b> 43        |
| Installing Adaptive Server with the GUI Wizard Installing Adaptive Server in Console Mode Minimally Configuring Adaptive Server Installing Adaptive Server Using a Response File Creating a Response File Installing in Silent Mode Command Line Options Uninstalling Adaptive Server Removing an Existing Adaptive Server | <b>313539</b> 4041 <b>42</b> 43        |
| Installing Adaptive Server with the GUI Wizard                                                                                                    | 31<br>35<br>39<br>40<br>41<br>43       |
| Installing Adaptive Server with the GUI Wizard                                                                                                    | 31<br>35<br>39<br>40<br>41<br>43       |
| Installing Adaptive Server with the GUI Wizard                                                                                                    | 31<br>35<br>39<br>40<br>41<br>43<br>43 |

| CHAPTER 8: Starting and Stopping Sybase Contro<br>Center Agent    |    |
|-------------------------------------------------------------------|----|
| CHAPTER 9: Postinstallation Tasks                                 | 51 |
|                                                                   |    |
| Stopping and Starting Services Verifying That Servers are Running |    |
| Verifying Your Connection to the Servers                          |    |
| Testing the Installation and Network Connections                  |    |
| Configuring libtcl.cfg for LDAP                                   |    |
| Adding a Server to the Directory Service                          |    |
| Adding a Server to the Interfaces File                            |    |
| Setting the System Administrator Password                         |    |
| Installing Sample Databases                                       |    |
| Default Devices for Sample Databases                              |    |
| Running the Database Scripts                                      |    |
| Installing the interpubs Database                                 |    |
| Installing the jpubs Database                                     |    |
| Maintaining Sample Databases                                      |    |
| CHAPTER 10: Adaptive Server Upgrades                              | 61 |
| Upgrading Adaptive Server                                         | 61 |
| Considerations for Component Integration Services                 |    |
| Preparing to Upgrade                                              |    |
| Changes in Adaptive Server Directories                            |    |
| Performing Preupgrade Tasks                                       |    |
| Upgrade System Tables and Stored Procedures                       |    |
| Reserved Words                                                    | 68 |
| Running a Reserved Word Check                                     | 69 |
| Addressing Reserved Words Conflicts                               | 69 |
| Quoted Identifiers                                                | 70 |
| Preparing the Database and Devices                                | 70 |
| The sybprocsdev device                                            | 71 |

| Increasing the Size of the sybsystemprocs            |     |
|------------------------------------------------------|-----|
| Database                                             | .72 |
| Increasing Device and Database Capacity for          |     |
| System Procedures                                    | .72 |
| Upgrade to Adaptive Server 15.7 ESD #2               | .74 |
| Upgrading Adaptive Server on Windows                 | .75 |
| Testing the Adaptive Server Upgrade                  | .76 |
| Manually Upgrading to Adaptive Server                | .76 |
| Installation of Version 15.7 ESD #2 over an Existing |     |
| 15.x Adaptive Server                                 | .77 |
| Determining the Adaptive Server Version              | .77 |
| Backing Up Adaptive Server                           | .77 |
| Installing Adaptive Server Using Binary Overlay      |     |
|                                                      | .78 |
| Postupgrade Tasks                                    | .79 |
| Running the instmsgs.ebf Script                      | .80 |
| Restoring Functionality in Adaptive Server After     |     |
| Upgrading                                            | .80 |
| Reenabling Auditing                                  | .81 |
| Updating Threshold Procedures for Audit              |     |
| Segments                                             | .81 |
| Reenabling Replication Server After the Dataserver   |     |
| Upgrade                                              | .82 |
| Restoring Replication on Replicate Databases         | .82 |
| Restoring Replication on Primary Databases           | .83 |
| Migrate                                              | .83 |
| Migrating Data Using a Dump-and-Load Method          | .84 |
| Using bcp to Migrate Data                            | .84 |
| Adaptive Server Components and Related Products      | .85 |
| Upgrading Job Scheduler                              | .85 |
| Upgrading Job Scheduler Templates                    | .86 |
| Upgrading High Availability and Cluster Support      | .89 |
| Upgrading Java in the Database                       | .90 |
| Enabling Java in the Database in a High              |     |
| Availability System                                  | .91 |

| Upgrading Backup Server                                                                            | 91  |
|----------------------------------------------------------------------------------------------------|-----|
| Upgrading Databases Using Dump and Load                                                            | 91  |
| How Compiled Objects Are Handled When Upgrading                                                    |     |
| Adaptive Server                                                                                    |     |
| Finding Compiled Object Errors Before                                                              |     |
| Production                                                                                         | 93  |
| 11000011                                                                                           |     |
| CHAPTER 11: Adaptive Server Downgrades                                                             | .95 |
| Preparing to Downgrade Adaptive Server                                                             | 95  |
| Downgrading from Adaptive Server 15.7 ESD #2  Downgrading to an Earlier Version of Adaptive Server |     |
|                                                                                                    | 98  |
| Dumping a 15.7 ESD #2 Database to Load into a 15.7 or                                              |     |
| 15.7 ESD #1 Adaptive Server                                                                        | 100 |
| Additional Considerations for New Features Used                                                    | 101 |
| Downgrading Job Scheduler                                                                          | 102 |
| Downgrading an Adaptive Server That Uses Encryption                                                |     |
|                                                                                                    | 103 |
| Downgrade Considerations for Adaptive Server with                                                  |     |
| Replicated Databases                                                                               | 104 |
| Post-Downgrade Tasks for Adaptive Server                                                           |     |
| ·                                                                                                  |     |
| CHAPTER 12: Troubleshooting SySAM Errors1                                                          | 07  |
| Where to Find License Error Information                                                            |     |
| Problems and Solutions                                                                             |     |
|                                                                                                    |     |
| Installing for the First Time                                                                      |     |
| Possible Causes of a License Server Failure                                                        | 113 |
| Solution for Problem: Product Cannot Find License for                                              |     |
| Optional Features                                                                                  |     |
| Unserved License Deployment Models                                                                 |     |
| Served License Deployment Models                                                                   |     |
| Contacting SvSAM Technical Support                                                                 | 117 |

Installation Guide vii

| CHAPTER 13: Troubleshoot the Server                     | .119 |
|---------------------------------------------------------|------|
| Error Logs for Installation Utilities                   | 120  |
| Error Logs for Sybase Servers                           |      |
| Troubleshooting Common Installation Problems            | 121  |
| Stopping Adaptive Server After a Failure                | 122  |
| Recovering from a Failed Installation                   | 123  |
| If the Installation Quits While You Are                 |      |
| Configuring Adaptive Server                             | 123  |
| If Adaptive Server Fails the Preupgrade Eligibility Tes |      |
|                                                         |      |
| When an Upgrade Fails                                   |      |
| If You Can Identify the Cause of the Upgrade Failure    |      |
|                                                         |      |
| Restoring Databases After a Failed Upgrade              |      |
| Recovering from a Failed Upgrade                        |      |
| If You Cannot Identify the Cause of an Upgrade Failur   |      |
|                                                         | 126  |
|                                                         |      |
| CHAPTER 14: Obtaining Help and Additional               |      |
| Information                                             | .127 |
| Technical Support                                       | 127  |
| Downloading Sybase EBFs and Maintenance Reports         |      |
|                                                         | 127  |
| Sybase Product and Component Certifications             | 128  |
| Creating a MySybase Profile                             | 128  |
| Accessibility Features                                  | 128  |
| Index                                                   | 131  |

# CHAPTER 1 Conventions

These style and syntax conventions are used in Sybase<sup>®</sup> documentation.

- In a sample window display, commands to be entered exactly as shown appear in: this font
- In a sample window display, words that you should replace with the appropriate value for your installation are shown in:

this font

- In the regular text of this document, the names of files and directories appear in this font: /usr/u/sybase
- The names of programs, utilities, procedures, and commands appear in this font: **sqlupgrade**
- Commands for both the C shell and the Bourne shell are provided, when they differ. The initialization file for the C shell is called .cshrc. The initialization file for the Bourne shell is called .profile. If you are using a different shell, such as the Korn shell, refer to your shell-specific documentation for the correct command syntax.

Table 1. SQL syntax conventions

| Key      | Definition                                                                                                    |  |
|----------|----------------------------------------------------------------------------------------------------|--|
| command  | Command names, command option names, utility names, utility flags, and other keywords are in a bold san-serif font.                                   |  |
| variable | Variables, or words that stand for values that you fill in, are in italic.                                                                            |  |
| { }      | Curly braces indicate that you choose at least one of the enclosed options. Do not include braces in your option.                                     |  |
| [ ]      | Brackets mean choosing one or more of the enclosed options is optional. Do not include brackets in your option.                                       |  |
| ( )      | () are to be typed as part of the command.                                                                                                    |  |
|          | The vertical bar means you can select only one of the options shown.                                                                                  |  |
| ,        | The comma means you can choose as many of the options shown as you like, separating your choices with commas, which are typed as part of the command. |  |

# CHAPTER 1: Conventions

# CHAPTER 2 Installation Task Overview

To successfully install and configure Adaptive Server<sup>®</sup> Enterprise, use the configuration guide along with this installation guide.

The Adaptive Server installation guide explains how to unload the Adaptive Server software from the distribution media to your hard disk, and perform the minimal set of additional tasks so that you can start Adaptive Server on your machine.

The configuration guide provides instructions for:

- Reconfiguring certain attributes of your existing Sybase Adaptive Server Enterprise, Backup Server<sup>TM</sup>, Adaptive Server Enterprise Monitor<sup>TM</sup>, and XP Server<sup>TM</sup> to meet your specific needs.
- · Creating network connections.
- · Configuring optional functionality.
- Performing operating system administrative tasks.
- Working with system administration issues that are relevant to Adaptive Server running on UNIX platforms. This manual supplements the *System Administration Guide* and the *Performance and Tuning Series*.

#### **Installation Workflows**

Workflows define a complete path for planning, installing, and upgrading.

Choose the workflow that best describes your scenario.

**Tip:** Print this topic and use it as a checklist.

Whether you plan to install or upgrade Adaptive Server:

- 1. Identify the components and options to install or upgrade.
- 2. Obtain a license.

#### Installing Adaptive Server for the First Time

- **1.** Plan your installation and review system requirements.
- 2. Install Adaptive Server.
- **3.** Perform postinstallation tasks.

#### **CHAPTER 2: Installation Task Overview**

#### Upgrading to a New Version

- **1.** Determine your upgrade eligibility, plan your installation, and review system requirements.
- **2.** Run the **preupgrade** utility to prepare Adaptive Server for upgrading.
- 3. Upgrade Adaptive Server.
- **4.** Perform postinstallation tasks.

#### Uninstalling Adaptive Server

Uninstall Adaptive Server. See *Uninstalling Adaptive Server* on page 42.

# CHAPTER 3 Adaptive Server Components

Adaptive Server<sup>®</sup> Enterprise is based on a client/server model, communicating with its clients over the network via the Tabular Data Stream<sup>TM</sup> (TDS) protocol. Each client process may execute on one machine and communicate with a database server on the same or a different machine.

Adaptive Server runs as an application on top of an operating system. The hardware that the operating system runs on is completely transparent to Adaptive Server, which sees only the operating system's user interfaces. To enhance performance on multiprocessor systems, configure multiple processes (engines).

Adaptive Server is divided into a DBMS component and a kernel component. The kernel component uses the operating system services for process creation and manipulation, device and file processing, and interprocess communication. The DBMS component manages SQL statement processing, accesses data in a database, and manages different types of server resources.

# **Adaptive Server Editions**

Sybase® offers various editions of Adaptive Server Enterprise.

- Enterprise Edition has no limit on scalability and can run all available options that can be purchased separately.
- Small Business Edition has limited scalability, and runs a limited set of options that are purchased separately.
- Developer Edition has limited scalability and includes many of the options that are included in the Enterprise Edition.

See the *Sybase Software Asset Management Users Guide* for information about unlocking editions and optional features.

There is a change to the license quantity used by per-CPU and per-chip license types. Adaptive Server version 15.7 ESD #2 and later checks out the same number of licenses as the number of cores on the machine (or chips, depending on the license type) regardless of any configuration settings. This is a correction from earlier versions of the server, in which if Adaptive Server was licensed per CPU or CPU chip, the requested license quantity was reduced if the **max online engines** configuration parameter was set to fewer than the number of CPUs on the machine.

The Adaptive Server installer automatically installs a SySAM license server if you choose the full installation option or enter a served license when prompted for the SySAM license key. You can also install the license server using the installer's custom installation option. See the *Sybase Software Asset Management Users Guide* to generate licenses.

#### **Determining the Edition You Have**

If you already use Adaptive Server, use the **sp\_lmconfig** system procedure to identify the version.

#### Enter:

```
sp lmconfig 'edition'
```

Adaptive Server returns a value of EE, SE, or DE based on the edition that is currently running. See the *Reference Manual* for more information about **sp\_lmconfig**.

# **Adaptive Server Options**

Sybase offers various optional features for Adaptive Server, such as data compression, partitions, and encrypted columns.

| Option                          | Description                                                                                                    |  |
|---------------------------------|----------------------------------------------------------------------------------------------------|--|
| Data compression                | Enables compression for regular and large object data, which uses less storage space for the same amount of data, reduces cache memory consumption, and improves performance due to lower I/O demands.                                                  |  |
| Security and directory services | Provides lightweight directory services and network-based authentication and encryption using SSL and Kerberos.                                                                                                    |  |
| Partitions                      | Enables semantic partitioning for table row data.                                                                                                    |  |
| Encrypted col-<br>umns          | Increases security parameters and allows for addition of datatypes.                                                                                                    |  |
| Tivoli Storage<br>Manager       | Enables the database to back up and restore operations to IBM Tivoli Storage Manager.                                                                                                    |  |
| In-memory data-<br>base         | Provides zero-disk-footprint in-memory database support that is fully integrated with Adaptive Server for high-performance transactional applications. Provides performance enhancements to disk-resident databases with relaxed durability properties. |  |

Adaptive Server editions and optional features are unlocked by SySAM licenses. See the *Sybase Software Asset Management Users Guide*.

# Managing Adaptive Server Enterprise with Sybase Control Center

Sybase Control Center provides a single, comprehensive, Web-administration console for real-time performance, status, and availability monitoring of large-scale Sybase enterprise servers. Sybase Control Center combines a modular architecture, a rich client administrative

console, agents, common services, and tools for managing and controlling Sybase products. It includes historical monitoring, threshold-based alerts and notifications, alert-based script execution, and intelligent tools for identifying performance and usage trends.

Although the PC-Client CD installation includes the Adaptive Server plug-in for Sybase Central (which contains software for managing Sybase servers), Sybase recommends that you use Sybase Control Center to monitor Adaptive Server, as the Sybase Central plug-in does not support any of the new features introduced in this version of Adaptive Server.

The Adaptive Server installer installs the Sybase Control Center (SCC) remote command and control agent with Adaptive Server, however, does not install the SCC management UI, which manages and monitors activities.

To install the SCC management UI, use the SCC installation CD or DVD, or download it from <a href="http://downloads.sybase.com">http://downloads.sybase.com</a>. In a production environment, Sybase recommends that you install the SCC server on a machine other than the one you plan to run Adaptive Server on.

# **Client Applications and Utilities**

The PC-Client installer contains client applications and utilities you can use to access the Adaptive Server to execute queries or manage the server. It also contains the Sybase Open Client/ Open Server™ Software Developers Kit, which you can use to develop applications that access the server, and ODBC, OLE DB, and ADO.NET clients.

The Sybase PC-Client CD includes the Software Developer Kit (SDK) for Windows platforms, consisting of:

- Embedded SOL<sup>TM</sup>
  - Embedded SQL<sup>TM</sup>/C (ESQL/C)
  - Embedded SQL/Cobol (ESQL/Cobol) 32-bit only
- XA-Library<sup>™</sup> XA Interface Library for ASE Distributed Transaction Manager
- Adaptive Server Enteprise extension module for Python 64-bit only
- · Additional connectivity language modules
- Open Client<sup>TM</sup> (CT-Library, DB-Library<sup>TM</sup>)
- Microsoft Cluster Server Resource Type for ASE 64-bit only
- Adaptive Server Enterprise database driver for Perl 64-bit only
- Adaptive Server Enterprise extension module for PHP 64-bit only
- Interactive SQL
- Sybase Central<sup>TM</sup>
- Adaptive Server plug-in for Sybase Central
- ASE ADO.NET Data Provider
- ASE OLE DB Provider by Sybase
- ASE ODBC Driver by Sybase
- ASE plug-in

#### **CHAPTER 3: Adaptive Server Components**

- QPTune
- jConnect<sup>TM</sup> for JDBC<sup>TM</sup> 7.0
- SySAM License Utilities
- SDC Administration Utility

In addition to the SDK, the PC-Client CD includes PowerDesigner Physical Architect, a tool for data modeling, including database design, generation, maintenance, reverse engineering, and documentation for database architects.

# CHAPTER 4 System Requirements

Before installing Adaptive Server, ensure that your system is updated with the latest patches and system requirements. Do not use a patch that is earlier than the version suggested for your operating system. Use the patch recommended by the operating system vendor, even if it supersedes the patch listed.

Identify the Windows Service Pack level from **Control Panel > System**, or by running the **winver** command.

#### Windows Requirements

Table 2. Windows X86 and X64 System Requirements

| Operating System                  | Hardware                         | Supported Protocols                                                             |
|-----------------------------------|----------------------------------|---------------------------------------------------------------------------------|
| Windows 2008 R2 Service Pack<br>1 | Intel Xeon EM64T     AMD Opteron | TCP Named pipes (not supported for LDAP server connections)  TCP  TCP  TCP  TCP |
| Windows 7 Service Pack 1          | Intel Xeon EM64T     AMD Opteron | TCP     Named pipes (not supported for LDAP server connections)                 |

Windows X86 memory requirements are:

- Minimum RAM for Adaptive Server 80MB
- Minimum RAM per additional user, with default stack size, packet size, and user log cache size – 156KB
- Default user stack size 41KB

Windows X64 memory requirements are:

- Minimum RAM for Adaptive Server 127MB
- Minimum RAM per additional user, with default stack size, packet size, and user log cache size – 83KB
- Default user stack size 73KB

The value of minimum RAM per additional user depends on the connection needs. See the *System Administration Guide* for information about configuring memory.

Use either of the following patches for both X86 and X64:

- Microsoft Visual C++ 2010 Service Pack 1 Redistributable Package and KB2565063
- Microsoft Visual Studio 2010 Service Pack 1 and KB2565057

Missing either of the above patches causes the installer to fail, and you see this message: Missing DLL MSVCR100.dll during Install.

**Table 3. Windows Disk Space Requirements** 

| Product                                                                                  | Windows X86 | Windows 64 |
|------------------------------------------------------------------------------------------|-------------|------------|
| Adaptive Server typical installation                                                     | 502MB       | 500MB      |
| Default databases created during installation, with Adaptive Server using a 4K page size | 306MB       | 306MB      |
| Total                                                                                    | 658MB       | 656MB      |

**Note:** To use ODBC, OLE DB, or ADO.NET drivers, you must install Microsoft .NET Framework 2.0 Service Pack 1, or the installer displays errors, the drivers do not function. Confirm that .NET Framework 2.0 Service Pack 1 is listed as a currently installed program in **Control Panel > Add or Remove Programs**.

Ensure that you have the required operating system patches for the Java Runtime Environment (JRE) version 6.

# **System Requirements for Clients**

Check the system requirements for the machine on which you plan to install the PC-Client.

| Туре                  | Requirement                                                  |  |
|-----------------------|--------------------------------------------------------------|--|
| Product               | PC-Client                                                    |  |
| Hardware              | P4 1.0GHz                                                    |  |
| Operating system      | Windows Server 2008 R2, Windows Vista, Windows 7, Windows XP |  |
| Suggested minimum RAM | 512MB                                                        |  |

**Note:** If you are using ODBC, OLE DB, or ADO.NET drivers, make sure that Microsoft .NET Framework 2.0 Service Pack 1 is installed on your Windows machine. To confirm that it is installed, select **Control Panel > Add or Remove Programs** and verify that .NET Framework appears in the list of currently installed programs.

# CHAPTER 5 Planning Your Adaptive Server Installation

Before you install or upgrade, prepare your environment.

- Identify the components and options to install or upgrade.
- Obtain a license.

**Note:** If you are using a served license, you must install the SySAM license server version 2.1 or later.

 Make sure your system meets all requirements for your installation scenario and planned use.

# Adaptive Server Release Bulletin

Obtain updated information from the release bulletin.

The release bulletin contains last-minute information about installing and upgrading Adaptive Server software.

The latest release bulletins are available at the Product Documentation Web page at http://www.sybase.com/support/manuals.

# **Obtaining a License**

Sybase® Software Asset Management (SySAM) is the Sybase product licensing and asset management system, which is built on FLEXnet technology from Flexera Software.

This section includes information about the SySAM licensing system that may be useful when you generate product licenses using the procedures in this document.

For complete information on SySAM, see the SySAM Users Guide.

# Understanding License Generation

When you purchase SySAM 2—enabled Sybase products, you must generate, download, and deploy SySAM product licenses.

• If you purchased your product from Sybase or an authorized Sybase reseller, go to the secure Sybase Product Download Center (SPDC) at <a href="https://sybase.subscribenet.com">https://sybase.subscribenet.com</a> and log in to generate license keys. The license generation process may vary slightly, depending on whether you ordered directly from Sybase or from a Sybase reseller.

• If you ordered your product under an SAP® contract and were directed to download from SAP Service Marketplace (SMP), you can use SMP at http://service.sap.com/licensekeys to generate license keys for Sybase products that use SySAM 2-based licenses.

Figure 1: SySAM 2 Licensing Process

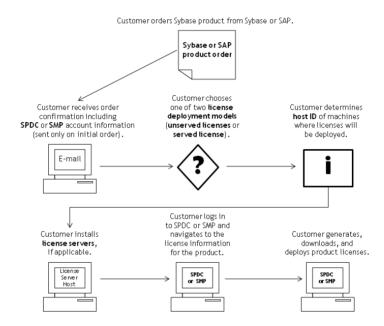

When you purchase SySAM 2-licensed products from a Sybase reseller, your product package may include a Web key certificate that contains the location of the SPDC Web key login page at <a href="https://sybase.subscribenet.com/webkey">https://sybase.subscribenet.com/webkey</a> and the activation string to use for the login name.

# **Determining Your License Deployment Model**

Before you generate licenses for SySAM 2-enabled products, determine the license deployment model to use.

There are two license deployment models from which to choose: the served license model or the unserved license model.

When you use the unserved license deployment model, you generate and download a separate license for each machine where the product runs.

Sybase recommends that you use a license server if you run products on more than several machines, as this simplifies and centralizes license administration providing more control over software assets.

After you download the unserved licenses, you can install your Sybase products.

#### **Comparing License Deployment Models**

Learn about license deployment models.

| Unserved Licenses                                                                                                    | Served Licenses                                                                                                    |
|----------------------------------------------------------------------------------------------------|----------------------------------------------------------------------------------------------------|
| Licenses can be used only on the machine for which the license was generated.                                                                                                    | Licenses can be distributed from a network license server to products running on any network machine.                                                                                                    |
| Generate licenses at SPDC or SMP for each machine that will run the product:                                                                                                    | Generate licenses at SPDC or SMP for products running on multiple machines:                                                                                                    |
| <ol> <li>Specify the host ID of the machine where the product will run.</li> <li>Generate a license for that machine.</li> <li>Save the license to the specified machine.</li> <li>Repeat steps 1 – 3 for each machine where the product will run.</li> </ol> | <ol> <li>Specify the host ID of the license server.</li> <li>Specify the number of required licenses.</li> <li>Save the licenses to the license server host machine.</li> </ol>                              |
| No license administration is required. However, when new licenses are required for product updates, you must update and deploy each license for each machine where the product update will run.                                                               | The license server requires administration. When new licenses are required for product updates, SPDC or SMP lets you update all licenses for a specific license server in a single step.                     |
| No license reporting or asset management capabilities are available.                                                                                                    | Allows license monitoring and reporting of license use, capacity planning, and asset management using SAMreport.                                                                                             |
| Installed locally and always available.                                                                                                    | Requires a functioning license server and network. If<br>the license server or network fails, you must fix the<br>problem or install an alternate license server before<br>the product grace period expires. |
| If a machine where the product is running fails, you must regenerate all of its licenses and deploy those licenses to the replacement machines.                                                                                                    | If a machine where the product is running fails, you can move the product to a new machine, and it will acquire licenses from the running license server.                                                    |
|                                                                                                    | If the license server host machine fails, use the Manage License Hosts functionality at SPDC or SMP to move its licenses to a new network license server host.                                               |
| License files are distributed across each machine running a product, and therefore they are difficult to manage and control.                                                                                                    | License files are centrally located and managed.                                                                                                    |

| Unserved Licenses | Served Licenses                                                                                                    |
|-------------------|----------------------------------------------------------------------------------------------------|
| ` /               | Products can be used via Remote Desktop Connection or other Terminal Services clients, irrespective of the type of license in use. |

#### Fault Tolerance, License Grace, and Redundancy

Sybase products check out licenses on start-up, and perform periodic heartbeat checks to verify that licenses are still available. If a license is unavailable, the product determines whether it can be awarded on grace.

The grace period starts from the time a license was last in use and persists for 30 days for server products and 15 days for tool products. At the end of the grace period, the product performs an orderly shutdown, if running, or fails to start up, unless the license (or a replacement license) becomes available, at which point the cycle continues with the heartbeat, noting the last use of the license.

This tolerance for temporary licensing failure is usually sufficient. However, in certain circumstances, you may choose to use "three-license-server redundancy." For example:

- A grace period is not provided for Sybase Floating License (FL) type licenses.
- Standby copy systems rarely qualify for grace as they are unlikely to have been used within the last 30 days.
- Company policy dictates the use of redundancy.

For three-server redundancy, use three machines that each:

- Run the same version of the SySAM license server.
- Have good intermachine communication.
- Use a separate copy of the same license files.

A product that uses per-processor licensing checks out a license quantity equal to the number of processors it can use, or awards runtime grace if an insufficient quantity is available. If the number of processors is dynamically increased while the product is running and the product is unable to check out additional licenses, runtime grace is also awarded. If the additional licenses are not made available within the runtime grace period the product shuts down. Decreasing the number of processors that a product can use while it is running does not reduce the required license quantity. You must restart the product on the correct number of processors.

#### Served License Deployment Model

When you choose the served license deployment model, licenses are deployed to one or more SySAM license servers.

After you install the required license servers and generate served licenses, you can install your Sybase products. You can configure the products to obtain licenses from one or more license servers.

#### License Servers

The license server is a lightweight application that serves licenses to products running on any operating system.

A license server can run on a low-end machine or a machine with spare cycles. For example, a license server running on a Solaris UltraSparc-60 serving 100 different licenses to 200 product instances, used 50MB of memory, 5 minutes of CPU time per week, and 100MB of disk space per year.

To download the license server software and installation instructions, go to the SySAM Standalone License Server Install page at <a href="http://www.sybase.com/sysam/server">http://www.sybase.com/sysam/server</a> and select the download link.

**Note:** You cannot start the license server until there is at least one served license saved to the licenses directory on the license server host machine.

#### **Determining Host IDs**

When you generate licenses at SPDC or SMP, you must specify the host ID of the machine where the licenses will be deployed.

- For unserved licenses, specify the host ID of the machine where the product will run. If you are running a product with per-CPU or per-CHIP licensing that supports SySAM subcapacity, and you want to run the product in a virtualized environment, see SySAM Subcapacity Licensing in the SySAM Users Guide for information about determining the host ID for unserved licenses.
- For served licenses, specify the host ID of the machine where the license server will run.

SPDC or SMP remembers the host information so that you can select the same license server when generating additional licenses.

To determine the host ID of the machine, run the **Imutil** utility from a terminal window or the Windows command prompt. For example:

lmutil lmhostid

**Note:** You can download the **Imutil** utility from the Flexera Software Web site at *http://www.globes.com/support/fnp\_utilities\_download.htm*.

You can also determine the host ID using native operating system commands. See the Frequently Asked Questions topic "What is my Host ID?":

- SPDC: https://sybase.subscribenet.com/control/sybs/faqs#30-4
- SMP: https://websmp208.sap-ag.de/~sapidb/011000358700001006652011E

#### **Determining Host IDs for Machines with Multiple Network Adapters**

On some platforms, the host ID is derived from the network adapter address.

If the machine where your product is installed or where the license server is hosted has multiple network adapters, running **Imutil Imhostid** returns one host ID for each network adapter, and returns output similar to this:

```
The FLEX1m host ID of this machine is ""0013023c8251 0015c507ea90""
Only use ONE from the list of hostids.
```

It is important that you:

- Choose only one host ID to enter during license generation.
- Use the value associated with the primary wired Ethernet adapter.
- Do not use values associated with internal loopback or virtual adapters.

If you cannot determine the host ID using the **Imutil Imhostid** output, use the native operating system commands to get additional details.

#### **Using Alternate Host IDs on Windows**

If your Windows machine does not have a network adapter, SySAM allows you to use an alternate host ID based on the hard disk serial number.

 At a Windows command prompt on the machine where you will deploy your license, enter:

```
lmutil lmhostid -vsn
```

This returns output similar to:

```
The FLEX1m host ID of this machine is "DISK_SERIAL_NUM=70ba7a9d"
```

**2.** Use the complete output (DISK\_SERIAL\_NUM=70ba7a9d) for the host ID value requested during license generation.

#### **Knowing the Product License Type**

Sybase sells products under different license types, which entitle the customer to different rights of use. For example, whether a product is entitled to be used in production, or standby, or development and test environments.

The license type determines the quantity of licenses required; dictating, for example, whether a license is required for each machine; or for each CPU, or CPU chip; or per terabyte of storage.

For example, a product purchased under the CPU License (CP) type requires one license per CPU on the machine, partition, or resource set where it will run. The same product purchased under the Server License (SR) type requires a single license for the machine, partition, or resource set.

Your account can have the same product licensed under multiple license types. Make sure you select the correct license type when you generate your SySAM license file.

When you generate licenses, each license type is presented on the License Information screen in bold font. For example:

```
License Type: CPU License (CP)
```

**Note:** The End User License Agreement for your region, available from the Sybase Software Licenses Web page at *http://www.sybase.com/softwarelicenses*, contains a definition for each license type. It also describes rights of use, such as whether licenses can be used only on a specific machine, partition, or resource set, or can float and whether you need more than one license for use on a specific machine, partition, or resource set. In addition, check the Product Specific License Terms Web page at *http://www.sybase.com/pslt*.

#### **Optional Feature Licenses**

Some Sybase applications are offered as base products with optional features that require a separate license.

Customers can mix license types. For example, customers can order Adaptive Server<sup>®</sup> Enterprise under the Server License (SR) license type and order an optional feature (for example, High Availability or Enhanced Full Text Search) under the CPU License (CP) type.

Optional features are licensed only with the base product of the same product edition. For example, if you order Adaptive Server Enterprise, you cannot use a Small Business Edition optional feature license with the Enterprise Edition base product. In addition, the entitled use of the license types must be compatible; for example, both types should allow use in a production environment.

## **Generating Licenses at SPDC**

Before you log in to SPDC and generate licenses, use this information as a reminder of the information you should have available and the tasks that you should have completed.

| Required Informa-        | License Model |               | Description                                                                                                    |
|--------------------------|---------------|---------------|----------------------------------------------------------------------------------------------------|
| tion or Action           | Served        | Un-<br>served |                                                                                                    |
| License deployment model | X             | X             | Decide whether to use a served or unserved license deployment model.                                                                                           |
|                          |               |               | Typically, this is a company-wide decision that is made only once. Therefore, this is one of the most important things to determine before license generation. |

**Table 4. Information Needed Before License Generation** 

| Required Informa-                          | License Model |               | Description                                                                                                    |
|--------------------------------------------|---------------|---------------|----------------------------------------------------------------------------------------------------|
| tion or Action                             | Served        | Un-<br>served |                                                                                                    |
| Product machine host ID                    |               | X             | Determine the host ID of the machine, or machine partition where the product will run.                                                                                                    |
| License server – down-<br>load and install | X             |               | Download and install the SySAM license server before you generate the product's licenses, and before you install the product.                                                                                                    |
| License server host ID                     | X             |               | Determine the host ID of the machine where the license server will run.                                                                                                    |
| License server host name                   | X             |               | Determine the host name of the machine where the license server will run.                                                                                                    |
| License server TCP/IP port numbers         | X             |               | Determine the port numbers on which the license server will listen for license requests.                                                                                                    |
|                                            |               |               | Note: If you do not specify the license server port numbers during license generation, the license server uses the first available ports in the range 27000 to 27009. If a firewall exists between the server and the client machines, fix the license server port numbers to allow access to the ports. See Access Through a Firewall or VPN in the SySAM Users Guide. |

#### Logging in to SPDC and Beginning License Generation

Once you log in to SPDC and begin license generation, complete your product's license generation using the procedure that applies to the license deployment model you chose, either for generating served licenses or for generating unserved licenses.

If your product has been ordered from a Sybase reseller, perform the "Web Key step" instructions, where noted.

- 1. Go to the SPDC login page at https://sybase.subscribenet.com.
  - Go to the SPDC Web Key Registration page at https://sybase.subscribenet.com/ webkey.
- Enter the login ID and password, then click Login. If you forget your password, click Password Finder.

Your password is sent to you in an e-mail message.

• Enter the authorization string from the Web Key Certificate provided by the reseller when your Sybase product was purchased, then click **Submit Web Key**.

**Note:** If you do not know your SPDC account login ID and password, or Web Key Certificate authorization string, contact the person who ordered your product.

- At the Web Key Registration page, enter your account information, then click one of these options:
  - Submit My Registration Information to register your product using your direct account information.
  - Anonymous Activation to activate your product anonymously.
- **3.** Select the product family that includes the product for which you want to generate a license; for example, Adaptive Server Enterprise.
- **4.** Depending on the product family you choose, you may see an additional Product Information page.
  - 1. Product suites if your product is included in one or more suites, select the suite that includes your product; for example, ASE Small Business Edition.
  - **2.** Product version and platform select the product version, name, and operating system that matches your product order.
- **5.** If this is the first time you selected a specific product edition and platform, you must accept the Sybase License Agreement before you are allowed to generate a license for that product.
- **6.** If your product software installation requires a license key (also referred to as the license file), click **License Keys** on the Product Download page.
- **7.** On the License Information page:
  - Select the option button to the left of the product for which to generate a license; for example, "CPU License (CP), ASE Enterprise Edition 15.7 for Sun Solaris SPARC 64-bit."
  - Scroll down and click Select to Generate.
- **8.** In the Generate Licenses wizard, choose a license deployment model:
  - Served license go to Generating Served Licenses in the Sybase Software Asset Management (SySAM) 2 Users Guide to complete the license generation and download process.
  - Unserved license go to Generating Unserved Licenses in the Sybase Software Asset Management (SySAM) 2 Users Guide to complete the license generation and download process.

**Note:** Some Sybase products or license types do not offer a choice of license deployment models and do not display this page. If this is the case, continue through the Generate Licenses wizard to generate your license.

Click Next.

#### Generating Unserved Licenses

Generate and download an unserved license for your product.

 Enter the number of machines (up to 10) for which to generate unserved licenses, and click Next.

#### 2. Enter:

- **Node Host ID** enter the host ID of the machine where the product will be run. If you do not know the host ID, select **What Is My Host ID?** or see *Determining Host IDs* in the *Sybase Software Asset Management (SySAM) 2 Users Guide.*
- **Host Name** enter the machine host name.

For some license types, you must enter the number of licenses to generate. If you are unsure of the license quantity, select **How Many Licenses Should I Generate?**.

- 3. Click Generate.
- **4.** When the license has generated, review the information on the View Licenses page, then, if the license information is correct, select one of:
  - If you generated only one license, click **Download License File**.
  - If you generated several licenses, click **Download All Licenses for Host**.

**Note:** Before you download and save generated licenses, you can select **Print Friendly** to print a paper copy of the license, or **License Overview** to return to the License Information page and generate additional licenses.

- To correct license information before downloading the license, click License
   Overview, select the license to be corrected and click Check In to reset the license to its original state. Repeat the license generation process.
- If you chose to download licenses, when the File Download dialog box opens, click Save.
- **6.** Save the generated licenses with a .lic file name extension. Although \$SYBASE / SYSAM-2\_0/licenses is typically the directory where unserved licenses are located, your product may have a different requirement. See your product installation guide and release bulletin for product-specific information.

**Note:** If you do not save the license files with a .lic extension, SySAM does not recognize the licenses.

Next, install your licensed product using the instructions in the product installation guide and release bulletin.

#### Generating Served Licenses

Generate and download a served license for your product.

1. Enter the number of licenses to generate and click **Next**.

If you are unsure of the license quantity, select **How Many Licenses Should I Generate?**.

**2.** Select an existing license server host, or enter the host ID, and an optional host name and port number, of a new license server host.

When completing this step, use these recommendations:

- If you do not know the license server host ID, select **What Is My host ID?** or see *Determining Host IDs* in the *Sybase Software Asset Management (SySAM) 2 Users Guide.*
- Although the host name is optional, Sybase recommends that you provide the host name to ease future license administration.
- The port number is optional unless your product configuration is going to use three-server redundancy (see the next bullet item). Any unused port number between 0 and 64000 is valid. On UNIX, choose a port number greater than 1024; most port numbers less than 1024 are privileged port numbers. If you do not specify a TCP/IP port number, a default port between 27000 and 27009 is used.
- To generate a license for a three-server redundant configuration, enter the required information: license server host ID, host name, and port number for all three machines.
   Enter a port number outside of the 27000 to 27009 range. You must enter the fully qualified domain name (FQDN) as the host name if any client machine requires an FODN to contact a license server machine.

**Note:** You cannot upgrade SySAM 1.0 licenses and use them in a three-server redundant configuration.

#### 3. Click Generate.

- **4.** When the license has generated, review the information on the View Licenses page, then, if the license information is correct and you do not need to generate additional licenses, select one of:
  - If you generated only one license, click **Download License File**.
  - If you generated several licenses, click **Download All Licenses for Host**.

**Note:** Before you download and save generated licenses, you can select **Print Friendly** to print a paper copy of the license.

- a) To correct license information, click **License Overview**, select the license to be corrected and click **Check In** to reset the license to its original state. Repeat the license generation process, starting with step 1 of this procedure.
- b) To generate additional licenses, click **License Overview** and repeat the generation process for the additional product licenses.
- 5. When the File Download dialog box opens, click **Save.**
- **6.** Save the license files with a .lic file name extension to the SYSAM-2\_0/licenses directory of the license server installation.

**Warning!** If you do not save the license files with a .lic extension, SySAM does not recognize the licenses.

**7.** After you save the license files to the license server, enter on the machine where your license server is running:

sysam reread

Your new licenses are registered with the license server.

#### Regenerating, Renewing, and Rehosting Licenses

Learn when licenses must be regenerated, renewed, and rehosted.

Licenses must be upgraded to the latest versions when:

- Your support contract is renewed. Updated licenses enable you to use the newest versions of the products that become available during your support period.
- A new product version is added to your entitlement.

Licenses need to be rehosted when:

- You entered incorrect machine information when generating the license.
- The host ID of the machine has changed due to a hardware upgrade.
- · You transfer products to a new machine.

You can either upgrade or rehost all licenses that were previously generated for a specific host (see *Managing License Hosts* in the *Sybase Software Asset Management (SySAM) 2 Users Guide*), or you can modify individual licenses (see *Modifying Individual Licenses* in the *Sybase Software Asset Management (SySAM) 2 Users Guide*).

#### Managing License Hosts

Learn how to manage licenses of license hosts.

- Select Licenses on the left pane of the SPDC main page, and then select Manage License Hosts.
- **2.** Select or search for the existing license host.
- **3.** Select one of these buttons to perform the desired operation on all licenses previously generated for the specified host:
  - **Upgrade All** upgrades all licenses on the host to their latest versions.
  - Re-host All migrates all licenses to a new host. You provide details on the next screen.
  - Return All returns all licenses to the available licenses pool for future redeployment.

If you select **Upgrade All** or **Re-host All**, new licenses are sent via e-mail message to your e-mail address, and to any additional e-mail addresses you specify.

#### Modifying Individual Licenses

Learn about modifying individual licenses.

- 1. Follow instructions in *Logging in to SPDC and Beginning License Generation* in the *Sybase Software Asset Management (SySAM) 2 Users Guide* through the step for selecting options that identify the license you want to change.
- 2. On the License Information page, select the desired license order.
- 3. Select one of:
  - Check in returns the license to the available license pool. To rehost the license, follow instructions in *Generating Unserved Licenses* in the *Sybase Software Asset Management (SySAM) 2 Users Guide* or *Generating Served Licenses* in the *Sybase Software Asset Management (SySAM) 2 Users Guide*.
  - Upgrade upgrades the license to its latest version. Click Upgrade to generate a new license file. Download the license file, save it, and deploy it. The Upgrade option appears only if newer versions of the license are available.

**Note:** Each product limits the number of times you can check in and rehost its licenses. If you reach your check-in limit, and the **Check-in** option does not appear, contact your company's designated person in Sybase Technical Support.

#### Generating Licenses at SMP

Before you log in to SMP and generate licenses, use this information as a reminder of the information you should have available and the tasks that you should have completed.

Table 5. Information Needed Before License Generation

| Required Informa-                          | License Model |               | Description                                                                                                    |
|--------------------------------------------|---------------|---------------|----------------------------------------------------------------------------------------------------|
| tion or Action                             | Served        | Un-<br>served |                                                                                                    |
| License deployment model                   | X             | X             | Decide whether to use a served or unserved license deployment model.                                                                                           |
|                                            |               |               | Typically, this is a company-wide decision that is made only once. Therefore, this is one of the most important things to determine before license generation. |
| Product machine host ID                    |               | X             | Determine the host ID of the machine, or machine partition where the product will run.                                                                         |
| License server – down-<br>load and install | X             |               | Download and install the SySAM license server before you generate the product's licenses, and before you install the product.                                  |

| Required Informa-                  | License Model |               | Description                                                                                  |
|------------------------------------|---------------|---------------|----------------------------------------------------------------------------------------------|
| tion or Action                     | Served        | Un-<br>served |                                                                                              |
| License server host ID             | X             |               | Determine the host ID of the machine where the license server will run.                      |
| License server host name           | X             |               | Determine the host name of the machine where the license server will run.                    |
| License server TCP/IP port numbers | X             |               | Determine the two port numbers on which the license server will listen for license requests. |

#### **Generating License Keys**

If you have purchased Sybase products that use SySAM 2-based licenses under SAP contract and are directed to download from SAP Service Marketplace (SMP), you can use SMP to generate license keys.

- 1. Go to the SAP Marketplace main page at http://service.sap.com.
- 2. Select SAP Support Portal.
- 3. Log in using your SMP credentials.
- 4. Select Keys & Requests > License Keys.
- **5.** Follow the instructions in the "How to generate license keys for SAP Sybase products" presentation available under the "Documentation and Helpful Resources" quick access link.

# **Installation Directory Contents and Layout**

Adaptive Server includes server components that are installed into specific directories.

| Product         | Description                                                                                                    |
|-----------------|----------------------------------------------------------------------------------------------------|
| Adaptive Server | <ul> <li>Installed into the ASE-15_0 directory.</li> <li>Adaptive Server – the database server.</li> <li>Backup Server – an Open Server<sup>™</sup>-based application that manages all database backup (dump) and restore (load) operations.</li> <li>XP Server – an Open Server application that manages and executes extended stored procedures (ESPs) from within Adaptive Server.</li> <li>Job Scheduler – provides a job scheduler for Adaptive Server. Job Scheduler components are located in their own directory at ASE-15_0/job-scheduler/.</li> </ul> |

| Product                      | Description                                                                                                    |
|------------------------------|----------------------------------------------------------------------------------------------------|
| Software Developer Kit (SDK) | <ul> <li>Installed into the OCS-15_0 directory.</li> <li>Open Client (<i>Client Library</i>, <i>dblib</i>)</li> <li>ESQL/C</li> <li>ESQL/COBOL</li> <li>XA</li> <li>ODBC (Windows, Solaris SPARC, Solaris x64, Linux Power, HP-UX Itanium, IBM AIX) – a driver used to connect to Adaptive Server from ODBC-based applications.</li> <li>OLEDB (Windows only) – a provider used to connect to Adaptive Server from OLEDB-based applications.</li> <li>ADO.NET (Windows only) – a provider used to connect to Adaptive Server from .NET based applications.</li> </ul>                                                                                                    |
| shared directory             | <ul> <li>The shared directory contains components and libraries that are shared by several other components. In earlier versions, this directory was named shared-1_0.</li> <li>Sybase Central 6 – is a Java-based framework used by the system management tools.</li> <li>Java Runtime Environment (JRE) – is a runtime Java virtual machine used to execute Java-based programs, such as Sybase Central. Adaptive Server includes the JRE. In typical installations, by default, the JRE is fully installed. In custom installations, if you select a component for installation that requires the JRE, the JRE is also automatically selected for installation. It is located in the shared/JRE-6_0 * directory.</li> </ul> |
| Sybase Control<br>Center     | Sybase Control Center logs and utilities – files related to the Web-based tool for monitoring the status and availability of Adaptive Servers. They are installed into the \$SYBASE/SCC-3_2 directory.                                                                                                    |
| Adaptive Server plug-in      | Installed into the %SYBASE%\shared\sybasecentral6*directory.  Note: Sybase recommends that you use the Sybase Control Center to monitor Adaptive Server instead, as the plug-in does not support any of the new features of Adaptive Server 15.7 ESD #2. See Managing Adaptive Server Enterprise with Sybase Control Center on page 6.                                                                                                    |
| Language mod-<br>ules        | Installed into the locales directory. Provides system messages and date/ time formats.                                                                                                    |

#### CHAPTER 5: Planning Your Adaptive Server Installation

| Product                                          | Description                                                                                                    |
|--------------------------------------------------|----------------------------------------------------------------------------------------------------|
| Character sets                                   | Installed into the charsets directory. Provides character sets available for use with Adaptive Server.                                                                                                    |
| Collation sequences                              | Installed into the collate directory. Provides the collation sequences available for use with Adaptive Server.                                                                                                    |
| Sybase Software<br>Asset Manage-<br>ment (SySAM) | Installed into the SYSAM-2_0 directory. Provides asset management of Adaptive Servers and optional features.                                                                                                    |
| Web Services                                     | Installed into the WS-15_0 directory. An optional product that provides access to Adaptive Server using HTTP/SOAP and WSDL.                                                                                                    |
| Interactive SQL                                  | Interactive SQL is a GUI tool that allows you to execute SQL statements, build scripts, and display data from Adaptive Server. It is installed into the DBISQL directory.                                                                                                    |
| Unified Agent                                    | Unified Agent is a management framework that provides runtime services to manage, monitor, and control distributed Sybase resources. Agents plug into the framework and provide the ability to manage specific components. It is installed into the UA directory UAF-2_0 directory. |
| jutils-3_0<br>utilities                          | A collection of Adaptive Server utility programs including <b>ribo</b> , a tool to trace TDS traffic between client program and Adaptive Server.                                                                                                    |
| jConnect <sup>™</sup> for JDBC <sup>™</sup>      | Installed into the jConnect-7_0 directory. Provides a Java Database Connectivity (JDBC) driver for Adaptive Server.                                                                                                    |

**Note:** Sybase strongly recommends you install the ECDA DirectConnect option or MainframeConnect<sup>TM</sup> DirectConnect<sup>TM</sup> for z/OS, including DirectConnect Manager, into its own directory.

# **PC-Client Product Descriptions and Layout**

An Adaptive Server installation includes additional products that are installed into specific directories.

| Product                      | Description                                                                                                    |
|------------------------------|----------------------------------------------------------------------------------------------------|
| Software Developer Kit (SDK) | Installed into the OCS-15_0 directory:  • Open Client™ (Client Library, dblib)  • ESQL/C  • ESQL/COBOL  • XA  • Adaptive Server Enterprise extension module for Python  • Adaptive Server Enterprise database driver for Perl  • Adaptive Server Enterprise extension module for PHP                                                                                                    |
| DataAccess                   | <ul> <li>Installed into the DataAccess [64] directories:</li> <li>(Windows and Linux only) ODBC – a driver used to connect to Adaptive Server from ODBC-based applications.</li> <li>(Windows only) OLEDB – a provider used to connect to Adaptive Server from OLE DB-based applications.</li> <li>(Windows only) ADO.NET – a provider used to connect to Adaptive Server from .NET-based applications.</li> </ul> |
| Shared directory             | <ul> <li>The shared directory contains components and libraries that are shared by several other components.</li> <li>Sybase Central 6 – is a Java-based framework used by the system management tools.</li> <li>Java Runtime Environment (JRE) – is a runtime Java virtual machine used to execute Java-based programs, such as Sybase Central.</li> </ul>                                                        |
| Adaptive Serv-<br>er plug-in | Installed into ASEP directory. This plug-in contains the management software for managing Adaptive Server and its associated servers.                                                                                                    |
| Language<br>Modules          | Installed into the locales directory. Provides system messages and date/time formats.                                                                                                    |
| Character Sets               | Installed into the charsets directory. Provides character sets available for use with Adaptive Server.                                                                                                    |
| jConnect                     | Installed into the jConnect-7_0 directory. Provides a Java Database Connectivity (JDBC) driver for Adaptive Server.                                                                                                    |

| Product              | Description                                                                                                    |
|----------------------|----------------------------------------------------------------------------------------------------|
| Uninstaller          | Installed into the sybuninstall/PCClient directory.                                                                                                    |
| Interactive<br>SQL   | Interactive SQL is a GUI tool that allows you to execute SQL statements, build scripts, and display data from Adaptive Server. It is installed into the DBISQL directory. |
| jutils-3_0 utilities | A collection of Adaptive Server utility programs including <b>ribo</b> , a tool to trace TDS traffic between client program and Adaptive Server.                          |

# **Preparing to Install Adaptive Server**

Prepare your system before starting the installation.

- 1. Ensure that the account used to start the server has read and write permissions over the directory in which you are installing the server. You may need to create nonadministrative logins to install the server into personal directories.
- **2.** Review the SySAM licensing procedures, and plan your server configuration using the configuration guide for your platform.
- **3.** Create a Sybase account with administrative privileges for consistency and security. This user account could be "sybase" or any other user name. Use this account to perform all installation and device-creation tasks.

This user must have permission privileges from the top (or root) of the disk partition or operating system directory down to the specific physical device or operating system file. Maintain consistent ownership and privileges for all files and directories. A single user —the Sybase system administrator with read, write, and execute permissions—should perform all installation, upgrade, and setup tasks.

If you are installing Adaptive Server on more than one computer, create the "sybase" user account on each machine.

The user should be a member of the Windows system-defined "Administrators" group so that the installation process can create the entries in the service control manager for all the Sybase processes.

**4.** Log in to the machine as "sybase."

Maintain consistent ownership and privileges for all files and directories. A single user—the Sybase system administrator with read, write, and execute permissions—should perform all installation, upgrade, and setup tasks.

5. If you have enabled the Java in the database feature, create the sybpcidb database and disable the feature during the installation. See *Managing Java in the Database During Installations and Upgrades* on page 29.

- **6.** Decide where to install Adaptive Server:
  - Make sure there is sufficient disk space and temporary directory space available.
  - Ensure there are no spaces in the path name of the directory.
- **7.** Decide whether you want licensing events to trigger e-mail alerts, and the severity of the events that generate e-mail messages.

If you choose to have e-mail notifications for license events, know your:

- SMTP server host name
- Port number for an SMTP server

**Note:** If Sybase assigns any port numbers to you for use with Adaptive Server, exclude these numbers from any port-scanning software you run. Adaptive Server attempts to service each scan as a login attempt, which may lead to poor performance.

- · E-mail return address
- Recipients of the notifications
- Severity level of an event that triggers mail. Your choices are:
  - None
  - Informational
  - Warning
  - Error

### See also

• Adaptive Server Editions on page 5

## Managing Java in the Database During Installations and Upgrades

If you have enabled the Java in the database feature, create the sybpoidb database before installing or upgrading to Adaptive Server version 15.7 ESD #2.

 Create the sybpcidb database. The sybpcidb database stores configuration information for the pluggable component interface (PCI) and all pluggable component adapter (PCA) components. This database is used by the installpcidb script. For example:

```
1> disk init
2> name = "sybpcidb_dev",
3> physname = "${SYBASE}/data/sybpcidb_dev.dat",
4> size = "24M"
5> go
1> create database sybpcidb on sybpcidb_dev = 24
2> go
```

The device and database sizes depend on the Adaptive Server page size:

- 2K page size 24MB
- 4K page size 48MB
- 8K page size 96MB

## CHAPTER 5: Planning Your Adaptive Server Installation

- 16K page size 192MB
- **2.** Disable the Java in the database feature:

```
1> sp_configure 'enable java', 0
2> go
```

**3.** Reenable the feature after you have successfully installed or upgraded to Adaptive Server 15.7 ESD #2:

```
1> sp_configure 'enable java', 1
2> go
```

# CHAPTER 6 Installing Adaptive Server

Install Adaptive Server using your chosen method.

### **Prerequisites**

Complete installation planning tasks.

#### Task

- 1. Choose an installation method:
  - GUI wizard (recommended)
  - · Console mode
  - · Response file
- **2.** Follow the instructions for your chosen method.
- **3.** Perform postinstallation steps.

# Installing Adaptive Server with the GUI Wizard

Use GUI mode to install Adaptive Server and related products.

### **Prerequisites**

Shut down all programs before running the installer.

### **Task**

The installer creates the target directory (if it does not yet exist) and installs the selected components into that directory.

**Note:** Adaptive Server Enterprise 15.7 ESD #2 includes new major versions of Adaptive Server and many supporting components. Installing Adaptive Server version 15.7 ESD #2 into the same directory with existing products should not impact the existing products. However, installing other products on top of Adaptive Server version 15.7 ESD #2 may result in one or more products not working correctly.

Sybase strongly recommends that you install Adaptive Server version 15.7 ESD #2 into its own directory if possible. If you must install other products into the same directory, install Adaptive Server version 15.7 ESD #2 last.

Adaptive Server version 15.5 and later uses InstallAnywhere for its installation, while versions of Adaptive Server earlier than 15.5 and other Sybase products use InstallShield

Multiplatform. Do not use both installers to install products into the same directory, as this creates files to be installed incorrectly and overwritten without warning.

At the end of the installation, you can verify the product installation. You may need to perform additional configuration procedures before using some products.

- 1. Insert the Adaptive Server media in the appropriate drive, or download and extract the Adaptive Server installation image from the Sybase Product Download Center (SPDC) or the SAP Service Marketplace (SMP).
- 2. Launch the **setup** program.

If the installer does not launch automatically, double-click setup. exe or go to **Start > Run** and enter the following, where *x* is your CD or DVD drive:

x:\setup.exe

If there is not enough disk space in the temporary disk space directory, set the environment variable TMP to directory\_name before running the installer again, where directory\_name is where the installation program writes the temporary installation files. When specifying the directory\_name, include its full path.

- **3.** Select the language.
- 4. On the Introduction screen, click Next.
- 5. Accept the default directory or enter a new path, then click Next.

If you see a **Choose Update Installation** pane, this means you have an earlier version of the server, and you need to perform an upgrade rather than a new installation. See *Chapter 10, Adaptive Server Upgrades* on page 61.

**6.** Select the type of installation:

| Option    | Description                                                                                                    |
|-----------|----------------------------------------------------------------------------------------------------|
| Typical   | (Default) Installs the default components. This is recommended for most users.                                                               |
| Full      | Installs every Adaptive Server component, including all the supported language modules.                                                      |
| Customize | Lets you select the components to install. Some components are automatically installed if they are required to run your selected components. |

- 7. Select the software license type for the Adaptive Server suite:
  - Install licensed copy of Adaptive Server Suite
  - Install Free Developer Edition of Adaptive Server Suite
  - Evaluate Adaptive Server Suite

An evaluation is valid for 30 days from the installation date.

**8.** Choose the most appropriate region, read the license terms, then click **I agree**. Click **Next.** 

- **9.** If you have a licensed copy of Adaptive Server Suite:
  - a) Specify the license type:
    - Enter a license file. If it is a served license key, you are prompted to set up the license server.
    - Use an existing license server.
    - Proceed without specifying license information for the duration of 30 days from the installation date.
  - b) Specify the product edition:
    - Enterprise Edition
    - Small Business Edition
    - Developer Edition
    - **Unknown** select this if you are unsure about the license type.

**Note:** Choosing **Unknown** prevents you from being able to select **Optimize Adaptive Server** later in the installation process.

Depending on the edition, you can also select the license type under which the product is licensed.

- c) Configure your server to send e-mail notifications about license management events that require attention:
  - SMTP server host name
  - SMTP server port number
  - · E-mail return address
  - Recipient e-mail addresses
  - Message severity that triggers e-mail messages

In the summary window, click **Next**.

**10.** In the preinstallation summary, verify the installation type and that you have enough disk space for the installation. Click **Next**.

The installation status window displays the result of the installation process.

- **11.** Select **enable** or **disable** to remember the Adaptive Server password, then click **Next** to specify whether to have the ASE plug-in remember passwords.
- 12. If you chose a typical installation or selected the Sybase Control Center remote command and control agent for Adaptive Server in a custom installation, the installer asks if you want to configure SCC. If you choose to configure SCC, you see a message about discovery services, and you can configure the UDP or JINI adapters.

If you select JINI adapter, enter the host name, port number, and heartbeat period.

- 13. Enable and order the security login module.
- **14.** Enter the RMI port.
- 15. Choose whether to enable SCC shared-disk mode. If you do, enter the SCC instance name.

- **16.** Set the SCC administrator and agent password that is at least six characters long. This password need not be the same as the Adaptive Server sa login password
- 17. Review the summary of selections you made for SCC, then click Next. The installer configures the SCC agent.

**Note:** Two commands for starting an SCC agent are:

• To enable the SCC agents:

%SYBASE%\SCC-3 2\bin\sccinstance -enable

• To start the SCC agents in debug mode:

%SYBASE%\scc-3\_2\bin\scc.sh -m DEBUG ...

### Next

You have installed Adaptive Server, and you can perform some basic settings. See *Minimally Configuring Adaptive Server* on page 35.

### See also

• Managing Adaptive Server Enterprise with Sybase Control Center on page 6

# **Installing Adaptive Server in Console Mode**

Choose command line installation if you prefer a nonwindowing interface, or for developing custom installation scripts.

### **Prerequisites**

Launch the installer in console mode. If the installer launches automatically, click **Cancel** to cancel the GUI installation, then launch the **setup** program from a terminal or console.

### **Task**

The steps for installing components in an interactive text mode are the same as those described in installing in GUI mode, except you use **setup -i console** to execute the installer from the command line, and you enter text to select installation options.

- 1. To display Western European fonts such as French, English, and Italian on Windows:
  - a) Run **chcp 1252** to change the code page to 1252, which is the code page that Java uses to display Western European fonts for Windows.
  - b) Open the properties of cmd. exe and set Font to Lucida Console.
- **2.** At the command line, enter:

setupConsole.exe -i console

The installation program starts.

**3.** The flow of the installation is identical to a GUI installation, except output is written to a terminal window and responses are entered using the keyboard. Follow the remaining prompts to install Adaptive Server, then specify the basic settings for your installation.

# **Minimally Configuring Adaptive Server**

Use GUI mode to minimally configure Adaptive Server and related products for use.

### **Prerequisites**

The Configure screen shows a list of everything you can minimally configure. By default, all products are selected. Unselect any products you do not want to configure now. If you are configuring in console mode, enter the corresponding number:

- Configure new Adaptive Server
  - Configure new Backup Server see the System Administration Guide
  - Configure a new XP Server see the Transact-SQL® Users Guide
  - Configure Job Scheduler see the Job Scheduler Users Guide
    - Enable Self Management
  - Configure Web Services see Web Services Users Guide
- Configure Unified Agent see Unified Agent and Agent Management Console

When finished, click **Next** in the GUI wizard, or enter **0** in console mode. You are now ready to begin configuring Adaptive Server.

### Task

1. Set the Configure new Adaptive Server option:

| Option               | Description                                                                                                    |  |
|----------------------|----------------------------------------------------------------------------------------------------|--|
| Adaptive Server name | Default is the machine name.                                                                                                    |  |
| Port number          | Default is 5000.                                                                                                    |  |
| Error log            | Name and location of the error log file. Defaults to server-name.log.                                                                                                    |  |
| Application type     | <ul> <li>(Default) MIXED – both OLTP and DSS.</li> <li>OLTP – online transaction processing generally consists of smaller, less complex transactions.</li> <li>DSS – decision-support systems generally have less update activity with large complex queries.</li> </ul> |  |

| Option                                                                                                    | Description                                                                                                    |  |
|----------------------------------------------------------------------------------------------------|----------------------------------------------------------------------------------------------------|--|
| Page size                                                                                                 | 2KB     (Default) 4KB     8KB     16KB     The default page size selection changed to 4KB in Adaptive Server version 15.5. The default in earlier versions was 2KB. If you plan to load database dumps from an Adaptive Server with a page size that is not 4KB, enter the page size that matches the database dump.                                                                                                    |  |
| Language                                                                                                  | Default: us-english. In typical installations, only us-english is available.                                                                                                    |  |
| Character set                                                                                             | Default is iso-1.                                                                                                    |  |
| Sort order                                                                                                | Default is bin-iso-1.                                                                                                    |  |
| Optimize Adaptive Server configuration. If you select this option, you must also provide this information | Available physical memory for Adaptive Server – on 32-bit Windows, this value is either 1792MB or 80 percent of available RAM, whichever is smaller. On 64-bit Windows, this value is either 2816MB or 80 percent of available RAM, whichever is smaller. The default is no.      Available CPU for Adaptive Server – the value is 80 percent of the physical CPU, with a default minimum of 1. The default is yes.      Note: If the value specified is larger than the available resource for allocation to the server, the optimize configuration may fail, causing the server to not start. |  |
| Create sample databases                                                                                   | Create or install sample databases. Make sure you calculate the additional space for your master device.                                                                                                    |  |

After customizing your Adaptive Server configuration, click **Next** to record the input fields. You see **Enter the custom configuration values**:

| Configuration      | Value                                                                                                    |
|--------------------|----------------------------------------------------------------------------------------------------|
| Master device      | Name of master device and the path where it should be located                                                               |
| Master device size | The default options are:  • 2KB page size – 30MB  • 4KB page size – 60MB  • 8KB page size – 120MB  • 16KB page size – 240MB |

| Configuration                             | Value                                                                                                    |
|-------------------------------------------|----------------------------------------------------------------------------------------------------|
| Master database size                      | The default options are:  • 2KB page size – 13MB  • (Default) 4KB page size – 26MB  • 8KB page size – 52MB  • 16KB page size – 104MB                                                                                                    |
| System procedure device path              | File path name.                                                                                                    |
| System procedure device and database size | The default for both is 172MB.                                                                                                    |
| System device path                        | File path name.                                                                                                    |
| System device size                        | The default options are:  • 2KB page size server – 3MB  • (Default) 4KB page size server – 6MB  • 8KB page size server – 12MB  • 16KB page size server – 24MB                                                                                                    |
| System database size                      | The default options are:  • 2KB page size server – 3MB  • (Default) 4KB page size server – 6MB  • 8KB page size server – 12MB  • 16KB page size server – 24MB                                                                                                    |
| Temporary database device                 | Name of device.                                                                                                    |
| Temporary database device size            | Default is 100MB for all page sizes.                                                                                                    |
| Temporary database size                   | Default is 100MB for all page sizes.                                                                                                    |
| Enable PCI in Adaptive<br>Server          | <ul> <li>If you select this option, provide this additional information:</li> <li>PCI device – default is sybpcidbdev_data.dat in %SYBASE%\data.</li> <li>PCI device size – default is 48.</li> <li>PCI database size – PCI device and PCI database size are the same:</li> <li>2KB page size server – 24MB</li> <li>(Default) 4KB page size server – 48MB</li> <li>8KB page size server – 96MB</li> <li>16KB page size server – 192MB</li> </ul> |

After customizing your Adaptive Server configuration, click **Next** to record the input fields.

**Note:** The following steps are not necessary to complete an installation in console mode.

### 2. Set the Configure new Backup Server option:

- · Backup Server name
- Port number default is 5001
- Error log

### Click Next.

### **3.** Set the **Configure new XP Server** option:

- Port number default is 5002
- Error log

### Click Next.

### 4. Set the Configure Job Scheduler option:

- Job Scheduler name the server name of the Job Scheduler. Default is js\_server\_name.
- Agent name Default is <*ASE Server Name*>\_JSAGENT.
- Port number default is 4900.
- · Management device.
- Management device size the default is 75MB.
- Management database size the default is 75MB.

### Click Next.

### 5. Set the **Configure self management** option:

- Self management user name default is "sa".
- Self management password prompted only if you change the default user name.

### **6.** Set the **Configure Web Service** option:

- Producer HTTP Port Number default is 8181
- Producer HTTPS Port Number default is 8182
- Producer Host Name
- Certificate Password
- Confirm Certificate Password
- Keystore Password
- Confirm Keystore Password
- Producer Log File
- Consumer Port Number default is 8184
- Consumer Log File

### 7. (Optional) Set the **Configure Unified Agent** option:

Unified Agent is a Self-Discovery Service Adapter. If you choose to configure Unified Agent, you see:

- Do you want to configure UDP Adapter?
- Do you want to configure JINI Adapter? If you select this, enter:
  - JINI host name
  - JINI port number default is 4160
  - JINI heart beat period default is 900

Note: If you choose No to both, you see a message similar to:

You must choose at least one adapter to configure.

Security Login Modules – choose the security login modules for the Unified Agent, then click **Enable**:

- **Simple Login Module** default user name is Sybase. To change the user name and password, choose **Modify Simple Login Module Properties**.
- **ASE Login Module** enabled by default.
- NT Proxy Login Module not enabled by default. Select to enable the module.
- **8.** Verify that the values that appear in the Configure New Servers Summary window are correct, then click **Next**. You see the Configure Server Progress window.
  - You may see the restart window, which reminds you to either log out or restart your machine to complete the installation process.
- **9.** In the **Installation Completed** window, click **Done** in GUI mode. In console mode, press **Enter** to exit the installation.

Adaptive Server and related products have been successfully installed, and minimally configured for use. See *Installing Sample Databases* on page 56, to begin experimenting with your servers, or see the *System Administration Guide* for more advanced topics.

If you encounter any errors, see the *Troubleshooting Guide*.

## Installing Adaptive Server Using a Response File

Unattended or silent installations are typically used to update multiple systems across the enterprise.

To perform a silent, or "unattended" installation, run the installer and provide a response file that contains your preferred installation configuration.

## Creating a Response File

By saving installation configuration information into a response file during the initial GUI installation, you can perform subsequent installations of Adaptive Server using a silent—or unattended—method.

**Note:** Adaptive Server version 15.7 ESD #2 uses a rearchitected installation program that is incompatible with response files generated for versions 15.0.3 and earlier. Do not use response files from these earlier versions; instead, create a new one from a 15.7 ESD #2 installation.

To create a response file when installing in GUI or console mode, specify the -r command line argument. The -r argument records your responses to the installation wizard prompts and creates a response file when the InstallAnywhere wizard exits. The response file is a text file that you can edit to change any responses prior to using it in any subsequent installations. You can find a sample response file at <code>installer image/sample\_response.txt</code>.

1. Create a response file during GUI installation by specifying the -r command line argument, and, optionally, specifying the name of your response file:

```
setupConsole.exe -r response_file_name
```

### where:

- -r specifies the command line argument.
- response\_file\_name (Optional) is the absolute path of the file into which the installation information is stored, such as \tmp\responsefile.txt.

**Note:** The directory path you specify must already exist.

**2.** Verify that the response file includes the passwords for the Adaptive Server sa login, Sybase Control Center admin, and SCC agent admin by including these lines in the file:

```
SY_CFG_ASE_PASSWORD=<ASE sa password>
CONFIG_SCC_CSI_SCCADMIN_PWD=<SCC admin password>
CONFIG_SCC_CSI_UAFADMIN_PWD=<SCC agent admin password>
```

Each password must be at least six characters long. The sccadmin and uafadmin logins need not be the same as the sa password.

## **Installing in Silent Mode**

To perform a silent, or unattended installation, run the installer and provide a response file that contains your preferred installation configuration.

### **Prerequisites**

Use setupConsole.exe-r responseFileName to generate a installation response file during a console or GUI installation.

### Task

**1.** Run the following, where *responseFileName* is the absolute path of the file name containing the installation options you chose:

```
setupConsole.exe -f responseFileName -i silent -DAGREE_TO_SYBASE_LICENSE=true
```

**Note:** You must agree to the Sybase License Agreement when installing in silent mode. You can either:

- Include the option -DAGREE\_TO\_SYBASE\_LICENSE=true in the command line argument, or,
- Edit the response file to include the property AGREE\_TO\_SYBASE\_LICENSE=true.

Except for the absence of the GUI screens, all actions of InstallAnywhere are the same, and the result of an installation in silent mode is exactly the same as one done in GUI mode with the same responses.

Warning! Sybase recommends that you use the setupConsole.exe executable, which runs in the foreground when you are running a silent installation. The normal setup.exe executable runs in the background, giving you the impression that the installation has terminated, and results in additional installation attempts using the silent installation. Multiple installations at the same time may corrupt the Windows Registry and lead to a failure to restart the operating system.

2. The installer for Adaptive Server 15.7 ESD #2 requires non-null passwords for the "sa" login in Adaptive Server, and uafadmin and sccadmin logins in Sybase Control Center. For this reason, add these rows to the response file:

```
CY_CFG_ASE_PASSWORD=<ASE sa password>
CONFIG_SCC_CSI_SCCADMIN_PWD=<SCC admin password>
CONFIG_SCC_CSI+UAFADMIN_PWD=<SCC agent admin password>
```

The passwords for sccadmin and uafadmin logins need not be the same as the password for the Adaptive Server "sa" login.

## **Command Line Options**

Options for installing or uninstalling Adaptive Server in console mode.

| Option     | Purpose                                                                                                    |
|------------|----------------------------------------------------------------------------------------------------|
| -i swing   | Uses GUI mode.                                                                                                    |
| -i console | Uses the console <b>interface</b> mode, where messages appear on the Java console and the wizard runs in console mode.             |
| -i silent  | Installs or uninstalls the product in silent mode, where the installation or uninstallation is performed without user interaction. |

| Option | Purpose                                                                                                    |  |  |
|--------|----------------------------------------------------------------------------------------------------|--|--|
| -D     | Passes custom variables and properties. For example, to override the default installation directory when you run the installer, enter:  install_launcher_name -DUSER_INSTALL_DIR=E:\Sybase |  |  |
| -r     | Generates a response file and a reference.                                                                                                    |  |  |
| -f     | References response files.                                                                                                    |  |  |
| -1     | Sets the installer's locales.                                                                                                    |  |  |
| -\?    | Displays the installer help.                                                                                                    |  |  |

# **Uninstalling Adaptive Server**

Run the uninstaller to remove Adaptive Server.

### **Prerequisites**

Stop all services using the **Services** option from the **Control Panel**. If any of the services are marked to automatically start, change them to be started manually. Restart the system to release any DLLs that are already loaded into memory.

If you installed Adaptive Server version 15.7 on top of an existing Adaptive Server 12.5 or earlier, that earlier version of Adaptive Server created a shortcut that launches the uninstaller, whereas Adaptive Server 15.7 registered the uninstaller with the **Add/Remove Programs** option on the Control Panel. Use the **Add/Remove Programs** option to remove Adaptive Server. This does not remove some of the shortcuts created by the Adaptive Server version 12.5 or earlier installer; you must manually remove these shortcuts.

### Task

**Note:** The uninstallation process reverses only those actions originally performed by the installer, leaving intact any files or registry entries you created after the installation. Remove these after you complete the uninstallation.

- Remove your server from within Adaptive Server: Start > Programs > Sybase >
   Adaptive Server Enterprise > Server Config > Remove Server.
- 2. You can uninstall Adaptive Server using:
  - Windows GUI go to Control Panel > Add/Remove Programs and click the Adaptive Server Enterprise icon

- Command line execute the uninstallation utility at %SYBASE%\sybuninstall \ASESuite\uninstall.exe %SYBASE%\sybuninstall\PCClient \uninstall.exe
- 3. Click **Next** in the Uninstall Welcome window.
- **4.** Choose one of the following, then click **Next**:
  - Complete Uninstall uninstalls everything originally installed by the installer.
  - Uninstall Specific Features displays a list of features. If any unselected products/ components are dependent on features selected for uninstallation, you can still proceed with the uninstallation but dependent features are not uninstalled.

You see a window indicating that the uninstallation process is being performed. There is no progress bar.

**Note:** You may need to confirm the deletion of some files that have been modified since installation.

5. When you see the final window, click **Done** to exit the uninstallation program.

## Removing an Existing Adaptive Server

Remove an existing Adaptive Server.

- 1. Stop the server.
- 2. Restart the machine to release any DLLs.
- 3. From the Windows taskbar, select **Start > Programs > Sybase > Server > Configuration**.
- **4.** From the icons on the left of the Configure Sybase Servers screen, select the type of Sybase server to remove.
- 5. Click Remove Adaptive Server.
- **6.** Select the server to remove.
- 7. Restart the computer to reset registry entries.

CHAPTER 6: Installing Adaptive Server

# CHAPTER 7 Installing Components from the PC-Client

The PC-Client CD contains several components that are each packaged with their own installer. When you insert the PC-Client CD, a menu program launches automatically. The menu program lists the components that can be installed from the CD and allows you to install them one at a time. Before installing any products, review the readme.txt file, which contains a brief description of each of the products, any product or component dependencies, and last-minute instructions or changes.

**Warning!** If you installed PC-Client components during the Adaptive Server installation, do not reinstall them, and do not install them in a different directory.

The PC-Client CD contains 32-bit and 64-bit SDKs. It installs the 32-bit SDK on 32-bit OS; and the 64-bit SDK on 64-bit OS.

If your 64-bit OS computer already has the 32-bit SDK/Adaptive Server, run the 32-bit PC-Client installer in the "pcclient32" folder.

PC-Client components are provided so they can be installed on client computers. You may install PowerDesigner<sup>®</sup>, and InfoMaker<sup>®</sup> on the same computer as Adaptive Server.

- 1. Verify that your computer has sufficient disk space for each product.
- 2. If you are unloading components, log in using an account with administrator privileges.
- 3. Close any open applications or utilities to free memory and system resources.
- **4.** Go to **Start > Run** to start the installation program, and enter the following, where *X* is the directory into which you have copied the PC-Client installation files:

X:\autorun.exe

- **5.** Select **Client Components 15.7**. You see the Welcome window.
- **6.** Select a country, and agree to the licensing terms.
- **7.** Enter the directory path. If you specify a destination that contains an earlier version of the server, you see **Choose Update Installation**, and you can select the features to update.
- **8.** If you are installing a new server, choose the type of installation:

| Option          | Description                                           |  |
|-----------------|-------------------------------------------------------|--|
| Typical Install | Installs the default components that most users need. |  |
| Full Install    | Installs every component on the CD.                   |  |

| Option                | Description                                                                                                    |  |
|-----------------------|----------------------------------------------------------------------------------------------------|--|
| <b>Custom Install</b> | Allows you to select the components to install. Certain components are automatically installed if they are required to run other selected components. Spec- |  |
|                       | ify the components to install.                                                                                                    |  |

- **9.** The Summary window displays every component to be installed by the installer, the required disk space, and the available disk space.
- 10. If the target directory does not have enough free space, the available space appears in red. Click Previous to return to the previous window and change your selections, or Cancel to quit the installer.

# Creating a Response File for the Client

By saving installation configuration information into a response file during the initial GUI installation, you can perform subsequent installations of Adaptive Server using a silent—or unattended—method.

**Note:** Adaptive Server version 15.7 ESD #2 uses a rearchitected installation program that is incompatible with response files generated for versions 15.0.3 and earlier. Do not use response files from these earlier versions; instead, create a new one from a 15.7 ESD #2 installation.

To create a response file when installing in GUI or console mode, specify the -r command line argument. The -r argument records your responses to the installation wizard prompts and creates a response file when the InstallAnywhere wizard exits. The response file is a text file that you can edit to change any responses prior to using it in any subsequent installations. You can find a sample response file at <code>installer image/sample\_response.txt</code>.

Create a response file during GUI installation by specifying the **-r** command line argument, and, optionally, specifying the name of your response file:

setupConsole.exe -r response\_file\_name

### where:

- **-r** specifies the command line argument.
- response\_file\_name (Optional) is the absolute path of the file into which the installation information is stored, such as \tmp\responsefile.txt.

**Note:** The directory path you specify must already exist.

# Installing the Client in Unattended, Silent Mode

After running the installer in GUI mode and recording the responses into a response file, edit the file to customize the responses.

To install in unattended, silent mode, run:

```
setupConsole.exe -f responseFileName -i silent
-DAGREE TO SYBASE LICENSE=true
```

where *responseFileName* is the absolute path of the file name containing the installation options you chose.

Agree to the Sybase License Agreement when installing in silent mode by either:

- Including this text in the command line argument DAGREE TO SYBASE LICENSE=true, or,
- Editing the response file to include the property AGREE\_TO\_SYBASE\_LICENSE=true.

The only difference when you install the client in silent mode is the absence of the GUI screens. All actions and responses are the same as using InstallAnywhere.

Warning! Sybase recommends that, when you run a silent installation, you use the setupConsole.exe executable, which runs in the foreground. The normal setup.exe executable runs in the background, giving you the impression that the installation has terminated, and results in additional installation attempts using the silent installation. Multiple installations at the same time may corrupt the Windows Registry and lead to a failure to restart the operating system.

# **Uninstalling PC-Client**

Choose one of two methods to remove PC-Client from a Windows machine.

Actions performed by the installer are removed during an uninstallation process. Files, or registry entries created after installation are not removed and must be manually removed when the installation process has finished.

To uninstall PC-Client from a Windows machine:

- Run the uninstall executable at:
   %SYBASE%\sybuninstall\PCClient\uninstall.exe
- Use Control Panel > Add or Remove Programs.

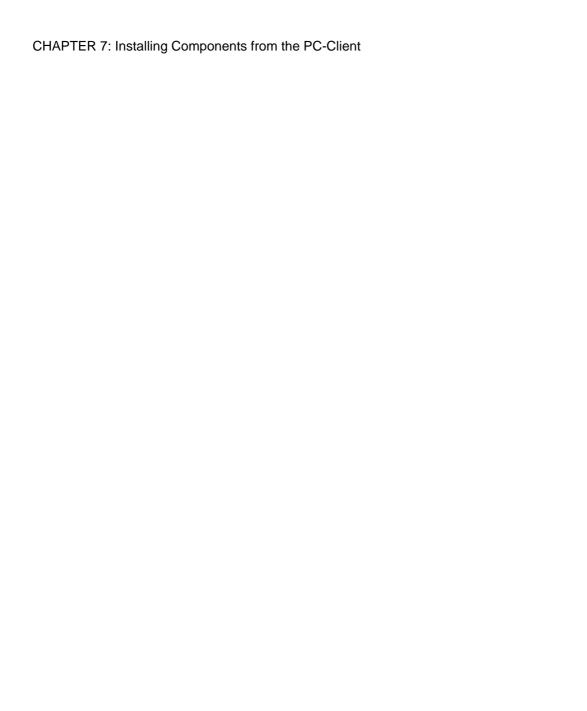

# CHAPTER 8 Starting and Stopping Sybase Control Center Agent

Sybase Control Center (SCC) for Adaptive Server is a Web-based tool for monitoring the status and availability of Adaptive Servers. Set the %SYBASE% environment variables and start an SCC agent on your Adaptive Server.

There are several ways to run SCC:

- From the command line in the foreground
- From the command line in the background
- Set up a daemon to run it as a service

For instructions, see **Get Started > Launching Sybase Control Center > Starting and Stopping Sybase Control Center** in the SCC online help.

- 1. Source either the SYBASE.csh or SYBASE.sh environment script.
- 2. Start the SCC agent:

```
$SYBASE/SCC-3_2/bin/scc.sh
```

The SCC agent creates and sends output to one of these log files:

- (Default) If SCC shared-disk mode is not enabled: \$SYBASE/SCC-3\_2/log/agent.log
- If SCC shared-disk mode is enabled: \$SYBASE/SCC-3\_2/instances/ <hostname>/log/agent.log
- **3.** Verify that the SCC agent is running. After you run the SCC script, the SCC console prompt appears. At this prompt, enter:

```
scc-console> status
```

You should see a status message similar to:

```
Agent Home: /remote/perf_archive/olwen/Install_Testing/157CE_C3/SCC-3_2/instances/solstrs3
Connection URL: service:jmx:rmi:///jndi/rmi://solstrs3:9999/agent Status: RUNNING
```

From the SCC console, you can also shut down the agent:

```
scc-console> shutdown
```

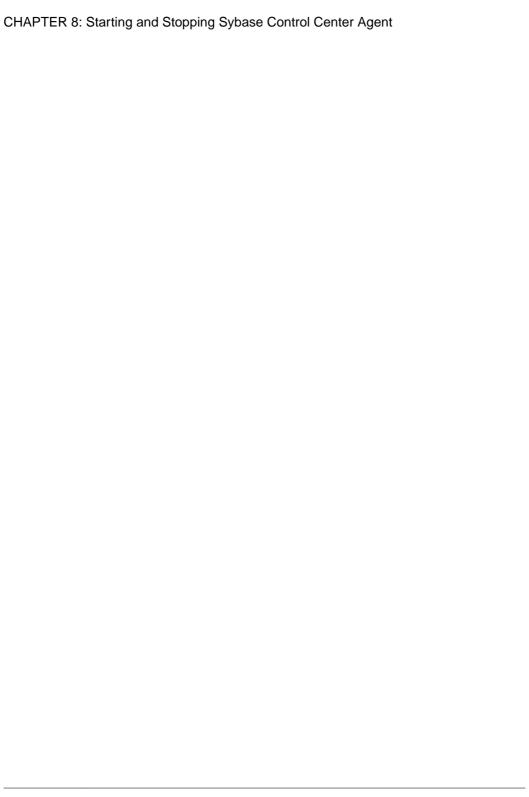

# CHAPTER 9 Postinstallation Tasks

After you install the server, set it up.

The Adaptive Server installation includes folders containing sample client library applications. These sample programs are included for training purposes only and are not intended to be installed in a production environment.

If you are setting up a production environment, remove these directories:

- %SYBASE%\OCS-15 0\sample
- %SYBASE%\DataAccess\ODBC\samples
- %SYBASE%\jConnect-7 0\sample2
- %SYBASE%\jConnect-7 0\classes\sample2
- %SYBASE%\ASE-15 0\sample
- %SYBASE%\WS-15 0\samples

### See also

• Installing Sample Databases on page 56

# **Stopping and Starting Services**

Sybase recommends that you perform all of the steps after installing Adaptive Server on Windows platforms.

Perform these steps as the "sybase" user that installed the Adaptive Server product. Verify that the "sybase" user is a member of the Windows system-defined group "Administrators" so the user has the access privileges to perform these steps.

1. Stop all Adaptive Server services.

From the Windows task manager, select **Start > Settings > Control Panel > Administrative Tools > Services**. Select each of the Sybase Adaptive Server entries and stop them. There are separate entries in for Sybase Adaptive Server, XPServer, BCKServer, and SYSAM.

**2.** Identify the drives and folders where the Adaptive Server software is installed, and identify the Adaptive Server disk devices. Use Windows Explorer or **cacls** (a Windows command line utility) to set access permissions on the identified drives and folders.

Sybase recommends that you grant full control to the user "sybase" and deny access to others on all identified drives, files, and folder hierarchies.

If users other than "sybase" need access to files (configuration files, programs, libraries, and so on) in the folder hierarchy, limit their access to read and execute. The administrator

should carefully review this access, and any other further permissions, to ensure they are required.

- 3. Specify Adaptive Server services to start as the user "sybase":
  - From the Windows task manager, select Start > Settings > Control Panel >
     Administrative Tools > Services. Select each of the Sybase Adaptive Server entries installed.
  - Set the "Log On" properties for each of the entries to use "sybase" and the password for this account. This action results in the user "sybase" being granted "log on as a service" rights by Windows.
  - Select each of the Sybase Adaptive Server entries that you stopped in the first step, and start them.

# **Verifying That Servers are Running**

Verify the servers are running.

### **Prerequisites**

Before starting the server, make sure you have stopped, then started the services related to the server.

### **Task**

If you have already started the server, do not run the command a second time. Running it more than once can cause problems.

- From the Windows task manager, select Start > Settings > Control Panel >
   Administrative Tools > Services.
- **2.** Scroll through the list of services until you locate Sybase Adaptive Server *servername*. The Status column indicates if it is started. If it is not, select the server, then click **Start**.

# **Verifying Your Connection to the Servers**

Verify your connection to the servers.

Use **isql** to perform a quick test:

 At the command prompt, enter the following, where server\_name is the Adaptive Server name:

```
%SYBASE%\%SYBASE_OCS%\bin\isql -Usa -Ppassword -Sserver_name
```

**Warning!** The first time you log in to Adaptive Server, there is a default "sa" user name that is assigned all privileges but no password. After logging in for the first time, Sybase strongly advises you to change the system administrator's password.

You see the **isql** prompt if the login is successful.

• At the **isql** prompt, enter:

```
1> select @@version
2> go
```

The output should show Adaptive Server at version 15.7 ESD #2.

If you encounter errors, see the Troubleshooting Guide.

Alternatively, start dsedit.

- 1. From the Windows taskbar, select Start > Programs > Sybase > Connectivity > Open Client Directory Service Editor.
- 2. Select a Directory Services window to open, then click **OK**.
- 3. Highlight *servername* (the name of the server you want to test).
- 4. Select Server Option > Ping.

A successful connection returns the message that the connection succeeded.

### See also

• Setting the System Administrator Password on page 56

# Testing the Installation and Network Connections

After installing Adaptive Server, Sybase Central, and the Java Runtime Environment, test the installation and network connections. Adaptive Server communicates with other Adaptive Servers, Open Server applications (such as Backup Server), and client software on your network. Clients can talk to one or more servers, and servers can communicate with other servers by remote procedure calls.

For Sybase products to interact with one another, each product must know where the others reside on the network. Sybase stores this information in the interfaces file on Windows or in a Lightweight Directory Access Protocol (LDAP) server.

- 1. Select Start > Programs > Sybase > Sybase Central 6.0.0.
- 2. Select **Tools** > **Connect** from the Sybase Central menu bar to activate an Adaptive Server login window.
- **3.** Log in using the default user ID, "sa," with a password (the password cannot be null). If you have changed the password, use the new password.
- **4.** Select the Adaptive Server to which you want to connect.
- To disconnect from a server, select Tools > Disconnect, or right-click the connected server icon and select Disconnect.
- **6.** Exit Sybase Central.

## Configuring libtcl.cfg for LDAP

Use the libtcl.cfg file to specify an LDAP server name, port number, DIT base, user name, and password to connect to an LDAP server.

When you specify an LDAP server in the libtal.cfg file, the server information becomes accessible only from the LDAP server; the interfaces file is ignored. Open Client and Open Server applications that use the -I option at start-up override the libtal.cfg file and use the interfaces file. See the *Adaptive Server Configuration Guide*.

- Configure the libtal.afg file to use directory services, using any standard ASCII text editor:
  - Remove the semicolon (;) comment markers from the beginning of the LDAP URL lines in the libtal.cfg file under the [DIRECTORY] entry.
  - Add the LDAP URL under the [DIRECTORY] entry. See the Configuration Guide for supported LDAP URL values.

In its simplest form on 32-bit LDAP drivers, the libtal.cfg file is in this format:

```
[DIRECTORY]
ldap=libsybdldap.dll
```

The file format is same for both 32-bit and 64-bit LDAP drivers on Windows.

### Warning! Ensure that the LDAP URL is on a single line.

```
ldap=libsybdldap.dl1
ldap://host:port/ditbase??scope??
bindname=username?password
```

For example (entry shown on multiple lines only for readability):

```
[DIRECTORY]
ldap=libsybdldap.dll
ldap://huey:11389/dc=sybase,dc=com??one??
bindname=cn=Manager,dc=sybase,dc=com?secret
```

**Note:** On Windows x64, the .dll file is called libsybdldap64.dll.

2. Verify that the appropriate environment variable points to the required third-party libraries. The Netscape LDAP SDK libraries are in <code>%SYBASE%\%SYBASE\_OCS% \dll</code>.

The Windows PATH environment variable must include this directory.

## Adding a Server to the Directory Service

Use **dsedit** utility to add a server to the directory service.

1. From Windows, select Start > Programs > Sybase > Connectivity > Open Client Directory Service Editor.

- 2. Select LDAP from the list of servers, and click OK.
- 3. Click Add New Server Entry, and enter:
  - · Server name
  - Security mechanism (Optional) there is a list of security mechanism OIDs in %SYBASE%\ini\objectid.dat.
- 4. Click Add New Network Transport, and:
  - Select the transport type.
  - Enter the host name.
  - Enter the port number.
- 5. Click **OK** twice to exit the **dsedit** utility.

## Adding a Server to the Interfaces File

To access a Sybase server through the sql.ini file, each server must be included in the sql.ini file on the client computer.

**Note:** You can use Windows Directory Replication to replicate sql.ini in multiple locations. See the Microsoft documentation for information. You can also use directory services, which are stored in the Registry.

For additional information on using **dsedit** on the client computer, see the *Open Client and Server Configuration Guide for Desktop Platforms* and the *Open Client and Server Supplement*.

- 1. From Windows, select Start > Programs > Sybase Connectivity > Open Client Directory Service Editor.
- 2. Click **OK** in the first window to open the Interfaces Driver window.
- 3. Select Server Object from the menu, and click Add.
- **4.** Enter the name of the server for which you are creating an entry. Click **OK**.
- 5. In the Attributes column, double-click the server address row you just added.
- **6.** In the Protocol Network Address, click **Add**.
- 7. In the Network Address box, enter either the server name or the IP address, along with the server port number. For example:

machine\_name, 4100

### where:

- *machine\_name* is the name of the computer.
- 4100 is the port number the server is using to "listen" for clients.

**Note:** Windows accepts TCP-style connection information:

[SERVER]
MASTER=NLWNSCK, huey, 2222
QUERY=NLWNSCK, huey, 2222

or:

```
[SERVER]
MASTER=TCP, huey, 2222
QUERY=TCP, huey, 2222
```

The preferred format is to use TCP and a space between the *host\_name* and *port\_number*, because it is supported across all platforms. You can edit the interfaces file using any standard ASCII text editor.

**8.** Use **ipconfig** to find the IP address for the machine.

# **Setting the System Administrator Password**

When you install Sybase software, Sybase creates a system administrator account called "sa," which can use any database on Adaptive Server, including *master*, with full privileges.

Immediately after a new installation, Sybase assigns a default password to "sa." For security purposes, make sure you must assign a password to "sa" before using Adaptive Server in a production environment, as it is not possible to have the "sa" password be NULL.

The Sybase system administrator should log in to Adaptive Server as "sa" and set a password:

```
%SYBASE%\%SYBASE_OCS%\bin\isql -Usa -P -Sserver_name
1> sp_password default, new_password
2> go
```

### where:

- **default** is the non-null password.
- new\_password is the password that you are assigning to the "sa" account.

For the greatest security, Sybase recommends that you create a password of at least six characters, with a combination of letters and numbers.

# **Installing Sample Databases**

The sample databases, which contain fictitious information, are designed to help you learn how to use Adaptive Server.

**Note:** The sample databases are intended for training purposes only. Do not install them in an Adaptive Server production environment.

| Database | Description                                                                                                    |
|----------|----------------------------------------------------------------------------------------------------|
| instpbs2 | Installs the pubs 2 sample database. This database contains data that represents a publishing operation. Use this database to test your server connections and to learn Transact-SQL. Most of the examples in the Adaptive Server documentation query the pubs 2 database.  Note: The master device size should be at least 30MB to install the full pubs 2    |
|          | database, including the image data.                                                                                                    |
| instpbs3 | Installs the pubs 3 sample database. This updated version of pubs 2 uses referential integrity. In addition, its tables are slightly different than the tables used in pubs 2. Where noted, the Adaptive Server documentation uses the pubs 3 database in its examples.                                                                                        |
| instpix2 | Installs the image data that is used with the pubs 2 database.                                                                                                    |
|          | Run the instpix2 script after you run instpbs2.                                                                                                    |
|          | The image data requires 10MB—there are six pictures, two each in the PICT, TIFF, and Sun raster file formats. Run installpix2 script only to use or test the image datatype. Sybase does not supply any tools for displaying image data; you must use appropriate window graphics tools to display the images after you have extracted them from the database. |

## **Default Devices for Sample Databases**

The Adaptive Server installation includes scripts for installing the us\_english sample database, foreign language sample databases, and the image data associated with the US English pubs 2 sample database on a default device.

These scripts are located in \$SYBASE \\$SYBASE ASE \$\scripts.

By default, these scripts install the sample databases on the master device. Because the databases use valuable space on the master device that is best reserved for system tables—each sample database requires 3MB on a 2K server, and multiples of 3MB on a 4K, 6K, 8K, and 16K server on your database device—Sybase recommends that you change the default to a device other than the master device.

To change the default location where the scripts install these databases, use **sp\_diskdefault**. See *sp\_diskdefault* in *Reference Manual: Procedures*. Alternatively, use a text editor to revise the script directly.

## **Running the Database Scripts**

After you determine your default device, run the scripts to install the sample databases.

### **Prerequisites**

Back up the original instpbs2 and instpbs3 scripts, in case you have problems with the edited scripts.

### Task

- 1. Start Adaptive Server.
- 2. Go to the Adaptive Server scripts directory at \$SYBASE\\SYBASE\_ASE\\scripts.
- **3.** Use **isql** to log in to Adaptive Server and run the script:

```
isql -Usa -P****-Sserver_name -iscript_name
```

### where:

- *server\_name* is the destination server for the database.
- script name is the full path to and file name of the script to run.

For example, to install pubs 2 on a server named VIOLIN, enter:

```
isql -Usa -P***** -SVIOLIN -i %SYBASE%\%SYBASE_ASE%\scripts
\instpbs2
```

4. Install the image data associated with pubs 2:

```
%SYBASE%\%SYBASE_ASE%\ isql -Usa -Ppassword -Sservername
-i%SYBASE%\%SYBASE_ASE%\scripts\instpix2
```

The pubs 3 database does not use image data.

For more information about running these scripts, see the *Adaptive Server Configuration Guide*.

## Installing the interpubs Database

The interpubs database is similar to pubs 2, and contains French and German data.

### **Prerequisites**

Back up the original installintpubs script, in case you experience problems with the edited script.

#### Task

- **1.** Set your terminal to display 8-bit characters.
- **2.** Verify that iso\_1, iso\_15, Roman8, Roman 9, or UTF-8 is installed as either the default character set or as an additional character set.

The interpubs database contains 8-bit characters and is available for use at Adaptive Server installations using the ISO 8859-1 (iso\_1), ISO 8859-15 (iso\_15), Roman 8, or Roman9 (for HP-UX) character set.

- 3. Determine the type (raw partition, logical volume, operating system file, and so on) and location of the device where you will be storing the interpubs database. You will need to provide this information later.
- **4.** Execute the script, using the **-J** flag to ensure that the database is installed with the correct character set:

```
isql -Usa -Ppassword -Sservername -Jiso_1 \
  -i %SYBASE%\%SYBASE ASE%\scripts\iso_1
```

## **Installing the jpubs Database**

If you installed the Japanese language module with your server, you can run the install jpubs script to install jpubs, which is a database similar to pubs 2 that contains Japanese data. install jpubs uses the EUC-JIS (eucjis), UTF-8 (utf8), or the Shift-JIS (sijs) character sets.

### **Prerequisites**

Copy the original installjpubs script, in case you experience problems with the edited script.

### Task

- 1. Set your terminal to display 8-bit characters.
- **2.** Verify that the EUC-JIS, Shift-JIS, or the UTF-8 character set is installed either as the Adaptive Server default character set or as an additional character set.
- **3.** Determine the type (raw partition, logical volume, operating system file, and so on) and location of the device where you will be storing the jpubs database. You will need to provide this information later.
- **4.** Execute the installjpubs script, using the **-J** flag to ensure that the database is installed with the correct character set:

```
isql -Usa -Ppassword -Sservername -Jeucjis \
  -i %SYBASE%\%SYBASE_ASE%\scripts\eucjis\installjpubs

or:
isql -Usa -Ppassword -Sservername -Jsjis \
  -i %SYBASE%\%SYBASE_ASE%\scripts\sjis\installjpubs
```

For more information on the **-J** option in **isql**, see the *Utility Guide*.

## **Maintaining Sample Databases**

The sample databases contain a guest user option that allows authorized users to access the database. Guest users have a wide range of privileges, including permissions to **select**, **insert**, **update**, and **delete** user tables.

Sybase recommends that you remove the guest user option from user databases in production systems. For more information about the guest user and a list of guest permissions, see the *System Administration Guide*.

- 1. If possible, and if space allows, give each new user a clean copy of the sample databases so that each user is not confused by other users' changes.
- **2.** If space is a problem, instruct users to issue the **begin transaction** command before updating a sample database.
- **3.** After users have finished updating one of the sample databases, instruct them to issue the **rollback transaction** command to undo the changes.

# CHAPTER 10 Adaptive Server Upgrades

You can upgrade to Adaptive Server 15.7 from Adaptive Server versions 15.0 through 15.0.3, with the exception of versions 15.0.1 and 15.0.3 of the Cluster Edition.

You can upgrade to this version of Adaptive Server from:

- Adaptive Server 15.0 through 15.0.3 (but not the 15.0.1 or 15.0.3 of the Cluster Edition) –
  to install version 15.7 on top of an earlier 15.x version, see *Installing Adaptive Server Using Binary Overlay* on page 78.
- Adaptive Server 12.5.x to upgrade from Adaptive Server 12.5.4 or earlier, execute the upgrade sequence from the same node on which the database resides.

You can upgrade from a 32-bit version to a 64-bit version, but you can neither upgrade nor move from a 64-bit to a 32-bit:

You cannot upgrade to this version of Adaptive Server from:

- Adaptive Server version 12.5.3a
- Adaptive Server version 12.0.x or earlier Sybase recommends that you first upgrade to version 12.5.4 before upgrading to version 15.7

If your server has replicated databases, consult the *Replication Server Configuration Guide* before starting the preupgrade tasks.

Only upgrades to and from the same page size are supported. Use **sybmigrate** to re-create the schema and load data from one page size to another. See the *Utility Guide*.

Adaptive Server version 15.7 ESD #2 includes both new and changed system catalogs that may affect your existing applications. See the *Adaptive Server Enterprise New Feature Guide* for a complete list. Sybase recommends that you do not use the new features until you are committed to staying with 15.7.

# **Upgrading Adaptive Server**

A minor change was made to the format of a log record in both the cluster and nonclustered editions of Adaptive Server 15.5 and later versions.

This change introduces an unlikely possibility for Adaptive Server to misinterpret this changed log record in cases where the upgraded server contains a database that is the primary database for replication.

This change should not affect your upgrade process; however, it requires you to strictly follow some steps when you move from Adaptive Server 15.0.x or earlier to Adaptive Server 15.5.x

## CHAPTER 10: Adaptive Server Upgrades

and later (nonclustered editions). See the following table for all possible combinations of upgrades.

An upgrade is done by:

- Upgrading your entire installation by switching binaries.
- Upgrading a single database using **online database**, having first loaded it with a database dump and transaction logs taken on a server with an earlier version.

**Table 6. Upgrading Your Entire Installation** 

| Current<br>Version                                             | Upgrad-<br>ing to                                  | Special Upgrade Information                                                                                                    |
|----------------------------------------------------------------|----------------------------------------------------|----------------------------------------------------------------------------------------------------|
| Adaptive<br>Server<br>15.0.x or<br>earlier                     | Adaptive<br>Server<br>15.7.x                       | If you are using Replication Server to replicate one or more databases in the version to be upgraded, ensure that all transactions have been replicated before the polite shutdown is done, by draining the log. See <i>Upgrading Adaptive Server in a Replication System</i> and <i>Upgrading Replication Server</i> in the <i>Replication Server Configuration Guide</i> for your platform.          |
| Adaptive<br>Server<br>15.0.x                                   | Adaptive<br>Server<br>Cluster<br>Edition<br>15.7.x | If you are using Replication Server to replicate one or more databases in the installation to be upgraded, ensure that all transactions have been replicated before the polite shutdown is done, by draining the log, See the <i>Upgrading Adaptive Server in a Replication System</i> and <i>Upgrading Replication Server</i> in the <i>Replication Server Configuration Guide</i> for your platform. |
| Adaptive<br>Server<br>15.5.x or<br>later                       | Adaptive<br>Server<br>Cluster<br>Edition<br>15.7.x | Not supported.                                                                                                    |
| Adaptive<br>Server<br>Cluster<br>Edition<br>15.5.x or<br>later | Adaptive<br>Server<br>15.7.x                       | Upgrading any version of Adaptive Server Cluster Edition to a non-clustered version is not supported.                                                                                                    |
| Adaptive<br>Server<br>15.5.x                                   | Adaptive<br>Server<br>15.7.x                       | No special upgrade instructions.                                                                                                    |

| Current<br>Version                                             | Upgrad-<br>ing to                                  | Special Upgrade Information                                                                                                    |
|----------------------------------------------------------------|----------------------------------------------------|----------------------------------------------------------------------------------------------------|
| Adaptive<br>Server<br>Cluster<br>Edition<br>15.5.x or<br>later | Adaptive<br>Server<br>Cluster<br>Edition<br>15.7.x | In the installer destination directory pane, enter the 15.5.X directory, then choose <b>Update</b> .  After your installation, install the new system procedures (from \$SYBASE/ASE-15_0/scripts/installmaster).  See "Installation of Version 15.7 ESD #2 over Existing 15.x Adaptive Server" on page 77 for details. |

Table 7. Upgrading a Single Database

| Current<br>Version                                             | Upgrad-<br>ing to                                 | Special Upgrade Instructions                                                                                                    |
|----------------------------------------------------------------|---------------------------------------------------|----------------------------------------------------------------------------------------------------|
| Adaptive<br>Server<br>15.0.x and<br>earlier                    | Adaptive<br>Server<br>15.7.x                      | When you use <b>online database</b> to upgrade a single database in Adaptive Server 15.7.x (either the cluster or noncluster edition) after loading a database dump and transaction logs from Adaptive Server 15.0.x or earlier, if the database you are upgrading is also replicated, make sure the database's transaction log is truncated before you turn replication back on. |
| Adaptive<br>Server<br>15.5.x or<br>later                       | Adaptive<br>Server<br>Cluster Ed-<br>ition 15.7.x | Upgrading a single database from the nonclustered edition of 15.5 or 15.5 ESD #1 to cluster edition of 15.5 or 15.5 ESD #1 is supported, and no additional steps are required.                                                                                                    |
| Adaptive<br>Server<br>Cluster<br>Edition<br>15.5.x or<br>later | Adaptive<br>Server<br>15.7.x                      | Upgrading a database from any version of the Cluster Edition to a non-clustered version is not supported.                                                                                                    |
| Adaptive<br>Server<br>15.5.x                                   | Adaptive<br>Server<br>15.7.x                      | No special upgrade instructions.                                                                                                    |
| Adaptive<br>Server<br>Cluster<br>Edition<br>15.5.x             | Adaptive<br>Server<br>Cluster Ed-<br>ition 15.7.x | No special upgrade instructions.                                                                                                    |

### See also

- Reenabling Replication Server After the Dataserver Upgrade on page 82
- Postupgrade Tasks on page 79
- Installation of Version 15.7 ESD #2 over an Existing 15.x Adaptive Server on page 77

# **Considerations for Component Integration Services**

If you have both a local and a remote server running on Adaptive Server version 15.x and are upgrading both of them to version 15.7 ESD #2, upgrade the local server first. If you plan to upgrade one server but not the other, upgrade the local server.

Sybase does not certify that Component Integration Services running on earlier versions of Adaptive Server can connect to later versions. You may encounter errors if an earlier version of Adaptive Server maps a proxy table to a later version and the remote table uses functionality that is unavailable in the earlier version.

Sybase certifies that each version of Adaptive Server connects to earlier versions through Component Integration Services. Component Integration Services is tested and certified to connect to earlier versions of Adaptive Server.

# **Preparing to Upgrade**

Before you upgrade, run the **preupgrade** utility. You must have system administrator privileges to perform an upgrade.

The executable files that run the **preupgrade** and **upgrade** utilities are SyConfig (a graphical user interface (GUI) application that you start with syconfig.exe), and SyBatch (a command line utility you start with sybatch.exe).

**Note:** If you are upgrading from a 32-bit server to a 64-bit server, use sybatch.exe.

Each new server version contains features that introduce parameters, commands, reserved words, and so on. **preupgrade** prepares the old server by making sure all necessary directories and settings are correct for the upgrade. When running **preupgrade**, manually stop and start the server. You need not start the server before running the **syconfig.exe** upgrade utility; the utility starts the server when needed.

- If you are upgrading from:
  - Version 12.5.3 with cache bindings on **sybsystemdb** drop the cache bindings for **sybsystemdb** that are bound to a user-defined cache before you run **preupgrade**.
  - Earlier than version 15.x but later than 12.5.3 from the Adaptive Server 15.7 ESD #2 installation directory, perform the preupgrade checks on the old server using the preupgrade utility, located in \$SYBASE\$\\SYBASE\_ASE\$\upgrade.
- Manually drop objects before you execute procedures for the first time. The first time you
  run the server after an upgrade, the server internally rebuilds procedures from the text in
  syscomments. The procedure may not execute properly if it contains code that drops,
  then re-creates, an existing object.
- 1. Go to the directory where your current version of Adaptive Server is installed.

- **2.** Change to the directory ASE-*version*, where *version* is your current version of Adaptive Server.
- 3. Change to the upgrade directory.
- **4.** Enter preupgrade to run the **preupgrade** utility.

# **Changes in Adaptive Server Directories**

The directory structures for Adaptive Server installations differ depending on version.

**Table 8. Directory Changes for Windows Platforms** 

| Compo-<br>nent                      | 12.5.4 Location                                | 15.0.2 Location                                | 15.0.3 Location                                                | 15.5 and 15.7<br>Locations                                    |
|-------------------------------------|------------------------------------------------|------------------------------------------------|----------------------------------------------------------------|---------------------------------------------------------------|
| Adaptive                            | %SYBASE%                                       | %SYBASE%                                       | %SYBASE%                                                       | %SYBASE%                                                      |
| Server                              | \ASE-12_5                                      | \ASE-15_0                                      | \ASE-15_0                                                      | \ASE-15_0                                                     |
| Shared di-                          | %SYBASE%                                       | %SYBASE%                                       | %SYBASE%                                                       | %SYBASE%                                                      |
| rectory                             | \Shared                                        | \Shared                                        | \Shared                                                        | \Shared                                                       |
| Sybase Central                      | %SYBASE%<br>\Shared\Syb-<br>ase Central<br>4.3 | %SYBASE%<br>\Shared\Syb-<br>ase Central<br>4.3 | %SYBASE%<br>\Shared\Syb-<br>ase Central<br>6.0.0               | %SYBASE%<br>\Shared<br>\Sybase<br>Central<br>6.0.0            |
| JRE                                 | %SYBASE%                                       | %SYBASE%                                       | %SYBASE%                                                       | %SYBASE%                                                      |
|                                     | \Shared\Sun                                    | \Shared\Sun                                    | \Shared                                                        | \Shared                                                       |
|                                     | \jre142                                        | \jre142_*                                      | \JRE-6_0_*                                                     | \JRE-6_0_*                                                    |
| Shared JAR file                     | %SYBASE%                                       | %SYBASE%                                       | %SYBASE%                                                       | %SYBASE%                                                      |
|                                     | \Shared\lib                                    | \Shared\lib                                    | \Shared\lib                                                    | \Shared\lib                                                   |
| Language<br>settings (lo-<br>cales) | %SYBASE%\lo-<br>cales                          | %SYBASE%\lo-<br>cales                          | %SYBASE%\lo-<br>cales and<br>%SYBASE%<br>\ASE-15_0\lo<br>cales | %SYBASE%<br>\locales and<br>%SYBASE%<br>\ASE-15_0\l<br>ocales |
| Connectivity                        | %SYBASE%                                       | %SYBASE%                                       | %SYBASE%                                                       | %SYBASE%                                                      |
|                                     | \OCS-12_5                                      | \OCS-15_0                                      | \OCS-15_0                                                      | \OCS-15_0                                                     |
| Web Service                         | %SYBASE%                                       | %SYBASE%                                       | %SYBASE%                                                       | %SYBASE%                                                      |
|                                     | \WS-12_5                                       | \WS-15_0                                       | \WS-15_0                                                       | \WS-15_0                                                      |
| Replicator                          | %SYBASE%<br>\RPL-12_5                          | %SYBASE%<br>\RPL-15_0                          | %SYBASE%<br>\RPL-15_0                                          |                                                               |

| Compo-<br>nent     | 12.5.4 Location      | 15.0.2 Location                        | 15.0.3 Location                        | 15.5 and 15.7<br>Locations             |
|--------------------|----------------------|----------------------------------------|----------------------------------------|----------------------------------------|
| SySAM              | %SYBASE%\SY-         | %SYBASE%\SY-                           | %SYBASE%\SY-                           | %SYBASE%                               |
|                    | SAM-1_0              | SAM-2_0                                | SAM-2_0                                | \SYSAM-2_0                             |
| Job Schedu-<br>ler | %SYBASE%<br>\JS-12_5 | %SYBASE%<br>\ASE-15_0\jo<br>bscheduler | %SYBASE%<br>\ASE-15_0\jo<br>bscheduler | %SYBASE%<br>\ASE-15_0\j<br>obscheduler |
| Unified            |                      | %SYBASE%                               | %SYBASE%                               | %SYBASE%                               |
| Agent              |                      | \UAF-2_0                               | \UAF-2_0                               | \UAF-2_5                               |

# **Performing Preupgrade Tasks**

To ensure a successful upgrade, review and perform the preupgrade tasks as necessary. Depending on the old server configuration, you may not need to perform all preupgrade tasks.

## **Prerequisites**

- You need the master and system procedures files to upgrade the server. By default, the master (master.dat) and system procedures device (sybsytemprocs.dat) files are installed in the %SYBASE%\data directory.
- The previously installed version of the server must be running. If you are upgrading Backup Server, Historical Server, or XP Server, those servers must not be running.

#### Task

- 1. Install Adaptive Server 15.7 ESD #2 into its own installation directory.
- 2. Check system and upgrade requirements.
- **3.** Ensure that the directory to which your TEMP environment variable points exists. The installation program uses this directory to write files temporarily during the installation, which it locates through the TEMP environment variable.
- **4.** If you are upgrading from Adaptive Server 12.5.4, run **syconfig.exe**:
  - a) Select Upgrade Adaptive Server.
  - b) Choose the server name.
  - c) Log in to the server.
  - d) Choose **Command line**, and add -T7841.

The -T7841 option is not required if you are upgrading from Adaptive Server version 12.5.4 to the current Adaptive Server under the IPv4 environment.

- e) Save the changes.
- **5.** Verify that the text of all stored procedures you upgrade is available in *syscomments* by either:

- Reinstalling the procedures with text, or,
- Removing and reinstalling the procedures after the upgrade.

This step can allow you to inspect the stored procedures for any hidden or unwanted text.

- **6.** Set the 'allow password downgrade' password policy option to 1 to ensure that passwords are encrypted with both the old and new algorithms, in case you need to downgrade to an earlier version of Adaptive Server.
- 7. Make sure reserved words use quoted identifiers.
- **8.** Verify that users are logged off.
- **9.** Use **dbcc** to check for database integrity.
- **10.** Back up databases.
- **11.** Dump the transaction log.
- 12. Verify that master is the default database for the "sa" user.
- 13. Prepare the database and devices for upgrade using the **preupgrade** utility:
  - a) Create a sybsystemdb database if it does not already exist.
  - b) Disable auditing by running **sp\_configure 'auditing'**, **0**.
  - c) If Job Scheduler is enabled, specify the path for Windows platforms in detail by copying <code>%OLDSYBASE%\%OLDSYBASE\_OCS\ini\libtcl.cfg</code> to <code>%SYBASE%\%SYBASE\_OCS\ini\libtcl.cfg</code>, then disable Job Scheduler.
  - d) Obtain the current audit settings for the pre-15.7 Adaptive Server using **sp\_displayaudit**; you use this saved information to reenable auditing after you complete the installation. See *Reenabling Auditing* on page 81.
  - e) Disable disk mirroring.
  - f) Verify that your SYBASE environment variable points to the location of the new server software files you just installed.

Set the OLDSYBASE, OLDSYBASE\_ASE, and OLDSYBASE\_OCS environment variables to the location of the server you are upgrading, to avoid having to type this path when you run **syconfig.exe**.

Fix any problems that **preupgrade** utility reports.

When there are no problems and the old server is ready for upgrade, **syconfig.exe** automatically starts the upgrade process when the **preupgrade** utility reports no errors.

You can safely ignore any warnings Adaptive Server issues about configuration parameters not being set to the default, as these are only for your information.

- **14.** Ensure that the procedure cache size is at least 150 percent of the default procedure cache size, or between 53,248 and 2,147,483,647 2K pages.
- **15.** Copy these files from earlier versions of the server to their corresponding Adaptive Server 15.x installation locations:
  - %SYBASE%\ini\sql.ini

- %SYBASE%\SYBASE\_ASE\servername.cfg where servername is your server name
- %SYBASE%\%SYBASE OCS%\ini directory
- %SYBASE%\ini\libtcl.cfg
- **16.** If you have enabled the Java in the database feature, create the sybpcidb database and disable the feature during the installation.
- 17. The sysconfig. exe file cannot connect to an Adaptive Server that uses a named pipe directory service. Remove the named pipe directory service from the interfaces file before upgrading Adaptive Server.
- **18.** Set the environment variables by sourcing the SYBASE. [csh, sh, env] file.

Warning! Do not run the environment variable script more than once.

**19.** Set the OLDSYBASE\_ASE variable to the SYBASE\_ASE appropriate to your older server. If you are upgrading from 12.5 for example, it should be ASE-12\_5.

Sybase recommends you also set the OLDSYBASE, and OLDSYBASE\_OCS environment variables to point to the old installation of Adaptive Server, so the upgrade utility automatically populates input fields with the correct information as you upgrade.

#### See also

• Managing Java in the Database During Installations and Upgrades on page 29

# **Upgrade System Tables and Stored Procedures**

When you upgrade Adaptive Server, drop and re-create syscomments to include the new and changed tables.

If you deleted text from the **syscomments** system table, drop and re-create the stored procedures to again add the text. Sybase recommends that you use the **sp\_hidetext** stored procedure to hide text, rather than deleting text.

If you modified any system stored procedures without altering their names, back them up before you upgrade Adaptive Server. The upgrade process overwrites these modified procedures with default versions.

# Reserved Words

Reserved words are pieces of SQL syntax that have special meaning when used as part of a command.

Transact-SQL does not allow words that are part of command syntax to be used as identifiers unless they are enclosed in quotation marks. If you are upgrading Adaptive Server, you see errors when you run queries, stored procedures, or applications that use these identifiers in your user databases.

**Note:** Before upgrading, use **sp\_renamedb** to change the name of any user database that is a reserved word.

If you change an object name, also change applications and stored procedures that refer to that object. Conflicts between object names do not prevent the upgrade process from completing. However, applications that refer to conflicting object names may not work after the upgrade. Rename all objects that use reserved words.

As part of the preupgrade process, you can have syconfig.exe or sybatch.exe perform a reserved-word check. See the *Reference Manual* for a complete list of reserved words.

## **Running a Reserved Word Check**

Run the reserved word check on the old Adaptive Server.

Even if you plan to use **sqlupgraderes** to upgrade Adaptive Server noninteractively, you can still first run the interactive **sqlupgrade** utility to perform reserved-word checks and other potential upgrade eligibility problems, and then continue with the upgrade if no problems are found.

Both **sqlupgrade** and **sqlupgraderes** automatically install new reserved words and the **sp\_checkreswords** system procedure, which detects and displays identifiers in your existing databases that conflict with reserved words in the new database. You can use **sp\_checkreswords** at any time while preforming preupgrade tasks.

**Note:** Do not use an older version of **sp\_checkreswords** to check for reserved words, as it does not contain the most current list of reserved words.

The Server Config utility installs **sp\_checkreswords** and checks the reserved words during the upgrade. Server Config does not display the names or locations of identifiers that conflict with reserved words; only the number of conflicts.

Server Config always discovers one reserved-word conflict for each database in your Adaptive Server. This is because the sysobjects table in Adaptive Server inserts a reserved word with each of its table entries. You do not need to address these conflicts because they do not adversely affect the upgrade process.

#### **Addressing Reserved Words Conflicts**

Change any database names that are reserved words.

- 1. Use **sp\_dboption** to set the database to single-user mode, then run **sp\_renamedb**, specifying the new name.
- 2. If other identifiers are reserved words, you can use:
  - **sp\_rename** to change the name of the object, before or after the upgrade.
  - · Quoted identifiers.
  - Brackets around the identifier. For example:
     create table [table] ([int] int, [another int] int)
- **3.** Run **sp\_checkreswords** in master and in each user database to display the names and locations of conflicting identifiers.

See *Reference Manual: Procedures* for information about **sp\_dboption**, **sp\_rename**, and **sp\_checkreswords**.

#### **Quoted Identifiers**

To avoid reserved word conflicts, all users on the server must invoke the **quoted\_identifier** option in all stored procedures and queries that include the reserved words.

To invoke the **quoted\_identifier** option of the **set** command in procedures and queries that include the reserved words, enclose the reserved words that are identifiers in double quotation marks. The **set quoted\_identifier** option tells Adaptive Server to treat any character string enclosed in double quotation marks as an identifier.

See *Reference Manual: Commands* for more information on **set quoted\_identifier**.

# **Preparing the Database and Devices**

Before starting the upgrade process, confirm that you have enough space for the upgrade to succeed.

- 1. Double the size of the largest catalog that you are going to upgrade, then add approximately 10 percent to calculate the free space required for the upgrade to succeed. For example, if you have a large number of stored procedures or compiled objects in any database, the syscomments and sysprocedures system tables require additional space. Sybase recommends that you use the preupgrade utility, since it scans the system catalogs and performs this calculation automatically.
- 2. If you are:
  - Not using two-phase commit or distributed transaction management (DTM)
    applications create a sybsystemdb with a minimum of 4MB if it does not already
    exist.
  - Using two-phase commit or DTM, either:
    - Create a minimum-sized sybsystemdb for upgrade and expand it later, or
    - Create a sybsystemdb of 5 to 20MB, depending on your expected usage. Approximately 25 percent of the database should be data storage, and 75 percent should be log storage.
- 3. If it does not already exist, create the sybsystemdb database. Servers that use a 2K logical page size require a sybsystemdb that is at least 4MB. Servers that use a larger logical page size require a sybsystemdb that is at least as large as the model database:

```
1> create database sybsystemdb on default = '4M'
2> go
1> use sybsystemdb
2> go
1> sp_create_syscoordinations
2> go
```

Adaptive Server uses this database for tracking transactions and during recovery. It is also used by applications using two-phase commit and DTM.

- 4. Verify that the sybsystemdb database is large enough. For an upgrade, the default size for sybsystemdb is 124MB, or enough free space to accommodate the existing sybsystemdb database, and the largest catalog that is to be upgraded, plus 10 percent for logging upgrade changes. You may need more space if you are adding user-defined stored procedures.
- **5.** If you use Java in the database, the **preupgrade** utility detects that you set **sp\_configure** "**enable java**" to 1, and requests that you enable PCI and configure **sybpcidb** before you upgrade the server.
- **6.** Increase the default database size:
  - a) Use **alter database** to increase the size of the master database.

For example:

```
1> alter database tempdb on master=x
2> go
1> alter database model on master=x
2> go
```

where *x* is the megabytes of space you are adding.

Repeat this process for each temporary and model databases making sure that model is at no point larger than tempdb.

- b) Use **sp\_helpdb** to verify the size of each system database you increase in size.
- c) Use sp\_configure to update the values as indicated by the preupgrade utility.
   This example updates the number of locks available for all users on Adaptive Server to 6.000:

```
sp_configure "number of locks", 6000
```

# The sybprocsdev device

Sybase system procedures are stored in the sybsystemprocs database, which is stored in the sysprocsdev device. You may need to increase the size of sysprocsdev before upgrading Adaptive Server.

The minimum/default sybsystemprocs size is 172MB for all page sizes when configuring a new server. For upgrades, you need an additional 10 percent of this.

You may need more space if you are adding user-defined stored procedures.

If your sybsystemprocs database does not meet these requirements and you have enough room on the device to expand the database to the required size, use the **alter database** command to increase the database size.

Use **sp\_helpdb** to determine the size of the sybsystemprocs database:

```
1> sp_helpdb sybsystemprocs
2> go
```

Use **sp\_helpdevice** to determine the size of the sysprocsdev device:

```
1> sp_helpdevice sysprocdev
2> go
```

If the *db size* setting is less than the required minimum, increase the size of sysprocdev.

## Increasing the Size of the sybsystemprocs Database

Create a new database with sufficient space if your current sybsystemprocs database does not have the minimum space required for an upgrade.

#### **Prerequisites**

If you do not have a current backup of your old database, create one now.

#### Task

Although you can drop the old database and device and create a new sysprocsdev device, Sybase recommends that you leave the old database and device alone and add a new device large enough to hold the additional memory, and alter the sybsystemprocs onto the new device.

1. In isql, use alter database to increase the size of the sybsystemprocs database. For example:

```
1> use master
2> go
1> alter database sybsystemprocs on sysprocsdev=40
2> go
```

In this example, "sysprocsdev" is the logical name of the existing system procedures device, and 40 is the number of megabytes of space to add. If the system procedures device is too small, you may receive a message when you try to increase the size of the sybsystemprocs database.

If there is space available on another device, expand sybsystemprocs to a second device, or initialize another device that is large enough.

2. Verify that Adaptive Server has allocated more space to sybsystemprocs:

```
1> sp_helpdb sybsystemprocs
2> go
```

When the database is large enough to accommodate the increased size of sybsystemprocs, continue with the other preupgrade tasks.

## Increasing Device and Database Capacity for System Procedures

If you cannot fit the enlarged sybsystemprocs database on the system procedures device, increase the size of the device and create a new database.

## **Prerequisites**

This procedure removes all stored procedures you have created at your site. Before you begin, save your local stored procedures using the **defncopy** utility. See the *Utility Guide*.

#### Task

This procedure involves dropping the database. For more information on **drop database**, see the *Reference Manual* 

1. Determine which device you must remove:

```
select d.name, d.phyname
from sysdevices d, sysusages u
where u.vstart between d.low and d.high
and u.dbid = db_id("sybsystemprocs")
and d.status & 2 = 2
and not exists (select vstart
    from sysusages u2
    where u2.dbid != u.dbid
    and u2.vstart between d.low and d.high)
```

#### where:

- *d.name* is the list of devices to remove from sysdevices.
- *d.phyname* is the list of files to remove from your computer.

The **not exists** clause in this query excludes devices that are used by sybsystemprocs and other databases

Make a note of the names of the devices to use in subsequent steps.

**Warning!** Do not remove any device that is in use by a database other than sybsystemprocs, or you will destroy that database.

2. Drop sybsystemprocs:

```
1> use master
2> go
1> drop database sybsystemprocs
2> go
```

**Note:** In versions of Adaptive Server Enterprise earlier than 15.x, use sysdevices to determine which device has a low through high virtual page range that includes the vstart from step 2.

In version 15.x, select the *vdevno* from sysusages matching the *dbid* retrieved in step 1.

**3.** Remove the device:

```
1> sp_configure "allow updates", 1
2> go
1> delete sysdevices
    where name in ("devname1", "devname2", ...)
2> go
1> sp_configure "allow updates", 0
2> go
```

The **where** clause contains the list of device names returned by the query in step 1.

**Note:** Each device name must have quotes. For example, "devname1", "devname2", and so on.

If any of the named devices are OS files rather than raw partitions, use the appropriate OS commands to remove those files.

**4.** Remove all files that were returned in the *d.phyname* list.

**Note:** File names cannot be complete path names. If you use relative paths, they are relative to the directory from which your server was started.

5. Find another existing device that meets the requirements for additional free space, or use a disk init command similar to the following to create an additional device for sybsystemprocs, where /sybase/work/ is the full, absolute path to your system procedures device:

```
1> use master
2> go
1> disk init
2> name = "sysprocsdev",
3> physname = "/sybase/work/sysproc.dat",
4> size = 200M
5> go
```

**Note:** Server versions 12.0.x and later accept, but do not require "vdevno=number". For information about determining whether **vdevno** is available, see the *System Administration Guide*.

The size you provide should be the number of megabytes of space needed for the device, multiplied by 512. **disk init** requires the size to be specified in 2K pages. In this example, the size is 112MB ( $112 \times 512 = 57344$ ). For more information on **disk init**, see the *Reference Manual: Commands*.

**6.** Create a sybsystemprocs database of the appropriate size on that device, for example:

```
1> create database sybsystemprocs on sysprocsdev = 180 2> go
```

7. Run the instmstr script in the old server installation directory. Enter:

```
isql -Usa -Ppassword -Sserver_name -i %SYBASE%\ASE-15_0\scripts
\instmstr
```

# **Upgrade to Adaptive Server 15.7 ESD #2**

After you successfully run the **preupgrade** utility, you are ready to upgrade Adaptive Server.

**Note:** sysconfig.exe cannot connect to an Adaptive Server that uses a named pipe directory service. You must remove the named pipe directory service from the interfaces file before upgrading the Adaptive Server.

# **Upgrading Adaptive Server on Windows**

Use the Server Config utility to upgrade Adaptive Server.

- **1.** If you are upgrading from:
  - Adaptive Server version 12.5.4:
    - 1. Run sysconfig.exe.
    - 2. Choose Configure Adaptive Server > Server\_Name > logon > Command line.
    - **3.** Add -T7841, then save the changes. This is unnecessary if you are upgrading from version 12.5.4 to version 15.7 under the IPv4 environment.
  - Adaptive Server 12.5, run sybatch. exe to perform the upgrade:

```
set OLDSYBASE=<old_$SYBASE_directory>
set OLDSYBASE_ASE=ASE-12_5
```

Install the new Adaptive Server into the same directory as the Adaptive Server you are upgrading.

- 2. Go to Start > Programs > Sybase > Adaptive Server Enterprise > Server Config, and click Upgrade Adaptive Server in the Configure Sybase Servers window.
- **3.** If you are upgrading from Adaptive Server 12.5.4, enter ASE-12\_5 for the name of the old Sybase directory, and OCS-12\_5 for the old OpenClient Server directory, then click **Continue**.
- **4.** In Existing Servers, select the Adaptive Server to upgrade.
- **5.** In **Password**, enter the administrator login name and password, then click **Continue**. Adaptive Server starts running.
- **6.** Before making any changes to the existing Adaptive Server databases, you see: You are advised to back up your databases before upgrading. Do you want to proceed with the upgrade?

If you have backed up the databases, click **Yes**.

If you have not, choose **No** in the Upgrade window and use **dump database** to make back-up copies before proceeding.

Server Config begins the database eligibility test. Once all preupgrade checks succeed, it:

- Shuts down the old server and starts the new Adaptive Server dataserver binary on the old master device.
- 2. Creates the RUN servername file.
- 3. Runs installmaster script.
- **7.** If the upgrade is successful, back up all the databases, including the master database, in your upgraded Adaptive Server.

To check the upgrade, use a text editor to view the log file in  $SYBASE^{\subseteq}$  upgrade\errorlog. upg.

View log information in \$SYBASE\\$SYBASE\_ASE\$\init\logs\.

# Testing the Adaptive Server Upgrade

Test the server

- 1. In Windows, select Start > Programs > Sybase > Sybase Central.
- 2. Select the upgraded Adaptive Server. You are prompted to start the server.

After Adaptive Server starts, a green light appears next to the server name.

**3.** When prompted, log in as a system administrator.

Your user ID appears in parentheses next to the server name.

**4.** Connect to each server listed to verify the installation.

**Warning!** Do not start XP Server from Sybase Central. Adaptive Server starts XP Server automatically when Adaptive Server receives the first request for an extended stored procedure.

- **5.** To disconnect from each server, select **Tools > Disconnect.**
- **6.** Close Sybase Central.

If Adaptive Server fails the test, see *Troubleshooting Common Intallation Problems* on page 121.

# Manually Upgrading to Adaptive Server

You can upgrade manually without using a wizard or utility.

- **1.** Shut down the pre-15.x server.
- **2.** Copy the server entry from the old interfaces file to the new interfaces file.
- **3.** Copy the server\_name.cfg file from the old directory to the new %SYBASE% directory.
- **4.** Start the 15.7 server with the old master device from the old server.
- **5.** Run **upgrade**. If problems occur, fix them, and re-run the upgrade process.
- **6.** Reinstall the Sybase-supplied stored procedures to prevent any errors caused from changes to the system catalogs.

# Installation of Version 15.7 ESD #2 over an Existing 15.x Adaptive Server

Use a binary overlay to install Adaptive Server 15.7 ESD #2 over an existing version 15.x installation directory.

If you have enabled the Java in the database feature, create the sybpoidb database and disable the feature during the installation.

#### See also

• Managing Java in the Database During Installations and Upgrades on page 29

## **Determining the Adaptive Server Version**

Before using the binary overlay, verify that your current version of Adaptive Server is at least 15.x.

If your server is at a 15.7 version level, you can begin installing Adaptive Server 15.7 ESD #2.

Verify that you have version 15.x:

• If your server is running:

```
1> select @@version
2> go
```

• If your server is not running:

```
%SYBASE%\%SYBASE_ASE%\bin\sqlsrvr -v
```

If the result shows that the Adaptive Server is earlier than version 15.x, you cannot use the binary overlay, but must use an upgrade method instead. See *Chapter 10, Adaptive Server Upgrades* on page 61.

## **Backing Up Adaptive Server**

Installing Adaptive Server version 15.7 and later overwrites the current Adaptive Server software. Before installing, verify that your databases are error free, and back up the Sybase directory.

- 1. To ensure that your database is error free, run **dbcc checkdb**, **dbcc checkcatalog**, and **dbcc checkstorage** before loading any new Adaptive Server binaries, including the master database. If the **dbcc** commands reveal problems, check the *Error Messages and Troubleshooting Guide* for actions necessary to fix the problem. If the error is not listed in the manual, call Sybase Technical Support.
- **2.** After you have verified that your database is error free, back up your \$SYBASE\$ directory in case you need to roll back to the original version of the software.

**3.** Adaptive Server provides the **uninstmsgs.ebf** script for backing up sysmessages before upgrading to 15.7 ESD #2. Use it to back up sysmessages before running **instmsgs.ebf**.

## **Installing Adaptive Server Using Binary Overlay**

Use the installer to install Adaptive Server version 15.7 ESD #2 on top of an Adaptive Server that is no earlier than version 15.x.

- From your SYBASE directory, shut down the servers that are using the binaries. Use a
  regular "polite" shutdown as opposed to using the shutdown with nowait option, both as
  the initial and final steps. Doing so flushes free space accounting figures, object statistics,
  and runs checkpoint on the database to minimize recovery work during the upgrade
  process.
- **2.** Use the installer to load the new software from the CD or DVD.

Navigate to the CD or DVD drive and enter ./setup.bin.

The installer starts automatically.

**3.** Install Adaptive Server 15.7 ESD #2 into the existing %SYBASE% installation path.

**Note:** Once files are loaded into your %SYBASE% directory, select not to configure the new server, and click **Continue** to finish the installation.

- 4. Restart Adaptive Server by using:
  - %SYBASE%\%SYBASE\_ASE%\install\startsrv.exe [-f RUN\_server\_name file]
- Navigate to Start > Settings > Control Panel > Administrative Tools > Services >
   Sybase SQLserver\_servername, then stop and start the services to restart Adaptive
   Server.
- **6.** Run **select @@version**. The server should now be at version 15.7 ESD #2.
- 7. In Adaptive Server version 15.7, several changes were made to the system stored procedures and many new error messages have been added. After performing a binary overlay, you must perform the postinstallation tasks before running **installmaster** or instmsgs.ebf.
- **8.** Once the server has been brought up on the new binary and and you have completed the upgrade of system tables, shut down, then restart Adaptive Server. This prevents incorrect table statistics from being stored in memory, and which may lead to poorly optimized query plans.

#### See also

• Chapter 9, Postinstallation Tasks on page 51

# **Postupgrade Tasks**

After you have upgraded, make sure your new Adaptive Server is up and running.

The upgrade process does not cause any changes in existing statistics, so you need not run **update statistics** on any tables after the upgrade. If you are upgrading from Adaptive Server version 15.x, however, restart the server to make the statistics available.

- 1. Run dbcc upgrade\_object() for each database to explicit re-compile the objects
- **2.** If you upgraded from Adaptive Server version 12.5.2 or earlier, run **dbcc checkcatalog** with the **fix** option to ensure there are no issues with OAM pages:

```
dbcc checkcatalog (database_name, fix)
```

3. Install new system stored procedures before starting any application activities:

```
isql -Usa -Psa_password -Sserver_name
-i%SYBASE%\%SYBASE_ASE%\scripts\script_name -ooutput_file
```

The output of the script is saved in output\_file. See *How Compiled Objects are Handled When Upgrading Adaptive Server* on page 91 if you are using **dbcc upgrade\_object** to upgrade compiled objects such as check constraints, rules, triggers, and views.

- **4.** Run the scripts for different options or licensed features:
  - **installcommit** if you use two-phase commit or distributed transactions, re-run **installcommit** to restore:
    - sp\_start\_xact
    - sp\_abort\_xact
    - sp\_remove\_xact
    - sp stat xact
    - sp\_scan\_xact
    - sp probe xact
  - **instsecu** if you used auditing in your earlier installation.
  - insthasv if you enabled high availability, and are using this feature in this
    installation.
  - installmsgsvss if you enabled real-time messaging, and you are using this feature in this installation.
  - installpcidb if you enabled the Java in the database feature in your earlier installation.
  - installisdb if you enabled Job Scheduler in your earlier installation.
- **5.** If you have any system stored procedures that you had saved from before the upgrade (because you had modified them without altering their names), reload them now.

#### See also

• How Compiled Objects Are Handled When Upgrading Adaptive Server on page 91

# Running the instmsgs.ebf Script

Run message-related scripts after upgrading from an Adaptive Server version 15.0.x to version 15.7 ESD #2.

1. If you upgraded from Adaptive Server version 15.0.x, run uninstmsgs.ebf:

```
isql -Usa -Ppassword -w1000 -iuninstmsgs.ebf -orestoremsgs.ebf
```

This safeguards your modified messages in the master database before you install the default version 15.7 ESD #2 messages.

2. Regardless of the Adaptive Server version you upgraded from, run the instmsgs.ebf:

```
isql -Usa -Ppassword -iinstmsgs.ebf
```

**Note:** To undo **instmsgs.ebf** changes, run this script once you have downgraded to the version from which you upgraded:

```
isql -S -Usa -P restore_msgs.ebf
```

**3.** If you use localized files, install any localized language using **langinstall**, **sqlloc**, or **syconfig**.

If you run **instmsgs.ebf** after installing the 15.7 ESD #2 localized message, this script may delete some new messages.

# Restoring Functionality in Adaptive Server After Upgrading

Restore functionality in the server after an upgrade.

- 1. If you changed any configuration parameters before upgrading, use **sp\_configure** to set them back to their earlier values.
- 2. Use **sp\_dboption** to reset any database options you disabled before upgrading.
- **3.** Before you use the upgraded server, verify that all scripts developed at your site point to Adaptive Server 15.7 ESD #2.
- **4.** Verify procedure cache allocation. The size should be the same as before upgrading, unless the original size was smaller than the default value.
- **5.** Check the procedure cache requirements. Stored procedures, triggers, and other compiled objects require much more memory to run in Adaptive Server 15.7 ESD #2.

Use **sp\_configure** to increase the **procedure cache size** during runtime, and **sp\_configure verify** to verify any changes you make to the configuration file without having to restart Adaptive Server:

```
sp_configure "configuration file", 0, "verify",
"full_path_to_file"
```

See *Reference Manual: Procedures* and the *Performance and Tuning Guide* for details about **sp\_configure** and **sp\_sysmon**, and the *System Administration Guide* for information on configuring memory.

**6.** Verify data cache allocation.

The server ensures that all data cache sizes remain the same after upgrading. Adaptive Server treats this size as an absolute value of 8MB and sets it in the config file..

During the upgrade process, the server ensures that the default data cache size remains the same. Therefore, during the preupgrade process, the size of the default data cache is obtained and written to the configuration file as an absolute value, not as a default. This enables the server to have the same default data cache size as before the upgrade. If this size is less than the default size of 8MB, the server allocates a default data cache of 8MB.

- 7. If you unmirrored devices, remirror them using the disk remirror command.
- **8.** If you used compiled objects, see *How Compiled Objects Are Handled When Upgrading Adaptive Server* on page 91.
- **9.** If you used two-phase commit in the earlier version of Adaptive Server, run the script to install the two-phase commit tables:

```
isql -Usa -Psa_password -Sserver_name
-i%SYBASE%\%SYBASE ASE%\scripts\instcomm
```

# **Reenabling Auditing**

If the server you upgraded from was configured for auditing, reenable auditing in the upgraded server.

1. Enter:

column using:

```
sp configure 'auditing', 1
```

- **2.** Reenable auditing for all system stored procedures for which auditing was enabled before the upgrade.
  - a) Use the output of **sp\_displayaudit** recorded during preupgrade to help determine the system stored procedures for which auditing was enabled.
  - b) Reenter the audit options using sp\_audit. For example, if you had enabled stored procedure auditing for sp\_addlogin stored procedure in your server before upgrade, run:

```
sp_audit "exec_procedure", "all", "sp_addlogin", "on"
```

#### **Updating Threshold Procedures for Audit Segments**

An update is required for threshold procedures used to archive audit segments.

If your previous installation used a threshold procedure, similar to this, to archive the *sysaudits* table:

```
INSERT MyPre15SysAuditHistoryTable SELECT * FROM sysaudits_On
```

where n corresponds to the sysaudits table number 1–8 and MyPre15SysAuditHistoryTable is a table defined prior to Adaptive Server version 15.7 ESD #2, then you must alter MyPre15SysAuditHistoryTable to add a nodeid

```
alter table MyPre15SysAuditHistoryTable add nodeid tinyint NULL
```

See the Reference Manual: Tables for system tables for details about the sysaudits tables.

# Reenabling Replication Server After the Dataserver Upgrade

If you disabled replication before the upgrade, you must reenable replication.

- 1. Remove older formatted log records from your database.
- 2. Use the **dump tran** command to dump the database and transaction logs to remove the older format log records from your database. This prevents Replication Agent<sup>™</sup> and other log readers from accessing the preupgrade portion of the transaction logs.

```
1> use master
2> go
1> dump database sales to "\\.\TAPEO"
2> go
1> dump transaction sales with truncate_only
2> go
```

**3.** Reenable replication.

## **Restoring Replication on Replicate Databases**

Restore replication if you have upgraded a destination-only dataserver in a replication system.

Perform these steps for each replicate database and Replication Server System Database (RSSD).

- 1. Start Adaptive Server if it is not already running.
- **2.** Log in to the Adaptive Server.
- **3.** If you have zeroed out the locator for the database, go to step 4. Otherwise, stop Replication Server, then run:

```
1> use RSSD
2> go
1> rs_zeroltm dataserver, database
2> go
```

- **4.** Restart the Replication Servers.
- **5.** Resume the DSI connections that were suspended before the upgrade by executing the following Replication Server command for each suspended database:

```
1> resume connection to dataserver.database
2> go
```

The replication system is now ready for Adaptive Server 15.7 ESD #2, and applications can resume.

If you installed any Sybase client products, such as Open Client, use the **dsedit** utility to edit your interfaces file and to specify the servers to which you want to connect.

For more information about establishing client/server connections, see the *Open Client Configuration Guide*.

#### See also

• Chapter 7, Installing Components from the PC-Client on page 45

## **Restoring Replication on Primary Databases**

Restore replication if you have upgraded a source database, or primary database, in a Replication Server system, or if the destination database is also a source for other Replication Servers

1. If you have zeroed out the locator for the database, go to the next step. Otherwise, stop Replication Server, then run:

```
1> use RSSD_name
2> go
1> rs_zeroltm dataserver, database
2> go
```

2. Log in to each replicated primary, and replicated RSSD and issue:

```
1> use database
2> go

1> dbcc settrunc ('ltm', 'valid')
2> go
```

- 3. Restart the Replication Server.
- **4.** If the database is also used as an RSSD, resume the Replication Server connection to the RSSD by issuing the following command to the Replication Server specifying the same string that was specified during the **'hibernate\_on'** command:

```
1> sysadmin hibernate_off, 'Replication Server'
2> go
```

**5.** Log in to the Replication Server, and resume the log transfer connection for each replicated primary and each replicated RSSD:

```
1> resume log transfer from server.database
2> go
```

If this is a replicated RSSD, you must log in to the replicate Replication Server.

6. If you are using Rep Agent, log in to the Adaptive Server and restart the Rep Agent:

```
1> use database
2> go
1> sp_start_rep_agent database
2> go
```

7. If you are using the Log Transaction Manager, restart it.

# Migrate

You can migrate from 32-bit to 64-bit versions on different computers or partitions.

To migrate Adaptive Server from the 32-bit to the 64-bit version, first install and configure the 64-bit operating system.

Adaptive Server 12.5.x 32-bit for Windows can run on a Windows x64 OS. The opposite, however, is not true; you cannot run Adaptive Server 64-bit software on a Windows 32-bit OS. In addition you cannot downgrade from 64-bit to 32-bit.

To migrate, you can:

- Use dump and load.
- Use the **bcp** utility.
- Replace the binary.

**Note:** Once you have install your new Adaptive Server, the environment variables become set to the last version installed. To run the previous installation, run the SYBASE. bat file from the command prompt to set the 12.5.x environment, such as:

```
c:\sybase125
c:\sybase15
```

# Migrating Data Using a Dump-and-Load Method

To perform migrations, back up and restore databases using the **dump** and **load** commands.

- 1. In the 32-bit Adaptive Server, run dbcc checks (checkdb, checkalloc, checkcatalog, and checkstorage) on all databases in the 32-bit Adaptive Server to ensure they are error-free.
- **2.** Create a 64-bit server in a new directory.
- **3.** Create devices and databases to match those in the 32-bit server. Make sure the *sysusages* mapping is correct.

**Note:** Allow 10 percent additional space for the sybsystemprocs database.

- **4.** Dump the databases from the 32-bit server.
- **5.** Load the databases to the 64-bit server.
- **6.** If you have partitioned tables, update partition statistics.
- 7. Run dbcc checks on the 64-bit server and make sure they run cleanly.
  For information on upgrading compiled objects, see *Finding Compiled Object Errors Before Production* on page 93.

# **Using bcp to Migrate Data**

If you use DDL scripts to create devices, databases, tables, rules, stored procedures, triggers, and views, you can use **bcp** to migrate data from a 32-bit Adaptive Server to a 64-bit Adaptive Server.

#### If you:

• Do not have DDL scripts, use the **ddlgen** utility to re-create the schema for the Adaptive Server you are about to migrate. See the *Utility Guide*.

- Have DDL scripts to create devices, databases, tables, rules, stored procedures, triggers, and views, you can use **bcp** to move data out of the old database and into the new.
- 1. In the 32-bit Adaptive Server, run dbcc checks (checkdb, checkalloc, checkcatalog, and checkstorage) on all databases in the 32-bit Adaptive Server to ensure they are error-free.
- 2. Use **bcp** to extract all the data from all the tables in the databases.
- **3.** Create a new 64-bit Adaptive Server in a new directory.
- **4.** Create devices, databases, and tables.
- 5. Use **bcp** to bulk copy data into tables.
- **6.** Re-create all views, triggers, and stored procedures.
- 7. Run **dbcc** checks on the 64-bit Adaptive Server server and make sure they run cleanly.

# **Adaptive Server Components and Related Products**

After you finish upgrading Adaptive Server, upgrade its components and related products.

Refer to *Using Sybase Failover in a High Availability System* for instructions on how to upgrade an Adaptive Server configured with high availability.

# **Upgrading Job Scheduler**

After upgrading to a new Adaptive Server, upgrade Job Scheduler.

**Note:** You must have \$SYBASE/\$SYBASE\_OCS/bin directory in \$PATH so the **isql** executable is accessible. Use **isql** to perform all the steps in this task.

- Copy the directory services entry for JSAGENT (or jsagent) from the old server to the new server.
- **2.** Make sure the new server is running.
- **3.** Stop the Job Scheduler:

```
1> sybmgmtdb..sp_sjobcontrol @name=NULL, @option="stop_js"
2> go
```

**4.** Ensure that at least 9000 locks are configured. If the number of locks on the server is fewer than 9000, increase it:

```
1> sp_configure "number of locks", 9000
2> go
```

**5.** Upgrade the internal Job Scheduler SQL code using:

```
1> use sybmgmtdb
2> go
1> dbcc upgrade_object
2> go
```

- 6. Restart Adaptive Server.
- **7.** (Optional) Add more log space. Some 64-bit platforms require additional space for the sybmgmtdb log:

#### CHAPTER 10: Adaptive Server Upgrades

```
1> use master
2> go
1> alter database sybmgmtdb LOG on sybmgmtdev=20
2> go
```

**8.** To upgrade sybmgmtdb, run the installjsdb script that is included and save the output to a file:

```
isql -Usa -Psa_password -Sservername -n -i%SYBASE%\%SYBASE_ASE%
\scripts\installjsdb -ooutput_file
```

**Note:** When upgrading from Adaptive Server version 12.5.x to 15.5 and later, increase the size of sybmogmtdb from 50MB to 90MB.

**9.** Enable Job Scheduler to start when Adaptive Server starts:

```
sp_configure "enable job scheduler", 1
```

**10.** To start Job Scheduler from **isql**, enter:

```
sybmgmtdb..sp_sjobcontrol @name=NULL, @option="start_js"
go
```

## **Upgrading Job Scheduler Templates**

After upgrading to the new server, upgrade the templates and jobs created by Job Scheduler.

**Note:** Several changes impact the Job Scheduler templates. These changes make some templates incompatible with earlier versions of the server. The current templates are version 3.0 in the XML files.

- 1. Disable Job Scheduler.
- 2. Update environment variables, scripts, or applications that refer to the Job Scheduler directory path. The Job Scheduler directory has been renamed and moved beneath the ASE-15\_0 directory. The new location is \$SYBASE\$\\SYBASE\_ASE\\jobscheduler.

Directories below jobscheduler remain the same.

- 3. Copy files from the jobscheduler directory to the ASE-15\_0 directory. If you are installing the new server directories over the old server directories, the installer automatically moves your files to the new jobscheduler directory.
- **4.** If you modified Sybase-supplied templates, stored procedures, or XML documents, do not overlay the new templates with your modified versions. If you do, you lose the enhancements provided by the revised templates. Carefully merge your template changes into the Sybase template files, or better yet, rename your modified templates.

**Note:** If you modify Sybase-supplied templates, save the changes under new names and in new files.

5. You may need to make minor modifications to jobs you created from 2.0 or earlier templates. In some templates, parameters changed from varchar(5) to int. The following table lists the templates that changed in version 2.1 and the changes you must make to the SQL code in the jobs created from the templates.

**Table 9. Changed Job Scheduler Templates** 

| Template             | Modified Files                      | Datatype for <parameter> Changed from varchar(5) to int</parameter> |
|----------------------|-------------------------------------|---------------------------------------------------------------------|
| dump database        | SybBackupDbToDiskTem-<br>plate.xml  | @use_srvr_name                                                      |
|                      | jst_dump_databases                  |                                                                     |
| dump database<br>log | SybBackupLogToDiskTem-<br>plate.xml | @truncate_flag and<br>@use_srvr_name                                |
|                      | jst_dump_log                        |                                                                     |
| update statistics    | SybUpdateStatsTem-<br>plate.xml     | @index_flag                                                         |
|                      | jst_update_statistics               |                                                                     |
| rebuild indexes      | SybRebuildIndexTem-<br>plate.xml    | @dump_flag                                                          |
|                      | jst_reorg_rebuild_in-<br>dexes      |                                                                     |
| rebuild table        | SybRebuildTableTem-<br>plate.xml    | @dump_flag                                                          |
|                      | jst_reorg_rebuild_ta-<br>bles       |                                                                     |
| reclaim indexes      | SybReclaimIndexTem-<br>plate.xml    | @dump_flag                                                          |
|                      | jst_reclaim_index_spac              |                                                                     |
| reclaim tables       | SybReclaimTableTem-<br>plate.xml    | @resume_flag                                                        |
|                      | jst_reclaim_table_space             |                                                                     |

**6.** Some Job Scheduler templates have been modified to support new server functionality. These changes are related to new parameters for specifying a partition name, or a data change value for the new server commands that added these options. If you have jobs created from any of the enhanced templates, modify the SQL of the jobs for the 15.7 ESD #2 servers.

If you have a job scheduled to run on a pre-15.7 ESD #2 server and you need it to also run on 15.7 ESD #2 servers, leave the existing job alone and create a new job for 15.7 ESD #2 servers, as the job commands are different.

You need not modify jobs you run on pre-15.7 ESD #2 servers. The following table lists the templates that changed in version 3.0 and the changes you must make to jobs created from them.

**Note:** All templates listed below, except **delete statistics**, are incompatible with pre-15.0.1 servers. Do not use them to create jobs that are scheduled on pre-15.0.1 servers; you must use the 2.1 or 2.2 versions for pre-15.0.1 servers.

**Table 10. Modified Job Scheduler Templates** 

| Template               | Modified File                                     | Change Description                                                                      | Job Modifications                                      |
|------------------------|---------------------------------------------------|-----------------------------------------------------------------------------------------|--------------------------------------------------------|
| delete statis-<br>tics | SybDeleteStat-<br>sTemplate.xml                   | Added <b>@ptn_name</b> as third parameter.                                              | Optional.                                              |
|                        | jst_delete_sta-<br>tistics                        |                                                                                         |                                                        |
| update sta-<br>tistics | SybUpdateStat-<br>sTemplate.xml                   | Added <b>@ptn_name</b> as fifth parameter, <b>@da</b>                                   | Required. Include values (or NULL) for new parameters. |
|                        | jst_update_sta-<br>tistics                        | tachg_threshold as<br>the 10th parameter,<br>and added reference.                       |                                                        |
| rebuild in-<br>dexes   | SybRebuildIndex-<br>Template.xml                  | Added @ndx_ptn_name as                                                                  | Required. Include value (or NULL) for new parameter.   |
|                        | <pre>jst_reorg_re- build_indexes</pre>            | third parameter.                                                                        |                                                        |
| reclaim in-<br>dexes   | SybReclaimIndex-<br>Template.xml                  | Added <b>@ptn_name</b> as third parameter.                                              | Required. Include value (or NULL) for new parameter.   |
|                        | jst_reclaim_in-<br>dex_space                      |                                                                                         |                                                        |
| reclaim ta-<br>bles    | SybReclaimTable-<br>Template.xml                  | Added <b>@ptn_name</b> as second parameter.                                             | Required. Include value (or NULL) for new parameter.   |
|                        | jst_reclaim_ta-<br>ble_space                      |                                                                                         |                                                        |
| multiple               | <pre>jst_get_free- space,jst_get_use dspace</pre> | Replace re-<br>served_pgs and da-<br>ta_pgs with re-<br>served_pages and<br>data_pages. | No impact on job SQL.                                  |

**<sup>7.</sup>** Install the template stored procedures and and move them to the Job Scheduler template stored procedure directory. For example:

cd %SYBASE%\%SYBASE\_ASE%\jobscheduler\Templates\sprocs

a) Run the stored procedure installation script for each server being upgraded:

installTemplateProcs <servername> <username> <password>

**Note:** Upgrade template stored procedures on all Job Scheduler servers and target servers that are upgraded to Adaptive Server version 15.5. Do not install them on pre-15.5 servers.

**8.** Install the template XML documents. Move to the JS template XML directory. For example:

cd %SYBASE%\%SYBASE\_ASE%\jobscheduler\Templates\xml

a) Run the XML installation script on 15.0.1 servers with Job Scheduler installed:

```
installTemplateXml servername machinename serverport
    username password [language_code]
```

Use "en" for the *language\_code* or omit the parameter completely, as "en" is the default.

**Note:** Upgrade template XML on all Job Scheduler servers upgraded to Adaptive Server version 15.0.1. Do not install them on pre-15.0.1 servers or servers where Job Scheduler is not installed.

# **Upgrading High Availability and Cluster Support**

Upgrade the cluster subsystem.

Adaptive Server 15.7 ESD #2 supports these cluster platforms for high availability:

- HP-UX MCSG 11.17
- HPIA MCSG 11.18
- IBM AIX HACMP 5.4
- Sun Solaris VCS4.0, SunCluster 3.2
- Linux-AMD VCS4.1
- Win2003 Cluster Manager 5.2

There are two ways to upgrade a cluster subsystem:

- Perform a major upgrade, which involves cluster downtime, then shut down and restart all servers. You must:
  - a) Run **sp\_companion suspend**, as described in *Using Sybase Failover in a High Availability System*.
  - b) Take offline the resource groups of primary and secondary companions on both nodes. Ensure that the companion server and corresponding resource groups are not automatically brought online until the cluster system upgrade is complete.
  - c) Upgrade the cluster subsystem following the instructions from the cluster system vendor. You may find options to migrate the current resource groups to the new cluster version. If such an option is not available (or if the resource groups get deleted or

- corrupted), re-create the resource groups and configure them appropriately after you have upgraded the cluster system.
- d) Bring the resource groups online. This should bring primary and secondary companions online on their respective nodes.
- e) Run **sp\_companion resume** as described in *Using Sybase Failover in a High Availability System*.
- Perform a minor upgrade, to avoid cluster downtime. Nodes are failed over to other nodes and upgraded one at a time. For example, assuming ASE1 is the primary companion on node N1, and ASE2 is secondary companion running on node N2:
  - a) Upgrade the primary companion:
    - 1. Relocate the primary resource group to N2 or shut down ASE1. This causes ASE1 to fail over from N1 to N2.
    - **2.** Upgrade the cluster subsystem on N1 following the upgrade instructions provided by the vendor.
    - **3.** Fail back ASE1 from N2 to N1. See the appropriate cluster chapter in *Using Sybase Failover in a High Availability System* for more details on Adaptive Server failback.
  - b) Upgrade the secondary companion. If you are using a symmetric configuration, follow the steps in "upgrade the primary companion," above, for ASE2.

If you are using an asymmetric configuration:

- **1.** Take the secondary resource group offline and verify ASE2 is shut down. ASE2 is unavailable during this upgrade.
- 2. Upgrade the cluster subsystem on N2 following the upgrade instructions from the vendor.
- 3. Start ASE2 by bringing the secondary resource group online to N2.

# **Upgrading Java in the Database**

If Java in the database functionality is currently enabled, you must run the installpoidb script, which creates tables and stored procedures in the sybpoidb database.

1. Using **isql**, run the installpcidb script that is included with the release. Save the output to an operating system file.

```
isql -Usa -P<sa_password> -S<server_name>
   -i%SYBASE%\%SYBASE_ASE%\scripts\installpcidb
-o<output_file>
```

2. Enable the Java in the database functionality:

```
1> sp_configure 'enable pci', 1
2> go
1> sp_configure 'enable java', 1
2> go
```

You may need to increase 'max memory' to enable these parameters. Restart the server for changes to take effect. You can configure the maximum size of the PCI bridge memory

pool through the 'pci memory size' configuration parameter. For more information, see *Java in Adaptive Server Enterprise*.

## Enabling Java in the Database in a High Availability System

You can use the Java in the database feature on a system that also uses high availability.

Drop high availability companionship before installing the **sybpcidb** database, and reestablish companionship afterwards.

Java in the database functionality must be either enabled or disabled on both nodes of the high availability system.

# **Upgrading Backup Server**

You can upgrade Backup Server at any point after you upgrade Adaptive Server using similar steps. XP Server does not have a formal upgrade process.

- 1. If you are upgrading during the initial server installation, select:
  - Upgrade Existing Servers when the installer prompts Build
  - Upgrade Adaptive Server and Backup Servers

This launches the **sqlupgrade** utility. Click **OK**.

2. If you are upgrading after the initial installation, start the **sqlupgrade** utility from the command line. Enter:

%SYBASE%\%SYBASE ASE%\bin\sqlupgrade

**3.** Perform the upgrade steps as prompted.

#### See also

• Upgrade to Adaptive Server 15.7 ESD #2 on page 74

# **Upgrading Databases Using Dump and Load**

When you upgrade Adaptive Server, you can also upgrade databases and transaction logs from versions of Adaptive Server as early as 12.5 using the **dump** and **load** commands.

Some issues of which you should be aware:

- The upgrade process requires space for copying data and logging changes to the system tables. If the source database in the dump was full, the upgrade process might fail. You can use **alter database** to extend the free space in the event of insufficient-space errors.
- After reloading an older dump, run sp\_checkreswords from the new installation on the loaded database to check for reserved words.

# How Compiled Objects Are Handled When Upgrading Adaptive Server

Adaptive Server upgrades compiled objects based on their source text.

Compiled objects include:

#### CHAPTER 10: Adaptive Server Upgrades

- · Check constraints
- Defaults
- Rules
- Stored procedures (including extended stored procedures)
- Triggers
- Views

The source text for each compiled object is stored in the syscomments table, unless it has been manually deleted. The upgrade process verifies the existence of the source text in syscomments. However, compiled objects are not actually upgraded until they are invoked.

For example, if you have a user-defined stored procedure named <code>list\_proc</code>, the presence of its source text is verified when you upgrade. The first time <code>list\_proc</code> is invoked after the upgrade, Adaptive Server detects that the <code>list\_proc</code> compiled object has not been upgraded. Adaptive Server recompiles <code>list\_proc</code>, based on the source text in <code>syscomments</code>. The newly compiled object is then executed.

Upgraded objects retain the same object ID and permissions.

You do not receive any notification if the compiled objects in your database dump are missing source text. After loading a database dump, run **sp\_checksource** to verify the existence of the source text for all compiled objects in the database. Then, you can allow the compiled objects to be upgraded as they are executed, or you can run **dbcc upgrade\_object** to find potential problems and upgrade objects manually.

Compiled objects for which the source text was hidden using **sp\_hidetext** are upgraded in the same manner as objects for which the source text is not hidden.

For information on sp checksource and sp hidetext, see Reference Manual: Procedures.

**Note:** If you are upgrading from a 32-bit to a 64-bit Adaptive Server, the size of each 64-bit compiled object in the sysprocedures table in each database increases by approximately 55 percent when the object is upgraded. The preupgrade process calculates the exact size; increase your upgraded database size accordingly.

To determine whether a compiled object has been upgraded, and you are upgrading to a 64-bit pointer size in the same version, look at the *sysprocedures.status* column. It contains a hexadecimal bit setting of 0x2 to indicate that the object uses 64-bit pointers. If this bit is not set, the object is a 32-bit object, which means the object has not been upgraded.

To ensure that compiled objects have been upgraded successfully before they are invoked, upgrade them manually using the **dbcc upgrade\_object** command.

## **Finding Compiled Object Errors Before Production**

Use **dbcc upgrade\_object** to identify potential problem areas that may require manual changes to achieve the correct behavior.

After reviewing the errors and potential problem areas, and fixing those that need to be changed, use **dbcc upgrade\_object** to upgrade compiled objects manually instead of waiting for the server to upgrade the objects automatically.

| Problem                                      | Description                                                                                                    | Solution                                                                                                    |
|----------------------------------------------|----------------------------------------------------------------------------------------------------|----------------------------------------------------------------------------------------------------|
| Missing, truncated, or corrupted source text | If the source text in syscomments has been deleted, truncated, or otherwise corrupted, dbcc upgrade_object may report syntax errors.                                                                                                    | <ul> <li>If:</li> <li>The source text was not hidden – use sp_helptext to verify the completeness of the source text.</li> <li>Truncation or other corruption has occurred – drop and re-create the compiled object.</li> </ul> |
| Temporary table references                   | If a compiled object, such as a stored procedure or trigger refers to a temporary table (#temp <i>table_name</i> ) that was created outside the body of the object, the upgrade fails, and <b>dbcc upgrade_object</b> returns an error.                                            | Create the temporary table exactly as expected by the compiled object, then execute <b>dbcc upgrade_object</b> again. Do not do this if the compiled object is upgraded automatically when it is invoked.                       |
| Reserved word errors                         | If you load a database dump from an earlier version of Adaptive Server into Adaptive Server 15.7 or later and the dump contains a stored procedure that uses a word that is now reserved, when you run dbcc upgrade_object on that stored procedure, the command returns an error. | Either manually change the object name or use quotes around the object name, and issue the command <b>set quoted identifiers on</b> . Then drop and re-create the compiled object.                                              |

#### **Quoted Identifier Errors**

Quoted identifiers are not the same as literals enclosed in double quotes. The latter do not require you to perform any special action before the upgrade.

**dbcc upgrade\_object** returns a quoted identifier error if:

- The compiled object was created in a pre-11.9.2 version with quoted identifiers active (set quoted identifiers on).
- Quoted identifiers are not active (set quoted identifiers off) in the current session.

For compiled objects created in version 11.9.2 or later, the upgrade process automatically activates or deactivates quoted identifiers as appropriate.

- 1. Activate quoted identifiers before running dbcc upgrade\_object.
  - When quoted identifiers are active, use single quotes instead of double quotes around quoted **dbcc upgrade\_object** keywords.
- 2. If quoted identifier errors occur, use the **set** command to activate **quoted identifiers**, and then run **dbcc upgrade\_object** to upgrade the object.

## Determining Whether to Change select \* in Views

Determine whether columns have been added to or deleted from the table since the view was created.

Perform these queries when **dbcc upgrade\_object** reports the existence of **select** \* in a view:

1. Compare the output of syscolumns for the original view to the output of the table.

```
In this example, you have the following statement:
```

```
create view all_emps as select * from employees
```

**Warning!** Do not execute a **select** \* statement from the view. Doing so upgrades the view and overwrites the information about the original column information in syscolumns.

**2.** Before upgrading the all\_emps view, use these queries to determine the number of columns in the original view and the number of columns in the updated table:

```
select name from syscolumns
  where id = object_id("all_emps")
select name from syscolumns
  where id = object_id("employees")
```

**3.** Compare the output of the two queries by running **sp\_help** on both the view and the tables that comprise the view.

This comparison works only for views, not for other compiled objects. To determine whether **select**\* statements in other compiled objects need to be revised, review the source text of each compiled object.

If the table contains more columns than the view, retain the preupgrade results of the **select** \* statement. Change the **select** \* statement to a **select** statement with specific column names

**4.** If the view was created from multiple tables, check the columns in all tables that comprise the view and rewrite the **select** statement if necessary.

# CHAPTER 11 Adaptive Server Downgrades

An Adaptive Server that has been upgraded to 15.7 or later requires specifics tasks before it can be downgraded.

Even if you have not used any of the new features in Adaptive Server 15.7 or later, the upgrade process added columns to system tables. This means you must use **sp\_downgrade** to perform the downgrade.

The **sp\_downgrade** procedure requires sybase\_ts\_ role, and you must have sa\_role or sso\_role permissions. See *sp\_downgrade* in *Reference Manual: Procedures*.

There are additional steps to perform if you are using encryption or replicated databases.

**Note:** You cannot downgrade a single database through **dump** and **load** directly from Adaptive Server 15.7 ESD #2 to an earlier version.

# **Preparing to Downgrade Adaptive Server**

Prepare your system before starting the downgrade.

**Note:** If you are downgrading to Adaptive Server 15.7 ESD #1, which supports features such as compression and in-row LOB, skip the steps in this section.

Before you begin downgrading Adaptive Server, perform these steps for the features or configurations you enabled in Adaptive Server 15.7 ESD #2.

• If the logical page size for your Adaptive Server is larger than 8192 bytes and you have configured any databases to allow wide data-only-locked (DOL) rows, turn the option off: sp\_dboption @dbname, 'allow wide dol rows', false

Before you downgrade Adaptive Server, verify that no wide DOL rows exist in any table in these databases. Adaptive Server cannot find them, and thus does not warn you about their existence. When you then downgrade to a version earlier than 15.7 ESD #2, Adaptive Server treats these as corrupt.

This does not occur if your logical page size is 8192 bytes or smaller.

- If you have configured any database to use either row or page compression, turn it off: alter database @dbname set compression none
- If any database has nonzero, in-row large object (LOB) lengths, set it to zero: alter database @dbname set inrow\_lob\_length = 0
- If any table is configured to use compression, turn it off:

#### CHAPTER 11: Adaptive Server Downgrades

```
alter table @tablename set compression = none
reorg rebuild @tablename
```

- If any table uses LOB compression or in-row LOBs:
  - a) Copy the data from that table to a new table.
  - b) Drop the original table.
- If any table was altered to include nonmaterialized columns, convert those columns to standard columns:

```
reorg rebuild @tablename
```

• If there are any holes in the log from previous alter database log off commands, remove the holes by using alter database log on to extend the log.

If you do not perform this before the downgrade, you see a message similar to:

```
Error: Database 'dbname' contains num hidden pages that have to be filled.
Please, use ALTER DATABASE LOG ON command to extend the log num pages.
```

You can extend the log on any device, as long as you specify the number of indicated pages as being at least as large as the *num* value.

# Downgrading from Adaptive Server 15.7 ESD #2

Use **sp\_downgrade** to downgrade Adaptive Server 15.7 ESD #2 to an earlier version.

## **Prerequisites**

**Note:** Do not use these steps if you are downgrading from Adaptive Server version 15.7 ESD #2 to either version 15.7 or 15.7 ESD #1. Instead, see *Downgrading to an Earlier Version of Adaptive Server 15.7* on page 98.

1. Save the current auditing settings for the 15.7 ESD #2 Adaptive Server by saving the output of the **sp\_displayaudit** system procedure in all system and user databases where any auditing options have been turned on:

```
1> sp_displayaudit
2> qo
```

**2.** Back up all of your databases and the %SYBASE% release area.

#### Task

Downgrade from Adaptive Server 15.7 ESD #2 to an Adaptive Server 15.0, 15.0.1, 15.0.2, 15.0.3, or 15.5. Downgrading to versions of Adaptive Server earlier than 15.0 is not supported.

1. Start the 15.7 ESD #2 server in single-user mode using **dataserver -m** to guarantee that no other user can access Adaptive Server while you are going through the downgrade steps. See the *Utility Guide* for more details on starting the server in single-user mode.

2. Make sure Adaptive Server 15.7 ESD #2 is prepared for downgrade by executing this command from the master database:

```
sp_downgrade 'prepare', @toversion='version'
```

The format for the value of *version* does not need periods, so these are all valid:"15.5", "155", "15.0", "150", "15.0.1", "1501", "15.0.2", "1502", "15.0.3," "1503". The version you enter should be the Adaptive Server version to which you want to downgrade.

**Note:** If you have used the 15.0.2 features for encrypted columns and you are downgrading to:

- Adaptive Server 15.0 or 15.0 ESD #1 specify the version as "15.0."
- Adaptive Server 15.0, 15.0 ESD #2, 15.0.1, or a 15.0.1 ESD specify the version as "15.0.1."
- Adaptive Server 15.0.2 or a 15.0.2 ESD specify the version as "15.0.2."

**sp\_downgrade 'prepare'** validates the readiness of Adaptive Server 15.7 ESD #2 for downgrade. It may print messages regarding manual changes required before the downgrade can be completed. Repeat this step, correcting any errors reported, and make sure you understand the implications of all warnings before proceeding.

**3.** Execute the following, where *version* is the same number you used in the previous step: sp\_downgrade 'downgrade', @toversion='version', @override=1

Once this procedure completes successfully, there can be no more activity on the 15.7 ESD #2 server. Run **checkpoint** and immediately issue the **shutdown** command.

**Note:** Since Adaptive Server 15.7 ESD #2 transaction logs may contain data that older server versions cannot interpret correctly, all transactions in all databases must be completed to prevent the older server from recovering any transactions. To ensure that all transactions are completed, issue the normal **shutdown** command, and not the **shutdown with nowait** command, after running **sp\_downgrade**.

**4.** Copy the RUN\_SERVER file to the release area for the version you are downgrading to. Modify the file to use the **sqlsrvr** binary of the version to which you are downgrading, using **-e**, **-c**, and **-M** option point to the old server.

For example, if you are downgrading to 15.0.2, change 15.7-related information to 15.0.2-related information. From the SYBASE directory, issue:

```
\work_dirs\sybase\ase1502\ASE-15_0\bin/dataserver\
   -s old_server_name\
   -d downgraded_master_device\
   -e old_server_log_file\
   -c old_server_config_file\
   -M \work_dirs\sybase\ase1502\
```

**5.** Restart the old server using the modified RUN\_SERVER file. Ensure that the environment variable points to the old server release, such as \$SYBASE, \$SYBASE\_ASE, or \$SYBASE OCS.

**Note:** When downgrading to a 15.0 or a 15.0.1 server, you can reset user passwords by setting **sp\_passwordpolicy 'allow password downgrade'** to **0**. User passwords are reset

and print on the console. Save the output of **sp\_downgrade 'downgrade'**, **<version>** into a file, so the passwords are not lost. To regenerate the sa password, restart the downgraded server with **-psa**. See *sp\_passwordpolicy* in *Reference Manual: Procedures*.

**6.** To restore the original messages for the earlier version of Adaptive Server, run this script after downgrading the server:

```
isql -Usa -Psa_password -irestoremsqs.ebf
```

7. Run any post-downgrade scripts that may be applicable to your site, including installmaster and instmsgs.ebf.

If you have not used any 15.7 ESD #2 functionality, this completes the primary downgrade process.

#### See also

- Post-Downgrade Tasks for Adaptive Server on page 104
- Additional Considerations for New Features Used on page 101
- Downgrading Job Scheduler on page 102

# Downgrading to an Earlier Version of Adaptive Server 15.7

Use **sp\_downgrade\_esd** to downgrade your installation of Adaptive Server 15.7 ESD #2 to Adaptive Server 15.7 or 15.7 ESD #1.

#### **Prerequisites**

To use **sp\_downgrade\_esd**, you must have sa role, and be in the master database.

#### Task

Use the **sp\_downgrade\_esd** system procedure only when downgrading from Adaptive Server version 15.7 ESD #2 to either 15.7 or 15.7 ESD #1; **sp\_downgrade\_esd** does not run on any other version of Adaptive Server. To downgrade to a version earlier than 15.7, use **sp\_downgrade**.

- 1. Restart Adaptive Server in single-user mode by specifying the -m option.
- 2. In a loop, run sp\_downgrade\_esd on each database. You need not downgrade temporary databases. These include tempdb as well as user-created temporary databases, as they are re-created from a template database when Adaptive Server starts. To downgrade your entire installation, run it several times, once per database in your installation.

**Note:** If you are downgrading the entire installation, perform **sp\_downgrade\_esd** on all of your non-temporary databases, then downgrade the master database last.

```
The syntax for sp_downgrade_esd is:
```

```
sp_downgrade_esd @db_name [, @esd [, @verbose]]
```

#### where:

- @db\_name is the name of the database you are downgrading
- @esd is the ESD number you are downgrading to. The valid options are:
  - "ESD1" for Adaptive Server version 15.7 ESD #1.
  - "GA" for Adaptive Server version 15.7.
- **@verbose** when used, displays the output in the verbose mode.

#### For example:

```
1> sp_downgrade_esd tempdb, esd1
Reverting database 'tempdb' to 'ESD1'.
Database 'tempdb' is now suitable for use by ESD1.
(return status = 0)
1> sp_downgrade_esd sybsystemprocs, esd1
Reverting database 'sybsystemprocs' to 'ESD1'.
Database 'sybsystemprocs' is now suitable for use by ESD1.
(return status = 0)
2> sp downgrade esd sybsystemdb, esd1
Reverting database 'sybsystemdb' to 'ESD1'.
Database 'sybsystemdb' is now suitable for use by ESD1.
(return status = 0)
1> sp_downgrade_esd model, esd1
Reverting database 'model' to 'ESD1'.
Database 'model' is now suitable for use by ESD1.
(return status = 0)
1> sp_downgrade_esd MYASE_tdb_1, esd1
Reverting database 'MYASE tdb 1' to 'ESD1'.
Database 'LUMINOUS tdb 1' is now suitable for use by ESD1.
(return status = 0)
1> sp downgrade esd master, esd1
2> qo
Reverting database 'master' to 'ESD1'.
Database 'master' is now suitable for use by ESD1.
(return status = 0)
1> shutdown
2> go
```

3. Shut down Adaptive Server 15.7 ESD #2.

You may now start the Adaptive Server 15.7 or 15.7 ESD #1 dataserver with Adaptive Server 15.7 ESD #2 quorum devices.

#### See also

- Downgrading from Adaptive Server 15.7 ESD #2 on page 96
- Dumping a 15.7 ESD #2 Database to Load into a 15.7 or 15.7 ESD #1 Adaptive Server on page 100

# Dumping a 15.7 ESD #2 Database to Load into a 15.7 or 15.7 ESD #1 Adaptive Server

Using **sp\_downgrade\_esd** on an Adaptive Server 15.7 ESD #2 database allows you to load it into Adaptive Server 15.7 or 15.7 ESD #1.

#### **Prerequisites**

To use **sp\_downgrade\_esd**, you must have sa\_role, and be in the **master** database.

#### Task

If you have a database in Adaptive Server version 15.7 ESD #2 that you want to open in Adaptive Server 15.7 or 15.7 ESD #1, you can downgrade it with **sp\_downgrade\_esd** temporarily to perform the dump and load, after which you revert the database so that it is usable in the current version of Adaptive Server again.

Perform these one database at a time, and only for the databases you want to open in an earlier version of Adaptive Server 15.7.

- 1. Put a database (@db name) in single-user mode.
- **2.** Run **sp\_downgrade\_esd** @db\_name on the database.

The syntax for sp downgrade esd is:

```
sp_downgrade_esd @db_name [, @esd [, @verbose]]
```

#### where:

- @db name is the name of the database you are downgrading.
- @esd is the ESD number you are downgrading to. The valid options are:
  - "1" for Adaptive Server version 15.7 ESD #1.
  - "GA" for Adaptive Server version 15.7.
- **@verbose** when used, displays the output in the verbose mode.
- **3.** Use **dump database** @db name to dump the database.
- **4.** Run **online database** @db\_name. This brings the affected database back to its proper revision level of 15.7 ESD #2 after the downgrade procedure.
- **5.** Take the @db\_name database out of single-user mode.

#### See also

• Downgrading to an Earlier Version of Adaptive Server 15.7 on page 98

#### **Additional Considerations for New Features Used**

Additional downgrade steps may be necessary due to Adaptive Server 15.7 or later features that are unavailable in the Adaptive Server version to which you are downgrading.

In general, no additional steps are required when you are returning to an Adaptive Server version in which the feature was already available.

Returning to 15.0.2 ESD #3 is easier than downgrading to other versions, because this version can handle a number of error conditions that may arise as a result of downgrading.

If you return to a pre-15.0.2 ESD #3 version of Adaptive Server, no error handling is provided. Using the new features can result in inexplicable behavior, including misleading error messages and stack traces, unless you are uninstall all usages of the new features reported by **sp\_downgrade**.

| Feature                                           | Considerations                                                                                                    |
|---------------------------------------------------|----------------------------------------------------------------------------------------------------|
| Wide, varia-<br>ble-length da-                    | You cannot downgrade versions that contain wide, variable-length DOL rows to versions that do not support the feature.                                                                                                    |
| ta-only-<br>locked (DOL)<br>rows                  | Use the <b>dol_downgrade_check</b> function to determine if a database includes tables with wide, variable-length DOL rows. See <i>Reference Manual: Building Blocks</i> .                                                                                                    |
|                                                   | If you:                                                                                                    |
|                                                   | 1. Disable the <b>allow wide dol rows</b> database option before performing a database or transaction log dump, then                                                                                                    |
|                                                   | 2. Load these database dumps onto an earlier version of Adaptive Server                                                                                                    |
|                                                   | Data returned from queries on the wide rows may be incorrect, or queries might fail because the earlier version of Adaptive Server perceives the data rows as corrupt.                                                                                                    |
| Java in Adaptive Server                           | <ul> <li>User classes compiled by a Java version later than 1.2 do not work in pre-15.0.3 Adaptive Server versions.</li> <li>Earlier versions of Adaptive Server ignore the enable pci parameter; you can remove it.</li> <li>The sybpcidb database is not used by Adaptive Server versions earlier than</li> </ul> |
|                                                   | 15.0.3, and may be dropped.                                                                                                    |
| sp_addserver<br>with <i>filter</i> pa-<br>rameter | If you have any entries in sysservers.srvnetname column that are longer than 32 bytes, delete these entries before downgrading, and add them back after downgrading.                                                                                                    |

| Feature                       | Considerations                                                                                                    |
|-------------------------------|----------------------------------------------------------------------------------------------------|
| Unicode non-<br>characters    | If you used <b>sp_configure</b> to enable functionality group or permissive Unicode in Adaptive Server 15.7 ESD #2, and also stored Unicode noncharacters (that is, u +FFFF or u+FFFE) in a database, you may see a conversion error after you downgrade to a version earlier 15.7 when Adaptive Server retrieves the data and triggers a character set conversion.  To avoid such errors, search for and remove those characters from the system. |
| Disabled varbinary truncation | If you used <b>sp_configure</b> to turn on the disable varbinary truncation configuration in Adaptive Server 15.7, the varbinary data stored in the system may have trailing zeros. When you downgrade to a version earlier than 15.7 ESD #2, these trailing zeros are not removed and become part of the <b>select</b> output. This does not affect query results involving comparisons.                                                          |
| Sharable in-<br>line default  | If you used <b>sp_configure</b> to enable the <b>sharable inline default</b> setting in Adaptive Server 15.7 and downgrade to a version earlier than 15.7, running the <b>ddlgen</b> utility to generate data definition language can cause Adaptive Server to generate extra <b>create default</b> statements. You can remove such statements before using the output to create new schema.                                                       |

#### **Downgrading Job Scheduler**

If you are downgrading to Adaptive Server versions 15.0 or 15.0.1, run **installjsdb** script from the earlier version.

1. Disable Job Scheduler:

```
1> sp_configure "enable job scheduler", 0
2> go
1> sybmgmtdb..sp_sjobcontrol @name=NULL, @option="stop_js"
2> go
```

- **2.** Follow the downgrade steps for your platform.
- 3. After downgrading, enter this command from the earlier version of Adaptive Server:

```
isql -Usa -Psa_password -Sservername
-i%SYBASE%\%SYBASE_ASE%\scripts\installjsdb
```

**Note:** The directory with the **isql** executable (\$SYBASE\\SYBASE\_OCS\\bin) must be in your path.

4. Enable Job Scheduler:

```
sp_configure "enable job scheduler", 1
```

**5.** To start Job Scheduler, either restart the server, or enter:

```
1> use sybmgmtdb
2> go
1> sp_sjobcontrol @name=NULL, @option="start_js"
2> go
```

#### See also

• Downgrading from Adaptive Server 15.7 ESD #2 on page 96

#### **Downgrading an Adaptive Server That Uses Encryption**

Downgrade an Adaptive Server versions 15.7 and later if you enabled 256-bit key encryption keys.

- 1. Set the **downgrade\_kek\_size** configuration option to true. This means you must change the key encryption key size to 128 bits.
- **2.** Run **sp\_downgrade** to find all column encryption keys (CEKs) and key copies that are protected by master keys or by dual control.
- **3.** Drop dual control for each CEK:

```
alter encryption key keyname
[with passwd password
modify encryption
with no dual_control
```

- **4.** Use **drop encryption key** to drop user and login password-protected key copies.
- 5. Create a system encryption password for each database that has master keys:

```
sp_encryption system_encr_passwd, <password>
```

**6.** Reencrypt each CEK with the master key:

```
alter encryption key keyname
with passwd master key
modify encryption
with passwd system_encr_passwd
```

**Note:** The key owner must perform the reencryption for each CEK, or else the key ownership changes.

7. Reencrypt all base keys that are protected by user passwords:

```
alter encryption key keyname
with passwd old_password
modify encryption
with passwd new_passwd
```

**Note:** The key owner must perform the reencryption for each base key; otherwise, the key ownership changes.

## Downgrade Considerations for Adaptive Server with Replicated Databases

Special considerations exist for downgrading Adaptive Server version 15.7 that uses replicated databases,

If the server you are downgrading from has replicated databases and SQL replication has been enabled, you must follow different procedures depending upon the version of Adaptive Server you are downgrading to.

If your replication system is using RepAgent and you are downgrading to a 15.0.2 ESD #3 or later, there are no additional steps required. Adaptive Server 15.0.2 ESD #3 can keep the data synchronized.

If you are not using RepAgent, consult the specific documentation for the product you are using to replicate data.

If you downgrade to a version earlier than 15.0.2 ESD #3, Sybase recommends that you use the standard documented procedure to downgrade an Adaptive Server with replicated databases.

The standard procedure to downgrade Adaptive Server with replicated databases consists of ensuring that all replicated data in the primary database transaction log has been successfully transferred to the standby or replicate database. Once RepAgent is started again after the downgrade process, you must ensure that it does not read logs written with version 15.7:

- 1. Suspend transaction processing and replication activities.
- **2.** Drain the transaction logs for primary databases.
- **3.** Disable the secondary truncation point.

## Post-Downgrade Tasks for Adaptive Server

After you perform the basic downgrade steps, finish the process by handling residual tasks.

1. Installing system stored procedures over the old version drops auditing information about system stored procedures. Use the output of sp\_displayaudit recorded during predowngrade to help determine the system stored procedures for which auditing was enabled. Reenter the audit options using sp\_audit. For example, if sp\_addlogin was audited in your server before upgrading, run this command to reenable auditing on sp\_addlogin:

```
sp_audit "exec_procedure", "all", "sp_addlogin", "on"
```

2. During the upgrade to Adaptive Server 15.7 ESD #2, you should have created a restore\_msgs.ebf file. Run this script now to restore your messages back to the version from which you upgraded:

```
isql -Usa -P <sa_password> -S <server_name> -i
<restore_msgs.ebf>
```

**Note:** If you upgraded from a version 15.0 or 15.0.1 and are reverting back to 15.0 or 15.0.1, run instmsgs.ebf file only from the relevant release.

- **3.** The on-disk structures of stored procedures, triggers, and views may contain statement identity tokens, datatypes, and object references that are not understood by the earlier Adaptive Server versions. You must drop all compiled objects that use features introduced into Adaptive Server subsequent to the version to which you are downgrading.
- **4.** If during the upgrade process you ran **update all statistics** on syslogins, you must **delete statistics** for syslogins and re-create them.
  - **spt\_values** are dropped and re-created when you run **installmaster** from the release area you downgraded to. Any new types are eliminated from this table.
- 5. Run instmstr from the release area of the server to which you downgraded to remove configuration parameters that belong to 15.7 ESD #2, by deleting *sysconfigures* rows for configuration parameters that do not exist in syscurconfigs. After running instmstr, the error messages no longer appear when you start the server.
  - If you start a downgraded server using the 15.7 ESD #2 configuration file, the new options generate an Unknown parameter message. The unknown options are reported the first time you restart the server. You can ignore these messages; the configuration file is rewritten without the unknown options.

**Note:** Keywords **decrypt\_default**, **xmltable**, and **path** were added in Adaptive Server 15.5 Cluster Edition, making it impossible to create identifiers using these names. You must change applications if you used these names.

#### See also

- Additional Considerations for New Features Used on page 101
- Reenabling Replication Server After the Dataserver Upgrade on page 82

#### CHAPTER 11: Adaptive Server Downgrades

## CHAPTER 12 Troubleshooting SySAM Errors

Troubleshoot the most common SySAM errors.

See your Sybase product documentation for product-specific information. See the **SySAM FAQ** at *http://www.sybase.com/sysam* for the most recent troubleshooting information.

If a license problem occurs, solve the problem as quickly as possible. Products that cannot acquire a valid license during installation may still install or run under grace. If you do not solve the problem or acquire a valid license before the grace period expires, the product stops functioning.

#### Where to Find License Error Information

Typically, server products list problems in an error log, and optionally allow you to configure e-mail notifications.

GUI tool products generally show messages in a status window. Additionally, some products may support a command or menu option, such as **Help > About** to display the current license status.

If you use served licenses, and license servers, all license server status and error messages are written to the SYBASE. log debug file, which is located, by default, in the log subdirectory.

#### **Problems and Solutions**

If the product does not install or does not function after installation, contact SySAM Technical Support.

| Error                                                   | Possible Causes                                                                                                    | Solution         |
|---------------------------------------------------------|----------------------------------------------------------------------------------------------------|------------------|
| Installation Warning:<br>Cannot Find a Valid<br>License | You may not have the required licenses installed. If there are installed licenses, the licenses may be incorrect for the product or feature you are trying to install. | SAM Users Guide. |

## CHAPTER 12: Troubleshooting SySAM Errors

| Error                                                | Possible Causes                                                                                                    | Solution                                                                                                    |
|------------------------------------------------------|----------------------------------------------------------------------------------------------------|----------------------------------------------------------------------------------------------------|
| Updating an Existing<br>Installation                 | If you are updating an existing installation, make sure your license authorizes you to install the update. See <i>Installing Product Updates, EBFs, and Support Renewal</i> in the <i>Sy-SAM Users Guide</i> . If your license does not allow you to perform the update, the product may not be usable.                                                                                                    | If you are installing an update that is authorized by the license, see the solution for <i>Product Cannot Checkout a License and Starts in Grace Period</i> error below before you proceed with the update.                                                                                                    |
| License Server Executables and Scripts not Installed | When you installed your product, the license server was not installed. Some product installations offer the option to install a license server; however when available, this option is not selected, by default, for installation. You may need to explicitly install a license server. See your product's installation guide and release bulletin to determine if the product installer offers this option. | Depending on the options provided by your Sybase product's installation wizard, use one of the following solutions:  • If your product offers this option, use the instructions in your product's installation guide to install the license server.  • If your product does not include the option to install a license server, go to <a href="http://www.sybase.com/sysam">http://www.sybase.com/sysam</a> and click Download the SySAM Standalone License Server – Free!. |
| License Server Does<br>not Start                     | See Possible Causes of a License Server Failure in the Sy-SAM Users Guide.                                                                                                    | Go to SPDC or SMP, generate a valid served license for your product, and copy it into the licenses directory on the machine where the license server is installed. See <i>Generating Licenses at SPDC</i> or <i>Generating Licenses at SMP</i> .                                                                                                    |

| Error                                                                                    | Possible Causes                                                                                                    | Solution                                                                                                    |
|------------------------------------------------------------------------------------------|----------------------------------------------------------------------------------------------------|----------------------------------------------------------------------------------------------------|
| License Server Does<br>not Recognize the Li-<br>cense Files                              | <ul> <li>The license was generated for a different machine or generated using an incorrect host ID.</li> <li>The license has been altered. You cannot change any information in a generated license.</li> <li>If the host ID for your platform is based on the network adapter identification, the most common problem occurs when you have used an ID associated with the address of a virtual network adaptor.</li> </ul> | Verify that the host ID recorded in the license file matches the host ID of the actual machine for which the license was issued. If the host IDs do not match, go to SPDC or SMP, check in the license, then regenerate the license with the correct host ID.      If your license is being created by typing from a paper copy, verify whether errors occurred when the license information was entered. You can also download a new copy of the activated license from SPDC or SMP.      If the host ID for your platform is based on a network adapter, verify that the ID you are using is associated with a valid NIC and that the ID is not associated with loopback or virtual adapters. If the ID you are using is associated with a removable network adapter, verify that the adapter is actually attached to the computer. |
| Linux virtual machine<br>does not appear to be<br>part of the Microsoft<br>Hyper-V host. | /usr/sbin/dmide-<br>code in Linux virtual ma-<br>chine cannot read from /<br>dev/mem.                                                                                                    | Log in to Linux virtual machine as root, then execute <b>chmod 4555 /usr/sbin/dmidecode</b> .                                                                                                    |

| Error                                                  | Possible Causes                                                                                                    | Solution                                                                                                    |
|--------------------------------------------------------|----------------------------------------------------------------------------------------------------|----------------------------------------------------------------------------------------------------|
| Product Does not<br>Start, License Check-<br>out Error | <ul> <li>You have not generated and deployed the valid licenses for the product requesting licenses.</li> <li>The required license does not exist and the product does not award a license on grace.</li> <li>The product is configured to use the wrong edition or license type.</li> <li>You have the wrong host ID for an unserved license.</li> <li>When multiple product editions include optional features, the features are offered as separately licensed items for each edition. Licensed optional features work only with the licensed base product of the same edition. For example, if you order Adaptive Server Enterprise, you cannot use a Small Business Edition optional feature license with an Enterprise Edition base product.</li> <li>You are using an unserved Standalone Seat (SS) type license on a terminal server.</li> <li>The license is for a different operating system.</li> <li>The license is a Floating License (FL) but is currently in use elsewhere.</li> </ul> | At a command prompt or in a terminal window, execute the following commands, where feature_name is the name of the feature for which SySAM failed to check out a license:  sysam diag feature_name  If the SySAM script is unavailable, enter:  lmutil lmdiag -c license_di-rectory_location feature_name  Go to SPDC or SMP and generate your product's required licenses. If you are trying to use a separately licensable optional feature you must have a license for both the base product and the option, and if the product has more than one edition, the edition of the base product and option must be the same.  If you generated an invalid license, check in the license at SPDC or SMP, and regenerate the license with the correct information. |

| Error                                                                              | Possible Causes                                                                                                    | Solution                                                                                                   |
|------------------------------------------------------------------------------------|----------------------------------------------------------------------------------------------------|----------------------------------------------------------------------------------------------------|
| Product Cannot<br>Check Out a License<br>and Starts in Grace<br>Period             | To help you determine the possible causes when your product cannot check out a license, execute the following command from the SYSAM-2_0/bin directory, at a Windows command prompt or in a UNIX system terminal window, where <i>feature_name</i> is the name of the feature license that could not be checked out. | See Served License Deployment Models or Unserved License Deployment Models, both in the SySAM Users Guide. |
|                                                                                    | sysam diag feature_name  If the command output says that no licenses are available for checkout, this may be due to one of the reasons below, which are separated into served and unserved license deployment model causes and solutions.                                                                            |                                                                                                    |
| Product Continues to<br>Run in Grace Period<br>After Fixing a Li-<br>cense Problem | The license status has not yet<br>been updated. When the prod-<br>uct periodically performs li-<br>cense checks, the license status<br>is not immediately updated.                                                                                                    | Wait up to 6 hours for server products, and up to 1.5 hours for tool products.                             |
| Product Cannot Find<br>Licenses for Optional<br>Features                           | You either have not installed<br>the license for the optional fea-<br>ture, or the license exists, but<br>cannot be checked out.                                                                                                    | See Solution for Problem: Product Cannot Find Licenses for Optional Features in the SySAM Users Guide.     |

## CHAPTER 12: Troubleshooting SySAM Errors

| Error                                                   | Possible Causes                                                                                                    | Solution                                                                                                    |
|---------------------------------------------------------|----------------------------------------------------------------------------------------------------|----------------------------------------------------------------------------------------------------|
| Product Obtains the<br>Wrong License                    | These locations are searched, in the order specified, until a suitable license is found. When a license directory is specified, license files in that directory are loaded in the directory sort order. When a product looks for a license, it looks in:                                                                                                    | <ul> <li>Configure your product to choose a license for a specific edition and license type.</li> <li>If you are using served licenses, use the options file to ensure that the correct license is used.</li> </ul> |
|                                                         | The locations that represent the values set for the SYBASE_LI-CENSE_FILE and LM_LICENSE_FILE variables. Sybase does not advocate using environmental variables and recommends that all licenses be located centrally in the expected licenses directory.  All files with a .licextension in the licenses directory. This location is product specific, though typically the directory is \$SYBASE/SY-SAM-2_0/licen-ses. |                                                                                                    |
|                                                         | The first license that matches<br>the feature name, version, edi-<br>tion, and license type filter is<br>used; however, this license<br>may not be the intended license<br>your product requested.                                                                                                    |                                                                                                    |
| License checkout<br>problems with un-<br>served license | See Unserved License Deployn                                                                                                    | ment Models in the SySAM Users Guide.                                                                                                    |
| License checkout<br>problems with served<br>license     | See Served License Deploymen                                                                                                    | nt Models in the SySAM Users Guide.                                                                                                    |

#### **Installing for the First Time**

The installer or product cannot find a valid license and issues a warning.

- 1. If the installation fails, go to SPDC or SMP to generate and install the required valid licenses, then restart the installation.
- 2. Verify that you have generated and deployed the correct license. The error message should indicate what the problem is:
  - An incorrect host ID for unserved licenses
  - An incorrect license server reference file, or the license server is not running on the machine and listening on the specified port
  - A license generated for a specific product edition and license type, but the product is configured to use a different product edition and license type.
  - Using Standalone Seat (SS) unserved licenses on a terminal server
  - Check the SYBASE.log file to make sure the license server has started.
- **3.** Ignore the warning. If the product continues to install under grace, complete the installation. Generate and install the required SySAM licenses before the grace period expires.

#### Possible Causes of a License Server Failure

The most common reason for a license server failing to start is that no served licenses are installed on the license server.

There must be at least one served license in the licenses directory for the license server to start. When you install a new license server, there are, by default, no served licenses in the licenses directory. Generate and deploy a served license to this directory.

Additional reasons for a license server failing to start include:

- Using an unserved license with a license server the license activated from SPDC or SMP is an unserved license. Examine the license files. Served licenses always start with a SERVER header. If you do not see a line starting with SERVER, you are using an unserved license that does not work with the license server.
- The license server port number is already in use if you are using a specific port number for the license, that port number may already be in use. Use netstat –a to verify that the port number is free. If not, reassign the port or use a different port number for the license server.
- Mismatch between the host name in the license file and the actual host name the host name is recorded next to the SERVER keyword. If it does not match the actual host name, correct the host name in the license file or set the value next to the SERVER to this\_host which is a keyword that works with any host name.
- Header mismatch when you have multiple license files, each one must have the same header, host name, port, and so on.

• The licenses on one machine were generated for a different machine – examine the host ID recorded next to the value in the license file host name in the SERVER header. It must match the host ID for the machine on which the license server will run.

## Solution for Problem: Product Cannot Find License for Optional Features

If a license for the optional feature exists, but cannot be checked out by the product, perform these diagnostic tasks to determine the specific problem.

To ensure that the license for the optional feature exists and can be checked out from the machine where the product is running, execute:

sysam diag feature name

Compare the feature and the license to:

- Verify that the optional feature is for the same edition of the feature's base product.
- (Products and features that support active and standby licensing only) Verify that the active or standby flags match for the base product license and the optional feature license.
- Compare the product and optional feature editions, and active and standby status, then verify that the available license matches.

See Sybase License Attributes in the Sybase Software Asset Management (SySAM) 2 Users Guide.

If any of the above items do not match, go to SPDC or SMP to generate and download the correct licenses or adjust product configuration.

#### **Unserved License Deployment Models**

Learn about license checkout problems with unserved licenses.

| Possible Causes                                                                                                    | Solutions                                                                                                    |
|----------------------------------------------------------------------------------------------------|----------------------------------------------------------------------------------------------------|
| The license for the product or feature you are using is not in the local licenses directory. The local license directory is product-specific, and the license must be deployed to the correct location for the product. Typically this directory is \$SYBASE/SYSAM-2_0/licenses. | Generate the required unserved licenses from SPDC or SMP and deploy them.                                                                                                    |
| Your product's license may have been activated with the incorrect host ID for the machine on which you are running the product.                                                                                                    | <ol> <li>Check the license back in to SPDC or SMP.</li> <li>Regenerate the license at SPDC or SMP with the correct host ID.</li> <li>Install the license to the local machine where you are running your instance of the SySAM 2-enabled Sybase product.</li> </ol> |

| Possible Causes                                                                                                    | Solutions                                                                                                    |
|----------------------------------------------------------------------------------------------------|----------------------------------------------------------------------------------------------------|
| The available licenses are for a different operating system or architecture than the machine on which you are running your product feature.                                                                                                    | Obtain a license for the correct platform from SPDC.  1. Check the license back in to SPDC. 2. Generate a license for the correct platform, or install the product on the correct platform. 3. Deploy a license to the local machine where you are running your instance of the Sybase product.  Note: Licenses generated from SMP are platform-independent. |
| You are running your SySAM 2-enabled program in a terminal services (TS) environment with an unserved Standalone Seat (SS) license.                                                                                                    | <ol> <li>Set up served licenses for a terminal server environment:</li> <li>Log in to SPDC or SMP and check in your old license.</li> <li>Generate served licenses and deploy them to a license server.</li> <li>Configure the product to obtain licenses from the license server.</li> </ol>                                                                |
| If the output from running sysam diag feature_name states that a license for your product or feature is available for checkout, you still may be unable to check out the license because your product has been configured as a specific edition or with a specific license type. For example, the product is configured to look for an Adaptive Server® Enterprise, Enterprise Edition license, but only an Adaptive Server Enterprise, Developer Edition license is available; or, the product is configured to use a Server License (SR) license type, but only a CPU License (CP) is available.  Another incompatibility may occur if your product has several editions, and you are trying to run a separately licensed feature from one edition with the base product of a different edition. You can run an Enterprise Edition base product only with an Enterprise Edition separately-licensed feature; you cannot run a Developer Edition feature with an Enterprise Edition base product. | If the problem is incompatible editions or license types, reconfigure your product, or go to SPDC or SMP and check in the incorrect license and regenerate a license for the correct edition or license type.                                                                                                    |

## **Served License Deployment Models**

Learn about license checkout problems for served licenses.

| Possible Cause                                                              | Solution                                                                                                    |
|-----------------------------------------------------------------------------|----------------------------------------------------------------------------------------------------|
| The license server may not be running.                                      | Verify that the license server is running by entering this command from the bin directory on the license server host:  sysam status                                                                                                    |
|                                                                             | If the license server is not running, restart it.                                                                                                    |
| The license server is running, but does not contain the desired license.    | Enter the following command to determine if the license server is trying to grant a license for the licensed feature you are trying to use, where <i>feature_name</i> is the name of the separately licensed product feature for which the license server failed to check out a license:  sysam status -f <i>feature_name</i> If the license is generated for one edition or license type, and the product configured to use another, go to SPDC or SMP and generate the cor- |
|                                                                             | rect licenses for your product or feature.                                                                                                    |
| All licenses may be in use; that is no licenses are available for checkout. | If the output from sysam status -f feature_name indicates that there are no available licenses:                                                                                                    |
|                                                                             | <ul> <li>Go to SPDC or SMP and generate additional licenses; or,</li> <li>If the product is using Floating License (FL) type licenses, you can shut down other instances of the product or feature you are using, running on other machines, to free licenses. See <i>Controlling License Use with the SySAM Options File</i> in the <i>Sybase Software Asset Management (SySAM) 2 Users Guide.</i></li> </ul>                                                                |

| Possible Cause                       | Solution                                                                                                    |
|--------------------------------------|----------------------------------------------------------------------------------------------------|
| Cannot connect to the license server | Ensure that the client can connect to both TCP/IP ports used by the license server. If there is a firewall, fix the ports used by both <b>Imgrd</b> and the SYBASE vendor daemon (the license server's constituent processes), and set up the firewall or VPN policies to allow access to both ports. The license server's SYBASE.log file shows the port numbers to be fixed: |
|                                      | 19:04:47 (lmgrd) lmgrd tcp-port<br>27010<br>19:04:47 (lmgrd) Starting vendor<br>daemons<br>19:04:47 (lmgrd) Starting vendor<br>daemon at port 27011                                                                                                    |
|                                      | You can telnet from the client machine to check that the ports can be accessed:                                                                                                    |
|                                      | telnet keyserver 27010<br>telnet keyserver 27011                                                                                                    |
|                                      | See Access Through A Firewall or VPN in the<br>Sybase Software Asset Management (SySAM) 2<br>Users Guide.                                                                                                    |

#### **Contacting SySAM Technical Support**

If you cannot resolve a SySAM problem, contact Sybase Technical Support for licenses generated from SPDC, or visit SMP if your license was generated from SMP. Have available as much information about your system, and the conditions leading to the problem, as possible.

To report a SySAM problem at SMP, go to *https://service.sap.com/support*, select **Help** + **Support**, then **Report a Product Error**.

Typical information for an unserved license:

- The Sybase product name, version, edition (if any)
- Optional product features that are enabled
- The product error log or debug log output (if the product produces one), or a screenshot or copy of error message text if not
- The SySAM 2-enabled product or feature licenses saved in the \$SYBASE/SYSAM-2\_0/licenses directory, which is on your local machine or in the product-specific license location

Typical information for a served license:

#### CHAPTER 12: Troubleshooting SySAM Errors

- The output from:
  - sysam diag feature\_name
- The license server software version
- The license server debug log file
- The licenses that are saved in the licenses subdirectory of the SYSAM-2\_0 directory on the license server host machine

#### CHAPTER 13 Troubleshoot the Server

Determine the cause of problems and apply the recommended solution.

To determine the cause of an error, first look in the log file of the utility being used, to identify the task the utility was performing when it failed. Then check the server error log.

This table lists possible causes and solutions for common problems that you might encounter during a first-time installation or upgrade. If you continue to have problems, retry the installation or upgrade.

If the installation program or **srvbuild** unexpectedly quits, or if you cannot correct the problem, see the *Error Messages and Troubleshooting Guide*.

| Problem                                                                  | Solution                                                                                                    |  |
|--------------------------------------------------------------------------|----------------------------------------------------------------------------------------------------|--|
| The installation program cannot start Adaptive Server.                   | <ul> <li>Make sure you meet RAM requirements. If you have the required RAM, remove, then reinstall all applications to the hard drive and restart the installation.</li> <li>After Adaptive Server is installed, there should be 25MB of free disk space left in the disk drive.</li> <li>Verify that you are logged in as system administrator. You must log in as an administrator to start Adaptive Server.</li> <li>Shut down Monitor Server before restarting Adaptive Server.</li> <li>Adaptive Server may not start if it cannot find a SySAM license and if the grace period has expired. Check the Adaptive Server error log for the cause of the license checkout failure and fix the issues.</li> </ul> |  |
| Sybase products cannot locate their required DLLs.                       | The installation program makes several modifications to your operating environment to locate required files. Log out of Windows, and log in again for the changes to take effect. Use the system sdministrator login account or assign yourself system sdministrator privileges.  Verify that you are logged in to Windows as a member of the Administrators group.                                                                                                    |  |
| After upgrading Adaptive Server, Server Config does not run.             | Exit and restart Server Config.                                                                                                    |  |
| The installation program cannot connect to the upgraded Adaptive Server. | Exit and restart Server Config.                                                                                                    |  |

| Problem                                                                           | Solution                                                                                                    |
|-----------------------------------------------------------------------------------|----------------------------------------------------------------------------------------------------|
| Cannot start Adaptive<br>Server as a service on a<br>Windows 32-bit ma-<br>chine. | You cannot start Adaptive Server as a service on 32-bit Windows OS machines because it cannot open the master device.                                                                                                    |
|                                                                                   | This occurs because the installation process configures the Adaptive Server service to run as "LocalSystem" instead of "Administrator." You can successfully access Adaptive Server by logging in as Administrator and running the start_server.bat file, but attempting to start Adaptive Server as a service fails due to incorrect permission settings. |
|                                                                                   | To resolve this issue:                                                                                                    |
|                                                                                   | 1. Go to Control Panel > Administrative Tools > Services > Sybase_SQLServer_servername.                                                                                                    |
|                                                                                   | 2. Right-click Sybase_SQLServer_servername and click Properties.                                                                                                    |
|                                                                                   | 3. Click the <b>LogOn</b> tab, and choose <b>This account</b> .                                                                                                    |
|                                                                                   | <b>4.</b> Provide your login and password, and click <b>OK</b> .                                                                                                    |
|                                                                                   | You can now start Adaptive Server as a service.                                                                                                    |

#### See also

- Stopping Adaptive Server After a Failure on page 122
- Recovering from a Failed Installation on page 123

## **Error Logs for Installation Utilities**

The information in the error logs may help determine the reason and possible solutions for problems with installation-related utility programs.

Locations of Error Logs for Installation-Related Utilities

| Utility         | Default Location and File Name  |  |
|-----------------|---------------------------------|--|
| InstallAnywhere | %SYBASE%\log\ASE_Suite.log      |  |
| sybatch         | %SYBASE%\%SYBASE_ASE%\init\logs |  |
| syconfig        | %SYBASE%\%SYBASE_ASE%\init\logs |  |

## **Error Logs for Sybase Servers**

The information in the error logs may help to determine the reason and possible solution for an error message.

Locations and File Names of Error Logs for Sybase Servers

| Server                | Default Location and File Name                        |  |
|-----------------------|-------------------------------------------------------|--|
| Adaptive Server       | %SYBASE%\%SYBASE_ASE%\install\ <i>servername</i> .log |  |
| Backup Server         | %SYBASE%\%SYBASE_ASE%\install\servername.log          |  |
| <b>Monitor Server</b> | %SYBASE%\%SYBASE_ASE%\install\servername.log          |  |
| XP Server             | %SYBASE%\%SYBASE_ASE%\install\servername.log          |  |

## **Troubleshooting Common Installation Problems**

Identify the cause of installation problems and apply the recommended solutions.

| Problem                                     | Resolution                                                                                                    |
|---------------------------------------------|----------------------------------------------------------------------------------------------------|
| Client not authorized to connect to server. | This error message means the remote machine does not have permission to display the user interface on the local machine where you start working:  Xlib: connection to "host_name" refused by server Xlib: Client is not authorized to connect to Server xhost: unable to open display "host_name"  To correct the problem:  1. Enter the following command at the command prompt of your local machine, where remote_machine is the machine on which you are running the installer: xhost +remote_machine  2. Restart the installer. |
| Address al-<br>ready in use.                | Enter a different port number on the <b>srvbuild</b> window. The command <b>netstat -a</b> produces a list of port numbers in use.                                                                                                    |
| The installer fails to start.               | Restart the installer in debug mode. Hold down the Ctrl key immediately after launching the installer and until a console window appears.                                                                                                    |

| Problem                                      | Resolution                                                                                                    |
|----------------------------------------------|----------------------------------------------------------------------------------------------------|
| Cannot start<br>XP Server.                   | You may receive the following message from XP Server when it is invoked by xp_cmdshell or some other extended stored procedure:                                                                                                    |
|                                              | Msg 11018, Level 16, State 1: Procedure "xp_cmdshell", Line 2: XP Server must be up for ESP to execute. (return status = -6)                                                                                                    |
|                                              | Verify that there is an XP Server entry in the Adaptive Server <i>sysservers</i> table. If you created XP Server in a different <b>srvbuild</b> session than Adaptive Server and you did not specify a related Adaptive Server, <b>srvbuild</b> cannot update the <i>sysservers</i> table. Verify that the XP server exists in the interfaces file or LDAP server.  Use <b>sp_addserver</b> to add an entry to the <i>sysservers</i> table.                                                                              |
| Troubleshooting resource file installations. | If you encounter problems during the build, configuration, or upgrade process while using the <b>srvbuild[res]</b> , <b>sqlloc[res]</b> , or <b>sqlupgrade[res]</b> , it may be that these utilities did not allow enough time for Adaptive Server to shut down properly. Set the SYBSHUTWAIT environment variable to force the utilities to wait for Adaptive Server to shut down. For example, this command forces the utility to wait for two minutes before proceeding with the next task:  * seteny SYBSHUTWAIT 120 |

#### **Stopping Adaptive Server After a Failure**

If the installation or upgrade session fails after you start Adaptive Server for any reason, use the **shutdown** command.

- 1. Open an MS-DOS Command Prompt window.
- 2. Start isql and connect to Adaptive Server:

```
%SYBASE%\%SYBASE_OCS%\bin\isql -Usa -P -Sserver_name
```

#### where:

- %SYBASE% is the Sybase installation directory.
- *server\_name* is the name of your Adaptive Server.
- 3. Shut down Adaptive Server using the shutdown with nowait command. This stops the Adaptive Server immediately, without waiting for currently executing SQL statements to finish:

```
1> shutdown with nowait
2> go
```

**Note:** If you cannot connect to Adaptive Server with **isql**, or if the **shutdown with nowait** command fails, use the Task Manager (press Ctrl+Alt+Del) or a Windows process monitoring utility, (for example, the **pview.exe** program included with the Microsoft Toolkit), to stop the Adaptive Server process.

#### **Recovering from a Failed Installation**

Review error messages and your Adaptive Server error log to determine the cause of an installation failure.

#### If the Installation Quits While You Are Configuring Adaptive Server

Perform specific steps if the installation suddenly quits.

- 1. View the contents of the log file generated by Adaptive Server.
- **2.** Take any suggested actions to correct the problem. If the installation fails after the installation program:
  - Created any operating system files, such as the master device or system procedures device files, delete those files.
  - Starts the Adaptive Server that you are attempting to install, shut down that server.
- **3.** Use Server Config to restart the configuration.

#### See also

• Error Logs for Installation Utilities on page 120

#### If Adaptive Server Fails the Preupgrade Eligibility Test

Examine the log file to determine why Adaptive Server is ineligible for an upgrade.

If Adaptive Server fails the preupgrade test, Server Configuration displays:

Server SERVER\_NAME failed preupgrade eligibility test. See log for more information.

- 1. You see Upgrade Check Failed. Click OK.
- 2. From the Configure Sybase Servers window, select Exit.
- **3.** Examine the log file created in the <code>%SYBASE%\%SYBASE\_ASE%\init\logs</code> directory to find out why Adaptive Server failed the preupgrade eligibility test.

After you resolve any problems, shut down Adaptive Server and use **Server Config** to restart the upgrade session.

#### When an Upgrade Fails

If the upgrade process fails, the installation program displays error messages.

Once you start Adaptive Server on the new version, you cannot start Adaptive Server on the earlier version. Attempts to do so result in having to restore from backups.

#### If You Can Identify the Cause of the Upgrade Failure

If the error logs or messages clearly indicate the cause of failure, and you are confident that your databases have not been damaged, you can attempt to fix the problem and immediately re-run the upgrade.

If the upgrade process fails again and you cannot determine the cause of failure, check the error log file to find out when and where the upgrade failed, and contact Sybase Technical Support.

- 1. Exit the Server Config program.
- **2.** Perform the necessary actions to fix the problem.

For example, if the error log indicates that the upgrade failed because your existing databases do not contain enough space, use the **alter database** command to increase the available space.

- 3. If needed, shut down Adaptive Server.
  - Shutting down the server enables the installation program to start the server and re-run the upgrade session.
- **4.** Start Server Config from the Sybase program folder.
- 5. Select **Upgrade Adaptive Server**, and proceed with the upgrade.

#### **Restoring Databases After a Failed Upgrade**

You may need to restore your databases due to a failed upgrade.

- If you think the upgrade failure or its cause may have damaged your databases, restore the databases from backups. For information on restoring databases, see the *System Administration Guide*.
- If you are concerned about the possible corruption of your databases, exit sqlupgrade, but
  do not attempt to restart the upgrade session until you have restored the databases from
  backup. After restoration is complete, retry the upgrade.

#### **Recovering from a Failed Upgrade**

Upgrade issues may be due to a failure to upgrade an individual database, or a failure to complete configuration changes after all databases have been upgraded.

Use the output from the upgrade utility to correct the problem that caused the failure.

 If the upgrade failed because the process ran out of some resource, such as data or log space, locks, or auxiliary scan descriptors, add space to the database using the alter database command.

You may also correct other resource failures by changing the server's configuration using the **sp\_configure** stored procedure.

If an upgrade failure leaves a database offline, and the failure can be corrected only by
making data changes in the database, you can gain access to the failed database by using
isql or a similar program to connect to the affected server as user "sa" and issuing this
command:

```
dbcc traceon(990)
```

Having set this trace flag, user "sa" can now use the offline database and make the necessary changes to correct the upgrade failure.

**Note:** This trace flag grants access only to user "sa"; "sa\_role" does not work. If you have disabled the "sa" login, reenable it to get access using this method.

To restart a server that has not successfully upgraded, use:

```
online database failed_db_name
```

The server restarts that database's upgrade from the point of failure.

• If the failure occurs after all databases have been upgraded, or if a failure somehow causes the upgrade utility to fail, manually re-run the utility. After you diagnose and correct the failure, run the upgrade utility:

```
%SYBASE%/%SYBASE_ASE%/upgrade/upgrade.exe
```

When restarted in this way, the upgrade process says it is "verifying" the upgrade rather than "starting" it, but it makes all the same checks as for the original upgrade.

• To verify that a database has upgraded successfully, check any database's upgrade status using the **online database** command. If any upgrade is required for a database, this command performs it. You may also use a procedure such as this to check all databases at a given installation:

```
declare @dbname varchar(255)
select @dbname = min(name)
from master..sysdatabases
while @dbname is not null
begin
online database @dbname
select @dbname = min(name)
from master..sysdatabases
where name > @dbname
end
```

• Reinstall system stored procedures using the scripts from the new version:

```
isql -Usa -Ppassword -i %SYBASE%\%SYBASE_ASE%\scripts\instmstr
```

**Note:** When a server fails during an upgrade process, it attempts to upgrade the databases when it restarts. When the installation is fully recovered, re-run the upgrade utility to ensure that all post-upgrade configuration work is done. Then reinstall the system stored procedures.

• During the upgrade process, the log may become too full due to recorded catalog changes. If so, log in to the new server using **isql**, and issue:

```
isql> dump tran dbname with truncate_only
```

- a) If truncate\_only indicates that it could not truncate the log, retry the command as no\_log instead.
- b) If this does not truncate the log successfully, use the **alter database** command to extend the database as explained below.
- In some cases, pre-upgrade space estimations are insufficient for the data copy phase of upgrade. You see a message that there is insufficient space in the system segment for the upgrade. When this happens, the upgrade process stops responding, waiting for space to be provided. To increase the size of the database, log in to the new server using **isql**, and use **alter database**:

```
isql> alter database dbname on device_name = "2m"
```

**alter database** allows you to specify the size to alter the database with the unit specifier "m", or "M".

**Note:** There are certain upgrade failures from which the server cannot recover. For example, attempts to upgrade system tables to version 15.x are quite sensitive to failures at certain points during the required changes. If you encounter such a failure, restore the failed database from backup. To prevent the upgrade from failing again, correct the problem that caused the original failure before issuing the **online database** command for that database. These catastrophic failures are nearly always caused by running out of resources, as described above, which then causes a failure to undo the aborted transaction.

#### If You Cannot Identify the Cause of an Upgrade Failure

Your attempts to upgrade may continue to fail.

1. If attempts to upgrade continue to fail, check the error log file to identify where and where the upgrade failed.

```
By default, the log file is located in <code>%SYBASE%\%SYBASE_ASE%\install</code> \<servername>.log.
```

2. Contact Sybase Technical Support with the information.

#### See also

• Chapter 14, Obtaining Help and Additional Information on page 127

# CHAPTER 14 Obtaining Help and Additional Information

Use the Sybase Getting Started CD, Product Documentation site, and online help to learn more about this product release.

- The Getting Started CD (or download) contains release bulletins and installation guides in PDF format, and may contain other documents or updated information.
- Product Documentation at <a href="http://sybooks.sybase.com/">http://sybooks.sybase.com/</a> is an online version of Sybase documentation that you can access using a standard Web browser. You can browse documents online, or download them as PDFs. In addition to product documentation, the Web site also has links to EBFs/Maintenance, Technical Documents, Case Management, Solved Cases, Community Forums/Newsgroups, and other resources.
- Online help in the product, if available.

To read or print PDF documents, you need Adobe Acrobat Reader, which is available as a free download from the *Adobe* Web site.

**Note:** A more recent release bulletin, with critical product or document information added after the product release, may be available from the Product Documentation Web site.

## **Technical Support**

Get support for Sybase products.

If your organization has purchased a support contract for this product, then one or more of your colleagues is designated as an authorized support contact. If you have any questions, or if you need assistance during the installation process, ask a designated person to contact Sybase Technical Support or the Sybase subsidiary in your area.

#### **Downloading Sybase EBFs and Maintenance Reports**

Get EBFs and maintenance reports from the Sybase Web site or the SAP® Service Marketplace (SMP). The location you use depends on how you purchased the product.

- If you purchased the product directly from Sybase or from an authorized Sybase reseller:
  - a) Point your Web browser to http://www.sybase.com/support.
  - b) Select Support > EBFs/Maintenance.

#### CHAPTER 14: Obtaining Help and Additional Information

- c) If prompted, enter your MySybase user name and password.
- d) (Optional) Select a filter, a time frame, or both, and click Go.
- e) Select a product.

Padlock icons indicate that you do not have download authorization for certain EBF/ Maintenance releases because you are not registered as an authorized support contact. If you have not registered, but have valid information provided by your Sybase representative or through your support contract, click **My Account** to add the "Technical Support Contact" role to your MySybase profile.

- f) Click the **Info** icon to display the EBF/Maintenance report, or click the product description to download the software.
- If you ordered your Sybase product under an SAP contract:
  - a) Point your browser to http://service.sap.com/swdc.
  - Select Search for Software Downloads and enter the name of your product. Click Search.

## **Sybase Product and Component Certifications**

Certification reports verify Sybase product performance on a particular platform.

To find the latest information about certifications:

- For partner product certifications, go to <a href="http://www.sybase.com/detail\_list?id=9784">http://www.sybase.com/detail\_list?id=9784</a>
- For platform certifications, go to http://certification.sybase.com/ucr/search.do

## Creating a MySybase Profile

MySybase is a free service that allows you to create a personalized view of Sybase Web pages.

- **1.** Go to http://www.sybase.com/mysybase.
- 2. Click Register Now.

#### **Accessibility Features**

Accessibility ensures access to electronic information for all users, including those with disabilities

Documentation for Sybase products is available in an HTML version that is designed for accessibility.

Vision impaired users can navigate through the online document with an adaptive technology such as a screen reader, or view it with a screen enlarger.

Sybase HTML documentation has been tested for compliance with accessibility requirements of Section 508 of the U.S Rehabilitation Act. Documents that comply with Section 508

generally also meet non-U.S. accessibility guidelines, such as the World Wide Web Consortium (W3C) guidelines for Web sites.

**Note:** You may need to configure your accessibility tool for optimal use. Some screen readers pronounce text based on its case; for example, they pronounce ALL UPPERCASE TEXT as initials, and MixedCase Text as words. You might find it helpful to configure your tool to announce syntax conventions. Consult the documentation for your tool.

For information about how Sybase supports accessibility, see the Sybase Accessibility site: <a href="http://www.sybase.com/products/accessibility">http://www.sybase.com/products/accessibility</a>. The site includes links to information about Section 508 and W3C standards.

You may find additional information about accessibility features in the product documentation.

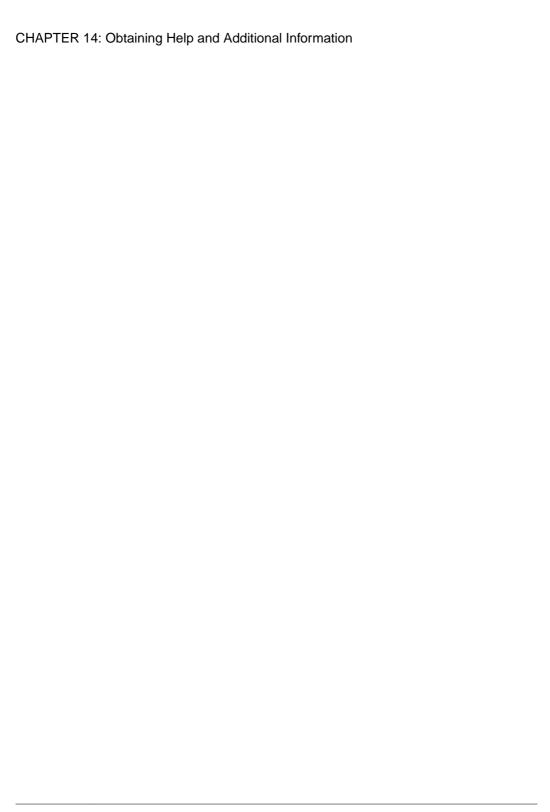

#### Index databases image data for sample 58 Adaptive Server increasing capacity 72 installing in command line mode 40 ipubs 59 installing in silent mode, unattended 40 optional 56 Adaptive Server components 85 determining Adaptive Server Configuration Guide for Windows installation process 3 determining the current edition 6 Adaptive Server editions 5 determining whether select\* should be changed in determining which edition you have 6 views 94 Adaptive Server plug-in for Sybase Central 6 devices additional steps for downgrading new features 101 increasing capacity 72 applications directory changes 65 changing after renaming objects 68 directory locations 27 directory services В described 6 downgrading Backing up the server 77 Adaptive Server 95 basic configuration 35 handling new features 101 basic downgrade steps using sp\_downgrade 96 replicated databases, with 104 sp\_downgrade\_esd, using 98 migrating with 84 sp\_downgrade, using 96 binary overlay 77 steps to prepare beforehand 95 downgrading Adaptive Server C encrypted columns 103 downgrading job scheduler 102 check out errors 107 dsedit utility 82 choosing dump and load 15.7 ESD #2 database into 15.7 or the correct license 107 15.7 ESD #1 100 client applications 7 command line installation E Replication Server 40 command line options 41 Enabling the Java in the database in a high commands availability system 91 showserver 52 encrypted columns Component Integration Services described 6 upgrading local and remote servers 64 downgrading Adaptive Server 103 configuration after installation error basic settings 35 information, finding 107 configuration parameters 104 license checkout 107 conflicting object names 69 error log files

Installation Guide 131

D

data compression described 6 troubleshooting and 123

| F                                                   | installpubs2 script 58                         |
|-----------------------------------------------------|------------------------------------------------|
|                                                     | installpubs3 script 58                         |
| fails preupgrade eligibility 123                    | interfaces file 82                             |
| features, separately licensed optional 17           |                                                |
| file descriptors 28                                 | J                                              |
| finding                                             |                                                |
| license error information 107                       | Java in the database                           |
| finding compiled object errors before production 93 | preparing before installing Adaptive Server 29 |
|                                                     | upgrading 90                                   |
| G                                                   | jpubs database                                 |
|                                                     | installing 59                                  |
| generating                                          |                                                |
| served licenses 20                                  | K                                              |
| unserved licenses 20                                | IX.                                            |
| grace period 14, 107                                | keywords 104                                   |
| cannot check out 107                                | •                                              |
| license continues to run after fixing 107           | •                                              |
| GUI installation 31                                 | L                                              |
|                                                     | LDAP libraries                                 |
| П                                                   | environment variables 54                       |
| Н                                                   | location of 54                                 |
| heartbeat 14                                        | license                                        |
| host IDs                                            | check out errors 107                           |
| determining 15                                      | license deployment models                      |
| lmutil utility 15                                   | comparison of 13                               |
| on Windows platforms 16                             | recommendations 13                             |
| with multiple network adapters 16                   | license error information, finding 107         |
| with matapie network adapters 10                    | license server                                 |
| _                                                   | cannot find licenses for optional features 107 |
| Į.                                                  | continues to run in grace period 107           |
| identifiers                                         | license checkout error 107                     |
|                                                     | starts in grace period 107                     |
| conflicting with reserved words 68                  | license servers 14                             |
| in-memory database                                  | licenses 23                                    |
| described 6                                         | recommendations for license models 13          |
| increasing                                          | regenerating 22                                |
| device and database capacity 72                     | rehosting 22                                   |
| installation                                        | renewing 22                                    |
| determining process via workflow 3                  | licensing 11                                   |
| overview 3                                          | licensing optional features 107                |
| warning, cannot find 107                            | needsing optional reactives 107                |
| installation steps for PC-Client 45                 |                                                |
| installer suddenly quits 123                        | M                                              |
| installing                                          | 41                                             |
| command line 34                                     | methods of installation                        |
| with response file 39                               | Adaptive Server 31                             |
| installing Adaptive Server                          | migrating                                      |
| GUI mode 31<br>installpix script 58                 | dump and load method 84<br>methods 83          |
| HISTATIPIX SCIPT JO                                 | memous os                                      |

| minimal configuration              | recommendations                           |
|------------------------------------|-------------------------------------------|
| Adaptive Server 35                 | license models 13                         |
| modifying individual licenses 23   | recovering from a failed installation 123 |
|                                    | redundancy 14                             |
| N                                  | reenable Replication Server 82            |
|                                    | related products 85                       |
| new features                       | release bulletin 11                       |
| reverting to earlier version 101   | removing                                  |
|                                    | registry entries 42                       |
| 0                                  | removing existing server 43               |
| O                                  | renaming objects 69                       |
| objects                            | replicated databases                      |
| conflicting names of 69            | restoring 83                              |
| renaming 69                        | Replication Server 82                     |
| optional databases 56              | draining logs for Adaptive Server 82      |
| optional features                  | reserved words 68                         |
| described 6                        | conflicts 69                              |
| errors 107                         | response file 40, 46                      |
| license server cannot find 107     | restoring from backup 124                 |
| options for server editions        | running in a grace period 107             |
| packages 6                         |                                           |
| overview                           | S                                         |
| installation 3                     | 3                                         |
| overview of the upgrade process 61 | sample databases 57                       |
| 10 1                               | SAP Service Marketplace 11                |
| P                                  | SCC                                       |
| Г                                  | starting 49                               |
| partitions                         | scripts                                   |
| described 6                        | installpix 58                             |
| PC-client                          | installpubs2 58                           |
| CD 7                               | installpubs3 58                           |
| PC-Client                          | location 57                               |
| directory layout 27                | security services                         |
| product description 27             | described 6                               |
| system requirements for 10         | separately licensed optional features 17  |
| planning the installation 11       | served licenses 20                        |
| post downgrade 104                 | license servers 14                        |
| preinstallation tasks 28           | server                                    |
| preupgrade tasks                   | component descriptions 24                 |
| before upgrade 66                  | directory layout 24                       |
|                                    | overview 5                                |
| Q                                  | servers, license 14                       |
| <b>Q</b>                           | showserver command 52                     |
| quoted identifier errors 93        | silent installation 46                    |
| quoted identifiers 70              | source environment variables 31           |
| -                                  | sp_checkreswords system procedure 69      |
| R                                  | sp_downgrade system procedure 96          |
| IX.                                |                                           |
|                                    | sp_downgrade_esd 98                       |
| re-running the upgrade 124         | dump and load database 100                |

#### Index

| sp_imconfig                                  | installation problems 121                          |
|----------------------------------------------|----------------------------------------------------|
| determining current edition 6                | installing license server components 107           |
| SPDC                                         | license check out errors 107                       |
| generating served licenses 20                | licensing optional features 107                    |
| generating unserved licenses 20              | picking the correct license 107                    |
| starting                                     | running in a grace period 107                      |
| Sybase Control Center 49                     | troubleshooting Adaptive Server installations 119  |
| · · · · · · · · · · · · · · · · · · ·        | troubleshooting Adaptive Server installations 117  |
| stopping Adaptive Server after a failure 122 |                                                    |
|                                              | U                                                  |
| servers 122                                  |                                                    |
| Sybase Control Center 49                     | uninstalling                                       |
| stored procedures                            | PC-Client 47                                       |
| changing after renaming objects 68           | server 42                                          |
| style conventions                            | the old server 43                                  |
| fonts 1                                      | unknown cause of failure 124, 126                  |
| Sybase Central 6                             | unrecognized tokens or objects 104                 |
| Sybase Control Center 6                      | unserved licenses 20                               |
| starting 49                                  | upgrading                                          |
| stopping 49                                  | Adaptive Server 61                                 |
| SYBASE directory 31                          | entire installations 61                            |
| Sybase Product Download Center               | failure 123                                        |
| login page for Sybase reseller sales 11      |                                                    |
| sybsytemprocs database                       | Java in the database 90                            |
| increasing the size of 72                    | single databases 61                                |
| SySAM licensing 11, 17                       | tasks after you upgrade 79                         |
| license servers 14                           | using bcp 84                                       |
| problems when Host ID is using virtual       | upgrading Adaptive Server                          |
| network adaptor address 107                  | testing connection 76                              |
|                                              | upgrading the server 75                            |
| troubleshooting 107                          | upgrading compatibility                            |
| sysmessages 104                              | versions 61                                        |
| system administrator password                | upgrading compiled objects                         |
| setting 56                                   | dbcc upgrade_object 91                             |
| system requirements                          | upgrading high availability and cluster support 89 |
| PC-Client 10                                 | upgrading Job Scheduler templates 86               |
| Windows 9                                    | utilities 7                                        |
| system stored procedures 104                 | dsedit 82                                          |
| system tables 104                            |                                                    |
| changes due to upgrade 68                    |                                                    |
|                                              | V                                                  |
| T                                            |                                                    |
| -                                            | verifying connection to the server 52              |
| Tivoli Storage Manager                       | virtual network adaptor license problems 107       |
| described 6                                  |                                                    |
| troubleshooting 107                          | W                                                  |
| an unrecognisable license 107                | **                                                 |
| by using error log files 123                 | warning, installation, cannot find 107             |
| calling technical support 117                | maning, installation, calliot find 107             |
|                                              |                                                    |